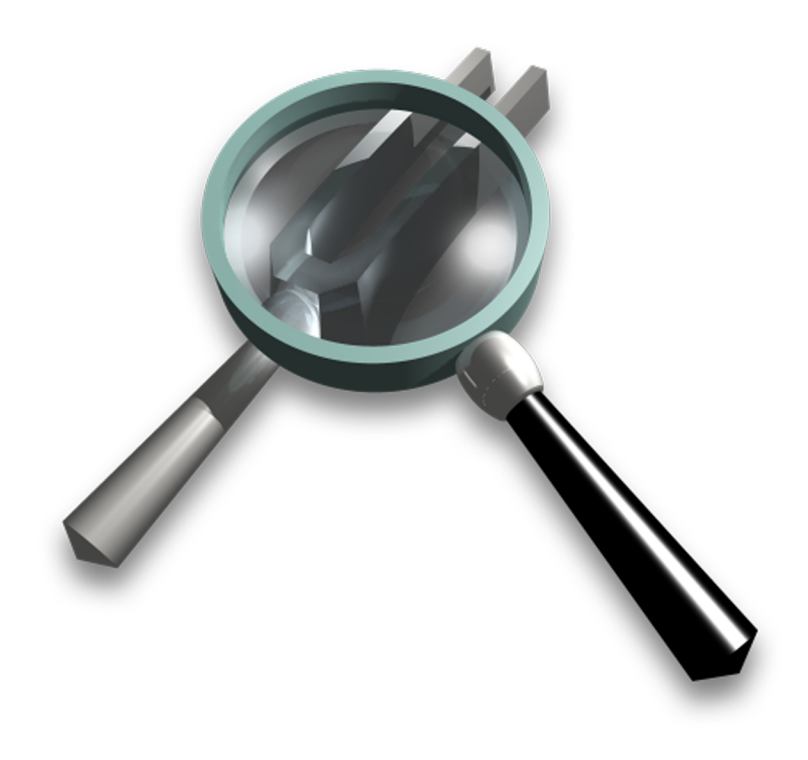

# SpectraFoo User's Guide

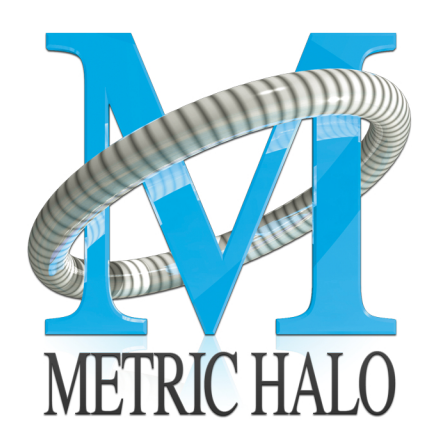

### **SpectraFoo User's Guide**

Metric Halo

\$Revision: 1656 \$

Publication date \$Date: 2012-04-30 13:49:05 -0500 (Mon, 30 Apr 2012) \$ Copyright © 2011 Metric Halo

## **Table of Contents**

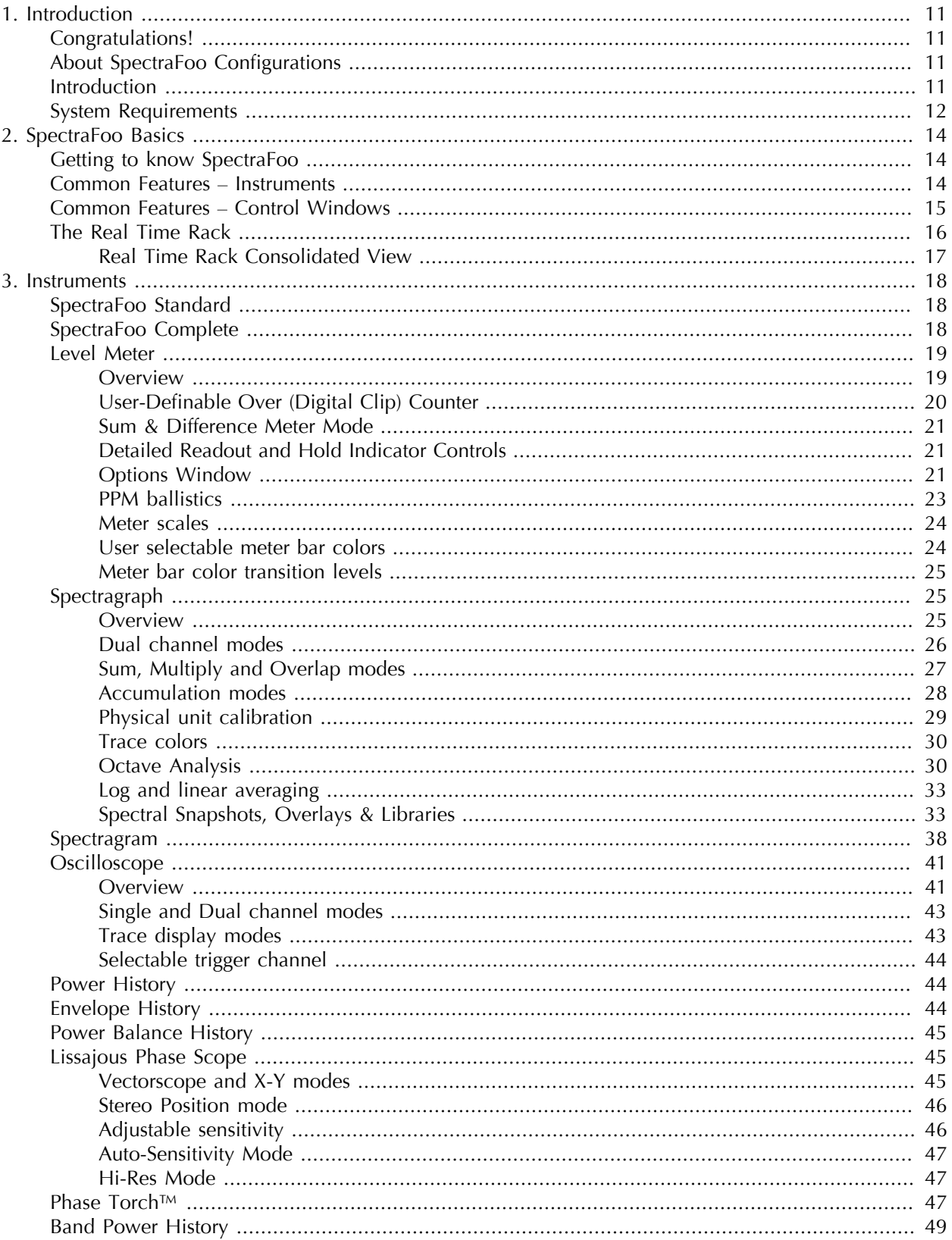

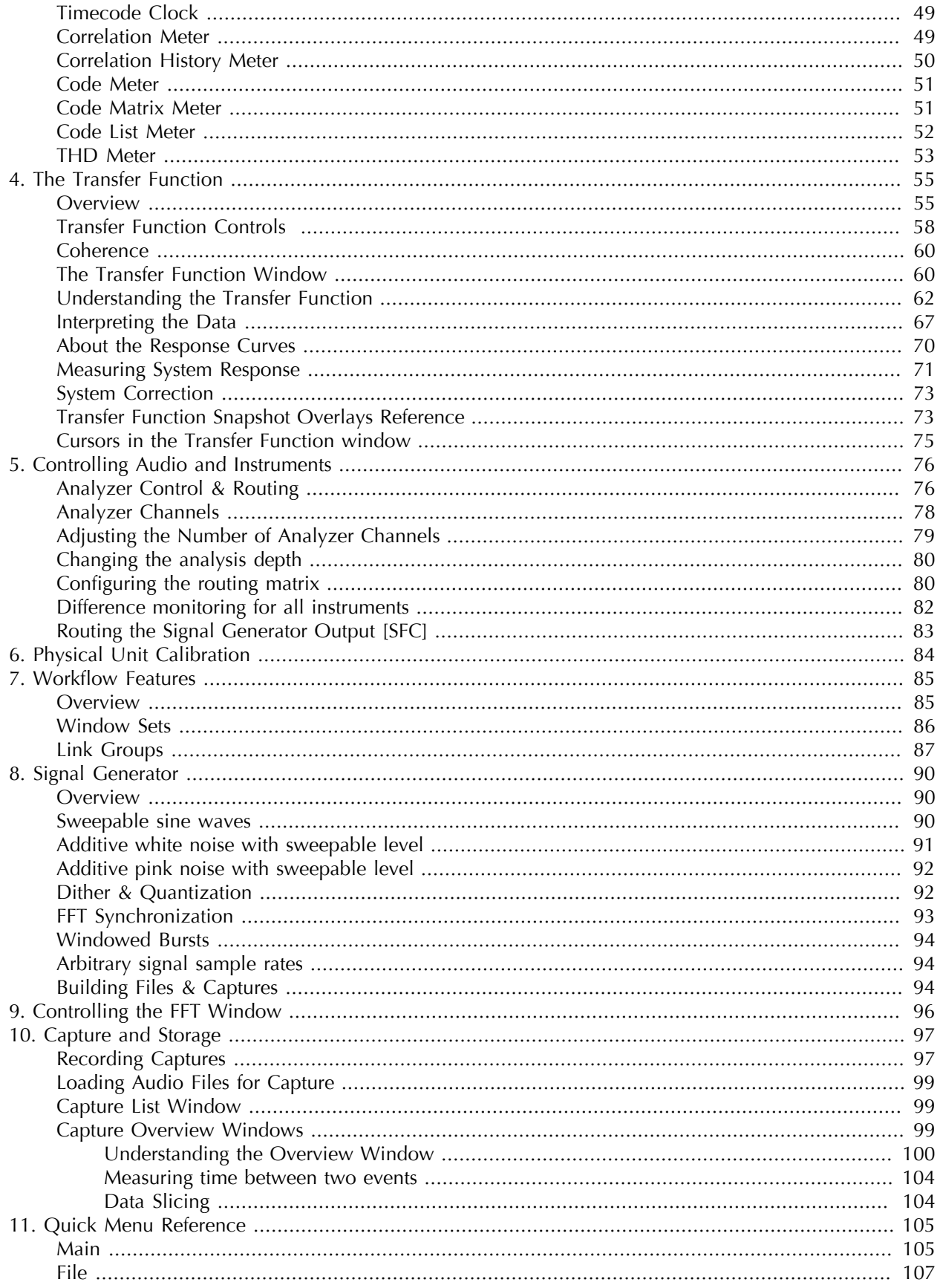

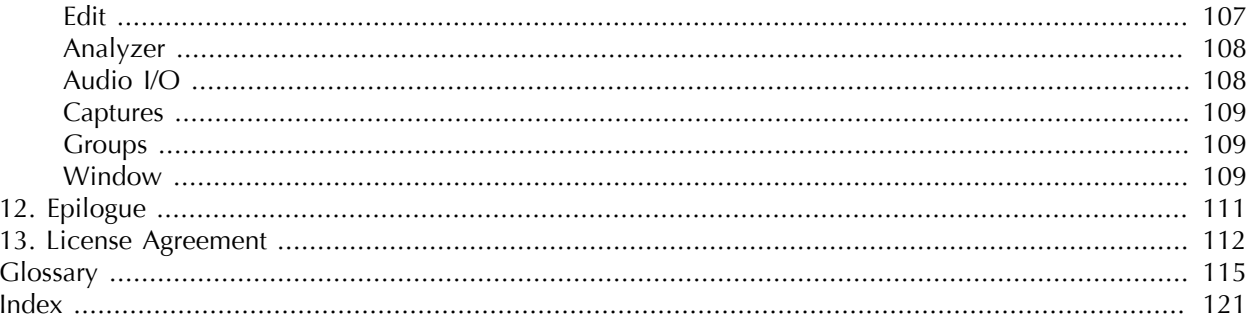

## **List of Figures**

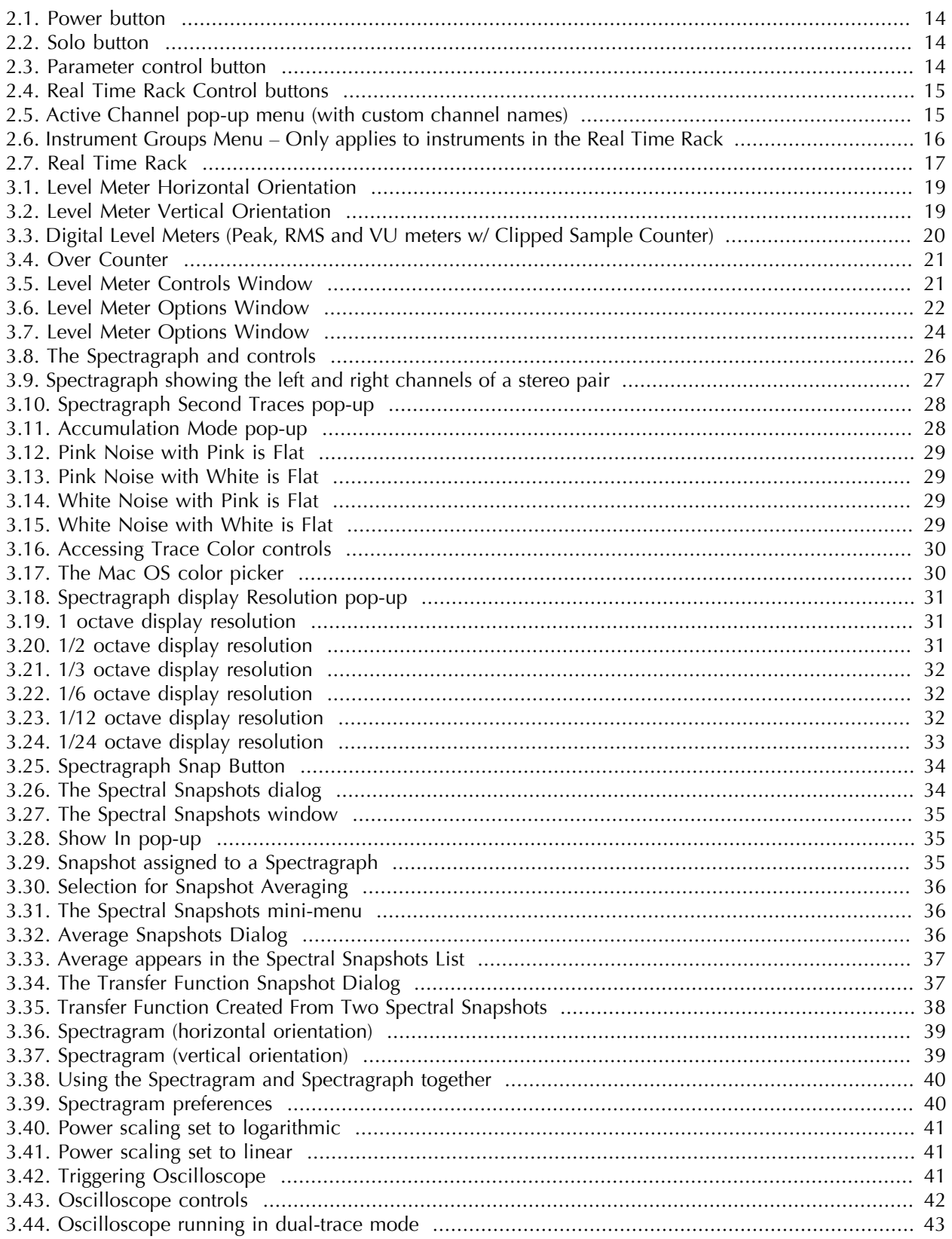

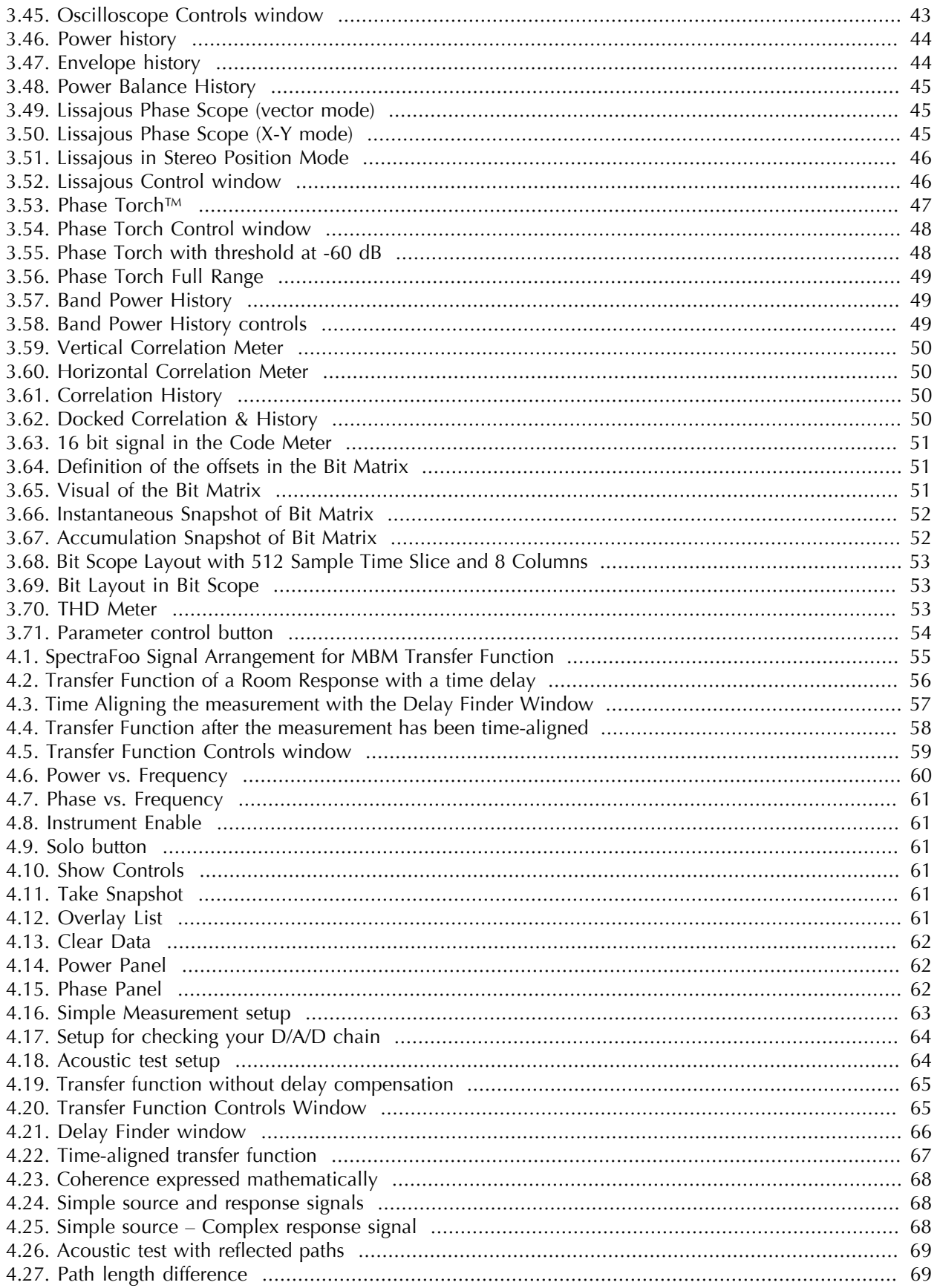

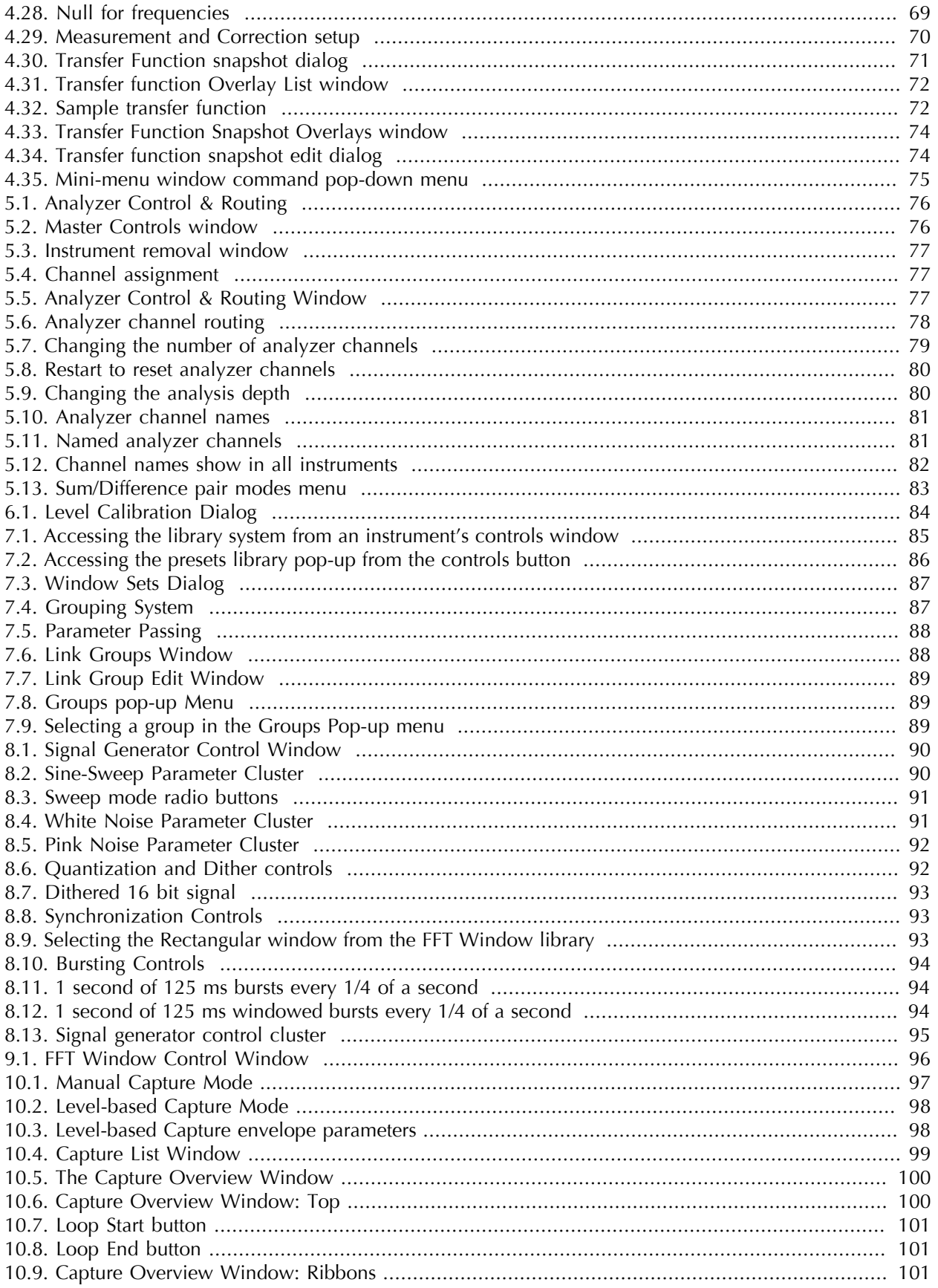

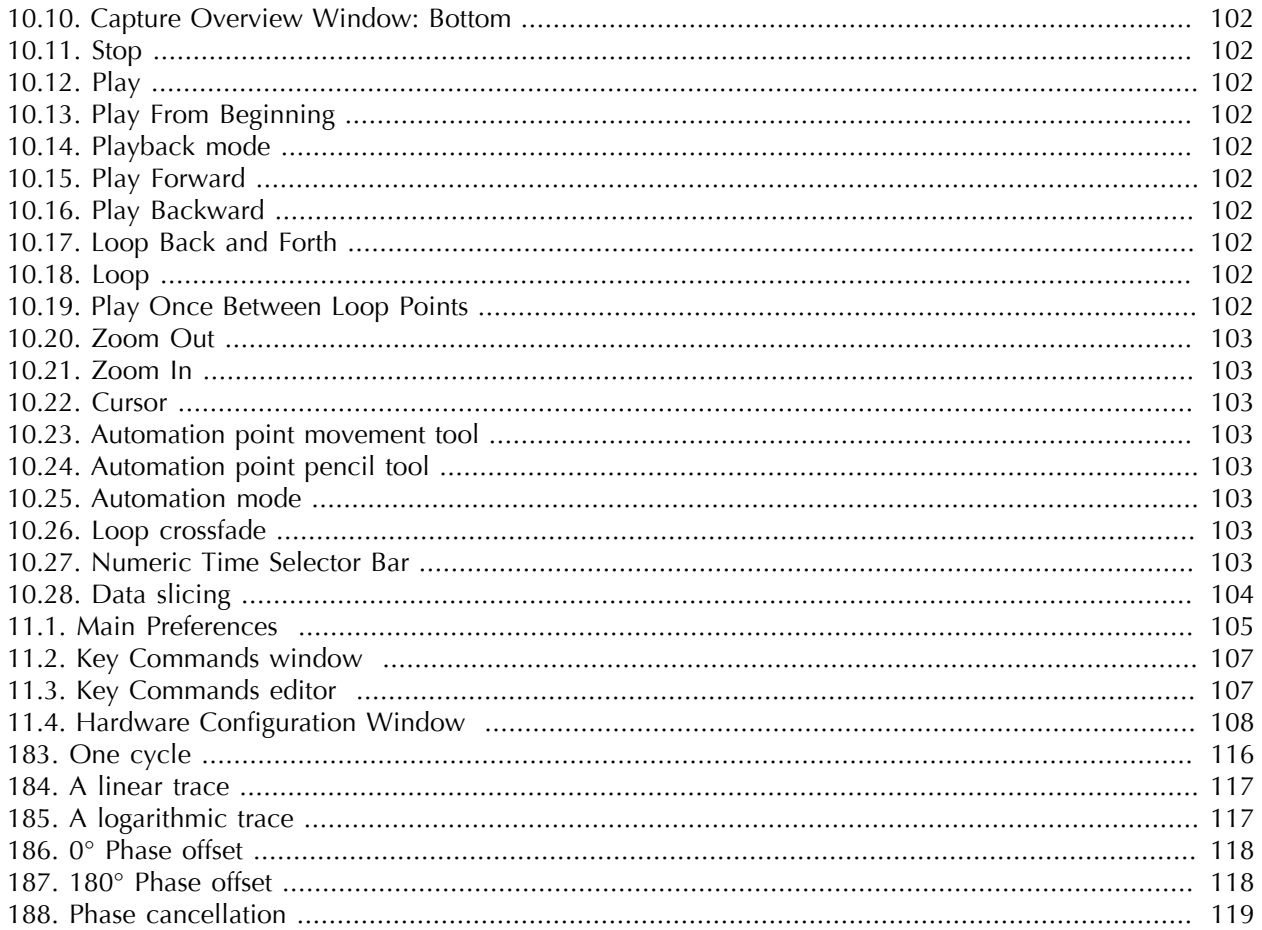

## **List of Tables**

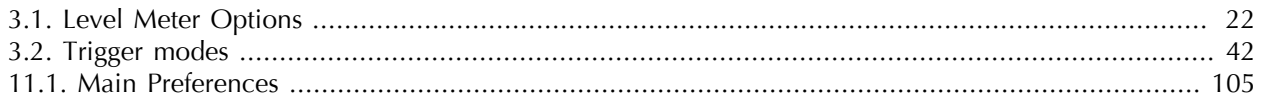

# <span id="page-10-0"></span>**1. Introduction**

#### <span id="page-10-1"></span>**Congratulations!**

You are now the owner of the most powerful audio analysis and metering system on the planet.

SpectraFoo is capable of monitoring up to 24 separate channels simultaneously (depending on your input hardware). You may be asking – 24 channels all at once? How is this possible? The answer is that SpectraFoo uses Metric Halo's ultra efficient high-resolution analysis engine. This technology uses the power of your Mac's processor in conjunction with your audio hardware to provide blazingly fast and incredibly detailed sample-accurate analysis and metering of any channel or an entire mix. SpectraFoo technology is unique in its ability to provide you, the engineer, spectral, power, and phase analysis which is truly useful to your production tasks.

#### <span id="page-10-2"></span>**About SpectraFoo Configurations**

SpectraFoo is available in two configurations:

*SpectraFoo Standard* provides a comprehensive set of real-time metering instruments. For most mixing and monitoring tasks, SpectraFoo Standard contains all the tools you will need. It gives you a comprehensive, multi-channel view of signal levels, wave form data, signal histories, spectrum analysis and spectral histories, and a variety of phase monitoring tools, including a lissajous phase scope, correlation metering, and the unique Phase Torch™. It does not provide any of the deeper analysis tools found in SpectraFoo Complete.

*SpectraFoo Complete* provides all of the metering tools included in *SpectraFoo Standard*, but also includes a number of additional features that allow more detailed analysis of audio signals and systems. *SpectraFoo Complete* adds a multitone high-resolution sweeping signal generator, a recording, capture and static analysis system, high-resolution bit-level metering facilities, and a detailed two-channel FFT transfer function measurement system, with support for Music Based Measurement, Time Delay Spectroscopy and multiple overlays with coherence-based averaging. *SpectraFoo Complete* is a critical tool if you will be doing acoustical measurements, sound system or monitor tuning, musical instrument measurements, mastering, or any type of metering or measurement in which you need to be able to capture and strore the signals that you are measuring.

This manual documents both configurations of SpectraFoo, Standard and Complete. Features that are only present in SpectraFoo Complete are notated with *[SFC]* at the beginning of the section that documents the feature.

Metric Halo has a "no-penalty" upgrade policy for all software products. If you have purchased SpectraFoo Standard and later decide that you need the power offered by SpectraFoo Complete, you can upgrade for the difference between the suggested retail price of SpectraFoo Standard and SpectraFoo Complete at the time of the upgrade. Contact Metric Halo directly at <sales@mhlabs.com> for more information.

#### <span id="page-10-3"></span>**Introduction**

Welcome to the SpectraFoo Visual Audio Monitoring System – the world's first audio analysis environment that actually lets you see music. SpectraFoo is a high–precision, low–latency, fully realtime audio visualization and analysis system.

SpectraFoo takes advantage of the phenomenon known as synesthesia. The word synesthesia, meaning "joined sensation," denotes the rare capacity to see sounds, taste shapes, or experience other equally startling sensory blendings whose quality seems difficult for most of us to imagine. Very few people experience natural synesthesia. Those who do usually possess distinct cognitive advantages over the rest of us. For example, many people with perfect pitch associate particular pitches with particular colors. They see sound as well as hear it. The interaction of vision and hearing helps these people maintain an absolute point of reference with regard to pitch. This allows them to discern absolute pitch values without the need for a reference tone. SpectraFoo allows anyone to experience the benefits of synesthetic sensation.

In order for the human brain to properly integrate multiple sensory inputs and derive greater value from them, the inputs must be truly synchronized. SpectraFoo is the first audio visualization system to provide high resolution spectral and phase information that is fluidly animated and absolutely synchronized to the live audio signal. It is the first audio analyzer anywhere to allow the user to tap into the power of synesthesia.

Like many other audio analyzers, SpectraFoo's analysis engine is based on the Fast Fourier Transform (FFT). The FFT algorithm is an efficient means of computing a Fourier Transform on a computer. The Fourier transform was developed between 1804–1807 by the mathematician Joseph Fourier as part of a study of heat transfer. The Fourier transform converts a continuous record of amplitude vs. time into a record of amplitude vs. frequency. A modification of the Fourier Transform called the Discrete Fourier Transform (DFT) was developed to deal with sampled rather than continuous waveforms. The FFT algorithm was developed as an efficient way of computing the DFT on digital computers.

FFT-based analysis facilitates highly precise measurements. As a result, it has become a natural choice for audio analysis systems. Unfortunately, FFT-based methods have historically been more suited to Electrical Engineering-type audio measurements than dynamic measurements of musical program material.

A traditional technique is to subject the system being measured to a known, controlled test signal. In order to get high-resolution measurements from the analyzer, one must wait for a significant period of time while the output of the system is captured by the analyzer and then transformed. If you want to measure the average response of the system, you have to wait for the analyzer to make many captures, transform them and average them before you see the results.

With traditional transformation algorithms, the rate at which the signal is transformed is constrained by the spacing of the spectral lines. As a result, many professionals who work in the creative side of audio have resorted to using low-resolution RTA-type analyzers to get real-time information. SpectraFoo utilizes patent pending technology to decouple the transformation resolution from the transformation rate. As a result, SpectraFoo is fast, fast, fast! It can perform multichannel FFTs up to 60 times a second, allowing you to see spectral features as small as 2/3 Hz wide while staying absolutely synchronized with the source material. This allows you to experience and analyze sonic events simultaneously!

In addition to its unmatched realtime performance, SpectraFoo also provides a full suite of highly precise quantitative analysis tools, including a capture and storage system which is seamlessly integrated into the monitoring environment. All of the intuitive knowledge you have gained via synesthesia can be leveraged on top of the quantitative measurements that SpectraFoo provides.

The following is a guide that provides an overview of SpectraFoo's features and capabilities. This guide assumes that you have a basic working knowledge of the Mac OS and its standard techniques. If you are new to Mac OS X, you should consult your Apple documentation before continuing.

#### <span id="page-11-0"></span>**System Requirements**

- *A Macintosh computer running Mac OS X 10.4.11 or newer* We generally recommend that you use the latest available version of the OS. If you are using one of the previous releases (10.4 or 10.5), we recommend that you updated to Apple's final System Update for that release; Metric Halo only tests SpectraFoo with the final System Update of previous OS releases.
- *RAM* while SpectraFoo is completely compatible with OS X virtual memory, like all media applications, it benefits from more available physical memory. As a practical rule of thumb, all OS X systems ought to have at least 2 GB of physical memory installed (4 GB or more preferred). If you plan on using the capture engine or the delay finder, you will benefit from having more physical RAM installed, but it is not required for correct operation.
- *OpenGL* SpectraFoo can optionally take advantage of OpenGL acceleration to increase performance, reduce system loading and reduce the likelihood of the fan turning on when used on a laptop. In order for SpectraFoo to use OpenGL, your system must be capable of supporting Apple's Quartz Extreme technology. All shipping Macs support this technology, and this has been the case for a number of years

(at the time of this writing). If you have a very old Mac, it may not support Quartz Extreme, and if this is the case, you will not be able to take advantage of the OpenGL optimizations available in SpectraFoo.

• *A CoreAudio compliant audio I/O device* – Many USB devices (including the Macintosh Built In Audio) are implemented as two separate devices: one CoreAudio device for input and one for output. You will need to create an Aggregate Device in the Audio Midi Setup utility to configure multiple CoreAudio devices to appear to SpectraFoo (and all other CoreAudio clients) as a single unified device.

SpectraFoo's physical I/O capability and supported sample rates are controlled by the audio hardware you choose to use with SpectraFoo. For best results, and the highest degree of compatibility testing outof-the-box, we recommend that you use a member of Metric Halo's Mobile I/O Family of Firewire audio interfaces.

# <span id="page-13-0"></span>**2. SpectraFoo Basics**

#### <span id="page-13-1"></span>**Getting to know SpectraFoo**

SpectraFoo provides you with a wide variety of audio monitoring and analysis instruments.You may access any combination of the instruments at any time. This allows you to use as much or as little analysis as you want. The following section describes the instruments available to you and how they work. Please refer to the [Section on Control and Routing](#page-75-1) to learn how to control the flow of signal through SpectraFoo.

#### <span id="page-13-2"></span>**Common Features – Instruments**

All of the instruments have the following controls:

<span id="page-13-3"></span>• A power button

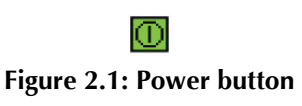

<span id="page-13-4"></span>• A solo button

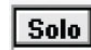

#### **Figure 2.2: Solo button**

<span id="page-13-5"></span>• A parameter control button

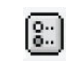

#### **Figure 2.3: Parameter control button**

The power button, when turned off, disables the instrument. The solo button works much like the solo button on a recording console in that it shuts off all of the other instruments. However, if more than one instrument is in solo mode, all of the soloed instruments will continue to run, while the un–soloed instruments will be disabled. If an instrument is in solo mode and turned off, it will be disabled, as will all of the un–soloed instruments. These controls are provided to allow you to focus your attention on measurements made by a subset of SpectraFoo's instruments.

Although SpectraFoo is always analyzing the signal in real–time, limitations in the drawing speed of the host computer can cause the display to slow down when many instruments are enabled. By soloing the instruments that you are specifically interested in at a given point in time, you will improve real–time performance of the display. For faster host machines, the difference in graphics performance will be less noticeable.

When the parameter control button is clicked, it opens a floating window which allows you to control, in real–time, many of the display parameters for the instrument in question. These control windows will be described in more detail below.

Some of the instruments have additional controls when they are in the consolidated Real Time Rack window. These controls provide "hardwired" linking functionality for the instruments. The controls for the real-time rack instruments are illustrated and described in the picture below:

<span id="page-14-1"></span>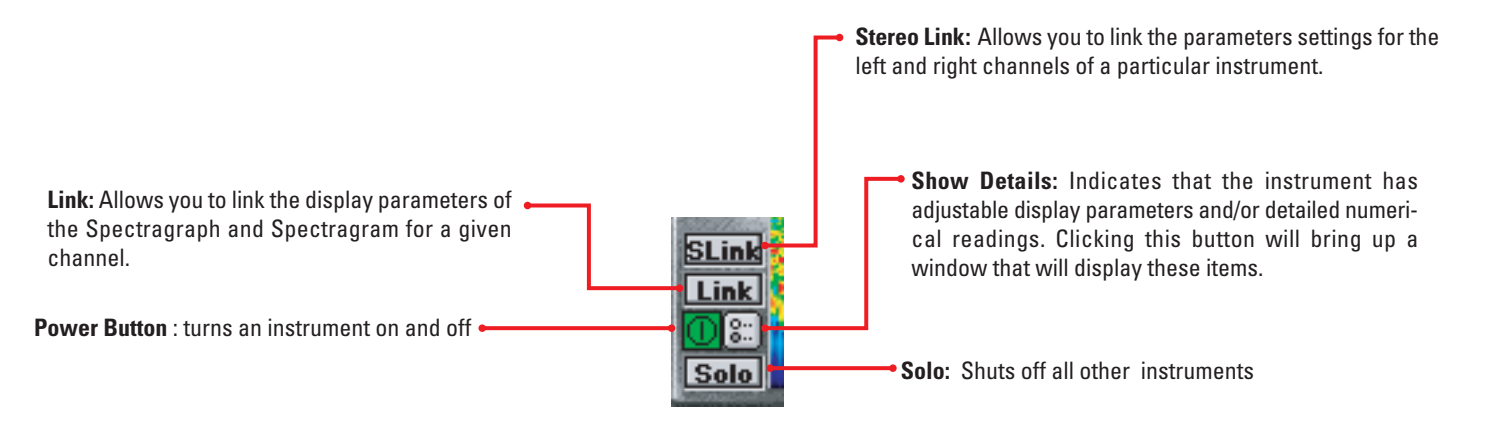

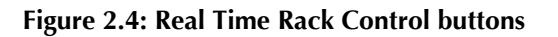

#### <span id="page-14-0"></span>**Common Features – Control Windows**

As with the instruments themselves, the control windows for the instruments also contain some common features.

<span id="page-14-2"></span>• The control window for each instrument contains one or more Active Channel pop-up menus. These allow you to select which analyzer channel is routed into the instrument for display (for instruments that only meter one channel at at time). For stereo instruments, there will be more than one Active Channel pop-up menu – one for each channel that can be routed into the instrument, and generally labelled "Channel 1" and "Channel 2".

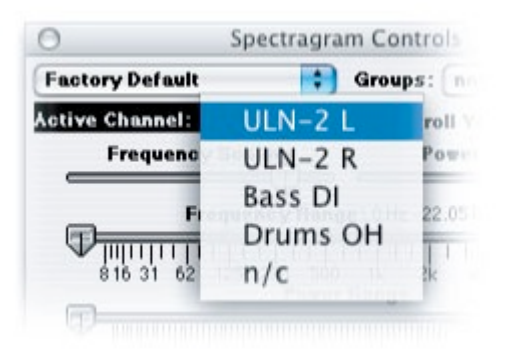

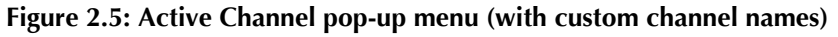

- The control window for each instrument also contains the parameter library pop-up menu (in the upper left-hand corner). This pop-up provides access to an integrated library system. You can use it to save and recall snapshots of the instrument's configuration. All the snapshots you create are available to instruments of the same type, and are maintained between each use of SpectraFoo.
- The control window for each instrument also contains the "Groups" pop-up meu (in the upper righthand corner). The Groups pop-up menu provides access to a flexible parameter linking system. The items listed in the menu are the names of parameter groups. By selecting one or more groups, you add the instrument to one or more parameter group. Each parameter group will automatically broadcast all parameter changes from any member of the group to all the members of the group. By configuring your parameter groups and adding various instruments to the groups, you can keep the state of multiple instruments synchronized as you change the configurations of the instruments. One of the really cool features of parameter groups is that they allow you to link between instruments of different types. For example you can link the frequency controls between Spectragrams and Spectragraphs.

<span id="page-15-1"></span>For the real-time rack window, you have an additional way of controlling the enable and solo states of the instruments in the rack. You can set up predefined groups of enabled instruments using the commands found in the group menu. This allows you to quickly and easily "switch modes" as far as where your attention is focussed. These instrument groups only effect instruments in the consolidated Real Time Rack view described below. Even though these are called "Instrument Groups" they have no connection to the Link Groups described above.

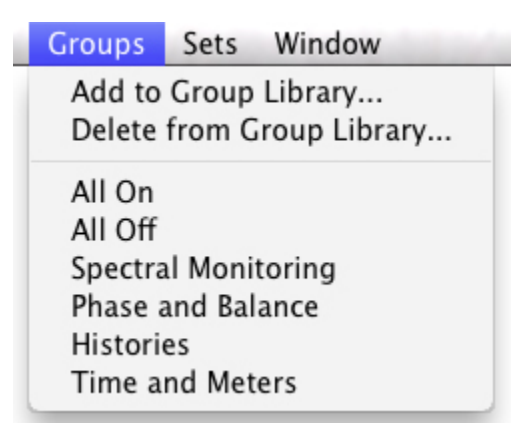

#### **Figure 2.6: Instrument Groups Menu – Only applies to instruments in the Real Time Rack**

- *Add to Group Library…* Takes a snapshot of all of the current settings of the power and solo buttons. A dialog box will appear allowing you to name the group. When you name the configuration, you may use the slash key  $\langle \rangle$  followed by the character of your choice to create a command key to recall the group. For example, you have a group you want to name My Scene. If you type My Scene/0 as the name, you may recall this configuration by pressing Command-0.
- *Delete from Group Library…* Deletes a group from the menu. A dialog box will appear with a pop-up menu that contains all of your currently saved groups. Select the group that you wish to delete from the menu. Click OK to delete - click cancel to abort the delete operation.
- *Group Library entries:* These items make up the Group library. Items can be added to or deleted from the library at any time.

#### <span id="page-15-0"></span>**The Real Time Rack**

SpectraFoo provides a two-channel consolidated "Real Time Rack" view that contains all of the instruments in one convenient window. When you use this view, the Spectragram, Spectragraph and Oscilloscope instruments have linking buttons that allow you to either stereo link the control parameters between the left and right channel instruments, or to link the control parameters of the Spectragram and Spectragraph of the same channel. These linking buttons are very similar in concept to the link feature that appears on good-quality stereo compressors. For example, the stereo link button on the Spectragraph allows you to ensure that both the left and right channel Spectragraph instruments use the same frequency calibration. When instruments are stereo linked, the parameters for both channels can be controlled from either the left or right channel details window. These linking features are currently only available in the Real Time Rack consolidated view. For the individual instruments available from the Master Controls window, you can use the Link Group system described on the previous page for linking instruments.

<span id="page-16-1"></span>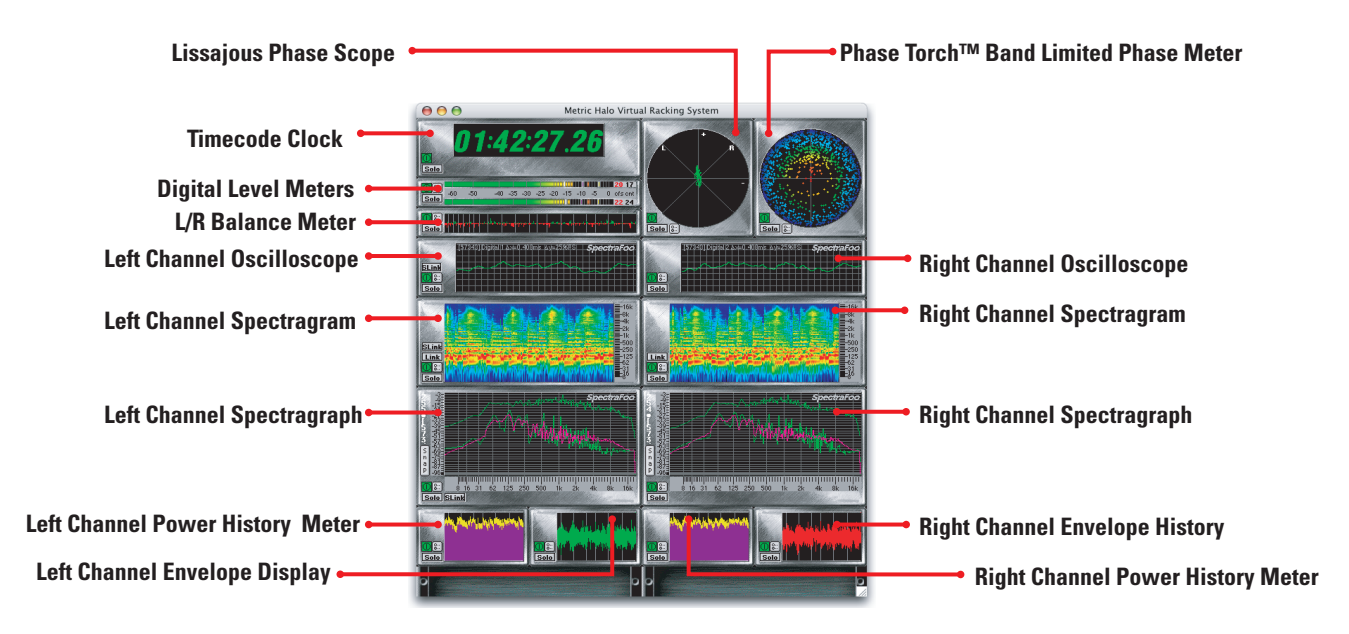

**Figure 2.7: Real Time Rack**

#### <span id="page-16-0"></span>**Real Time Rack Consolidated View**

You may move instruments within the rack by clicking on the instrument you want to move and dragging it to a new location. As you drag the instrument around, the rack will indicate places to which the instrument can be moved by drawing a heavy border around the empty spot. If you release the mouse button while the instrument is over a location that is already occupied, the instrument will automatically return to its original location. Moving an instrument within the rack does not interrupt the analysis process or even the display update. In fact, whenever you turn a knob or move a fader in SpectraFoo, everything responds instantaneously.

# <span id="page-17-0"></span>**3. Instruments**

#### <span id="page-17-1"></span>**SpectraFoo Standard**

SpectraFoo Standard includes the following set of real time metering instruments:

- Level Meters: high resolution, standards-based level metering with the ability to display Peak, RMS and VU levels simultaneously. Supports European and AES PPM standards and K-System metering. Highly user configurable.
- Spectragraph: ultra high resolution real-time two channel spectrum analyzer with snapshots, cursors and overlays. Supports a variety of scaling, spectral weighting and ballistics.
- Spectragram: history display to accompany Spectragraph. Like a topological map of your signal; beautiful & informative!
- Timecode clock: running display of current timecode source.
- Oscilloscope: configurable, triggerable, dual channel audio frequency oscilloscope. Provides high-resolution wave form display and simple waveform math. Versatile triggering modes make this ideal for a variety of measurements.
- Power History: shows a running history of the peak and RMS level of the metered signal.
- Envelope History: shows running "envelope" of the metered signal, similar to a DAW overview.
- Band Power History: shows the running history of the total power within a specified bandwidth around a specified center frequency.
- Phase Torch™: Metric Halo's unique two-channel phase visualization tool, displaying phase as a function of frequency, independent of power.
- Lissajous Phase Meter: familiar X-Y mode O-scope two channel phase meter with a twist; supports X-Y mode, Lissajous mode, and Stereo position mode. Also supports auto gain control to provide useful readings during fades or other very low-level material.
- Power Balance: unique meter that shows the history of the relative power between two channels. Perfect for balancing mics or for monitoring the relative stereo soundfield balance.
- Correlation: A favorite in European broadcast circles; shows an instantaneous representation of how mono-compatible the monitored stereo signal is.
- Correlation History: a companion to the Correlation meter, the Correlation History meter shows how the correlation is changing over time. Dockable with the Correlation meter.

#### <span id="page-17-2"></span>**SpectraFoo Complete**

SpectraFoo Complete adds the following instruments to the Standard set:

- *Code Meter*: Shows the per-bit activity of the digital audio signal routed to the meter; commonly known as a "Bit-Scope".
- *Code Matrix Meter*: A unique meter designed to examine the upper 16 bits of a digital signal. Allows you to quickly discover missing codes, converter problems and code-space utilization.
- *Code List Meter*: A 1630-style display that shows the sequence of code values in the digital signal routed to the meter.
- *Transfer Function*: Two channel differential FFT analyzer. This instrument allows you to compare the spectral and phase content of two signals. If the two signals are related (part of a system), the Transfer Function allows you to quickly discern the effect that the system has on the signals. Coupled with the delay finder (see below), this is the critical tool for measuring the acoustic response of speakers and rooms. It is also the primary tool for measuring the electrical response of signal processors. You can also use the transfer function to analyze the difference between snapshots captured with the Spectragraph instrument.
- *Delay Finder*: This instrument is used to measure the delay between the two analyzer channels used by the Transfer Function. It does this by computing the impulse response of the linear transfer function that relates the response channel to the source channel. After computing the impulse response, the delay finder automatically compensates for the delay by inserting additional delay internally on the source channel so that both channels line up. You can use the delay finder tool to choose a different alignment delay.
- *THD Meter*: This instrument provides S/N and THD measurements.

These instruments are discussed in detail on the following pages. This instrument reference section details the appearance and function of the instruments, as well as the controllable parameters that you can use to adjust the functions of the instruments.

#### <span id="page-18-0"></span>**Level Meter**

#### <span id="page-18-1"></span>**Overview**

<span id="page-18-2"></span>This instrument provides a highly configurable two-channel, three–in–one digital level meter. Like all SpectraFoo instruments, the level meters are resizable. If you make the meter wider than it is tall, it will use a horizontal orientation.

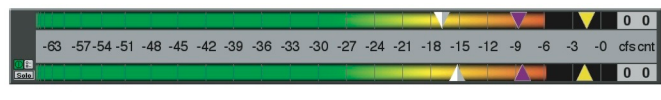

#### **Figure 3.1: Level Meter Horizontal Orientation**

<span id="page-18-3"></span>If you make it taller than it is wide, the meter will use a vertical orientation.

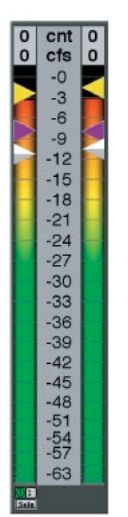

**Figure 3.2: Level Meter Vertical Orientation**

SpectraFoo's Level Meters allow you to switch on the fly between modern, fast tracking, sample accurate digital ballistics and traditional standards–based PPM ballistics. Many engineers are used to working with PPM standard hardware level meters and SpectraFoo can emulate standard PPM ballistics, but it can also do much more. The ballistics for both the Peak crawlback and VU level is fully configurable.

The meter can show you the Peak, RMS and VU levels along with holds for Peak and RMS simultaneously. The meter also has two available color modes:

• The Level based color mode colors the meter bars based upon the the level of the signal. The color breakpoints are user configurable and can be adjusted to provide smooth transitions or hard edges. This mode is the standard configuration for the meters, and is required to implement the K-System calibrated meters.

• The second color mode causes the meter bar to be color coded to indicate Peak and RMS, and uses color to distinguish its different modes. The yellow part of the meter indicates the instantaneous peak to peak level of the program material. The purple part of the meter indicates the RMS level. These colors are user definable.

The Peak and RMS meters each have independent, resettable peak hold functions. The peak holds are represented by triangular carets of the same color as the meter to which they correlate. The hold indicators can also be drawn as bars. The VU meter is an adjustable ballistic average indicator that is represented by the grey triangular carets (or bar if selected). Detailed meter readings (1/100 dB accuracy) and meter control parameters can be accessed by clicking on the Show Details button. The meter also contains a numerical counter that indicates the largest number of consecutive samples surpassing 0 dBFS, as well as the number of times the input signal has exceeded the clip threshold. The calibration of the meters is referenced against 0 dBFS, unless you have selected one of the dBu calibrated meter scales.

<span id="page-19-1"></span>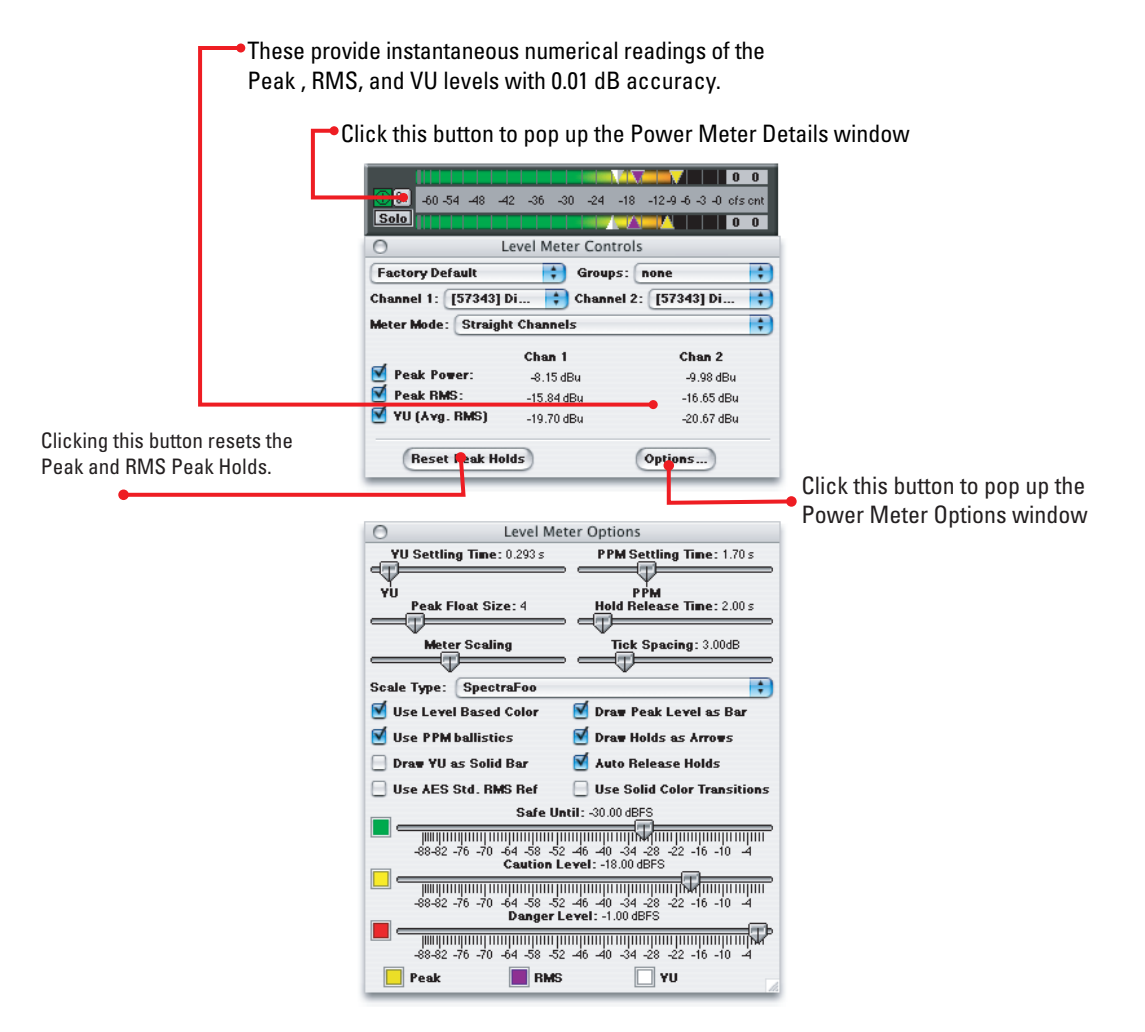

**Figure 3.3: Digital Level Meters (Peak, RMS and VU meters w/ Clipped Sample Counter)**

#### <span id="page-19-0"></span>**User-Definable Over (Digital Clip) Counter**

The Level Meter counts consecutive full scale samples and displays the largest count encountered. This is displayed in the field labeled "cfs". You can also define how many consecutive full scale samples the Level Meter has to see before it considers the signal to have clipped. You control this behavior using the Physical Unit calibration system in SpectraFoo (see "Physical Unit Calibration In SpectraFoo"). The Level Meter has

a numerical counter which keeps track of the number of "overs" which have occurred. This is displayed in the field labeled "cnt".

<span id="page-20-3"></span>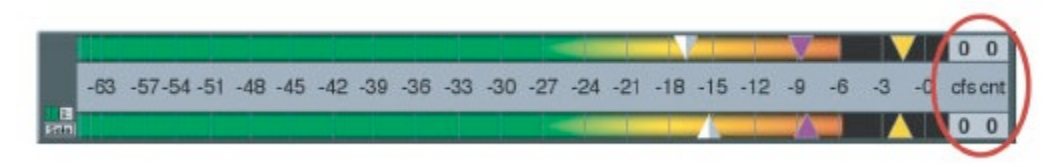

**Figure 3.4: Over Counter**

<span id="page-20-4"></span>The true flexibility of the meters is controlled using the *Level Meter Controls* window. Click the Meter's parameter control button to display the Level Meter Controls window:

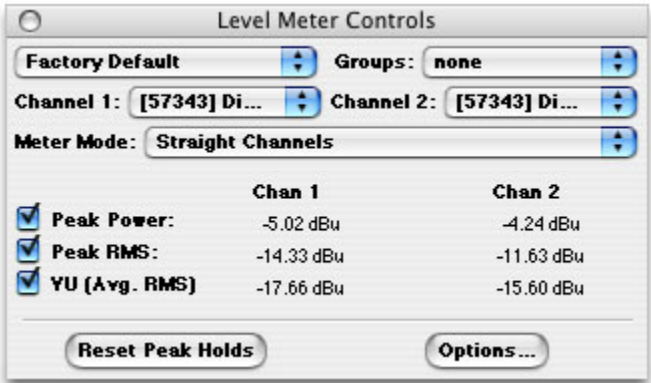

**Figure 3.5: Level Meter Controls Window**

#### <span id="page-20-0"></span>**Sum & Difference Meter Mode**

The Level meters provide a Sum & Difference mode that shows L+R and L-R metering. When the Sum & Difference mode is selected, the left bar is the sum and the right bar is the difference (if the meter is in the vertical orientation; if the meter is horizontal the sum is in the top bar and the difference is in the bottom bar). The level meter mode is selected with the *Meter Mode* pop-up menu which allows you to configure a meter to run as a straight level meter or as a Sum & Difference meter.

#### <span id="page-20-1"></span>**Detailed Readout and Hold Indicator Controls**

The *Level Meter Controls* window also contains detailed numerical readouts for the Peak, RMS and VU levels for each channel. Next to the labels for the readouts, there are checkbox controls. These controls allow you to determine whether or not to display the associated hold indicators on the meters.

#### <span id="page-20-2"></span>**Options Window**

The rest of the meter configuration controls are in a second control window called the *Level Meter Options* window. You access this window by clicking the *Options…* button at the bottom of the Controls window. Clicking the *Options…* button brings up the *Level Meter Options* window:

<span id="page-21-0"></span>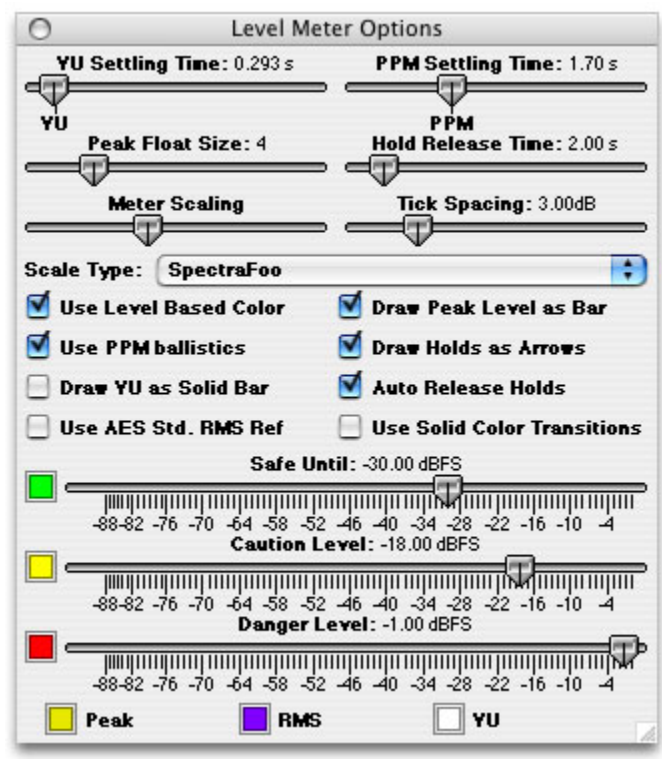

**Figure 3.6: Level Meter Options Window**

The table below describes the controls which are available in the Level Meter Options window.

<span id="page-21-1"></span>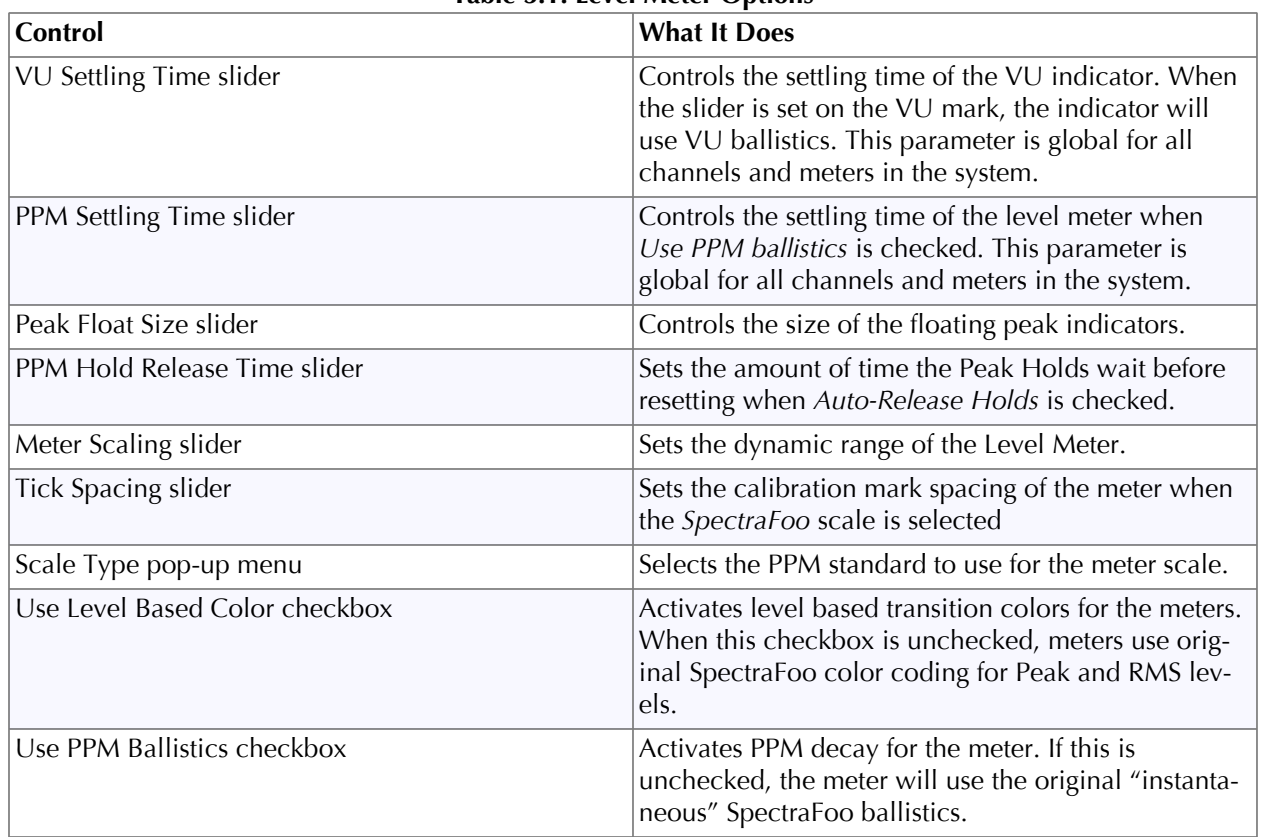

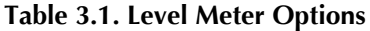

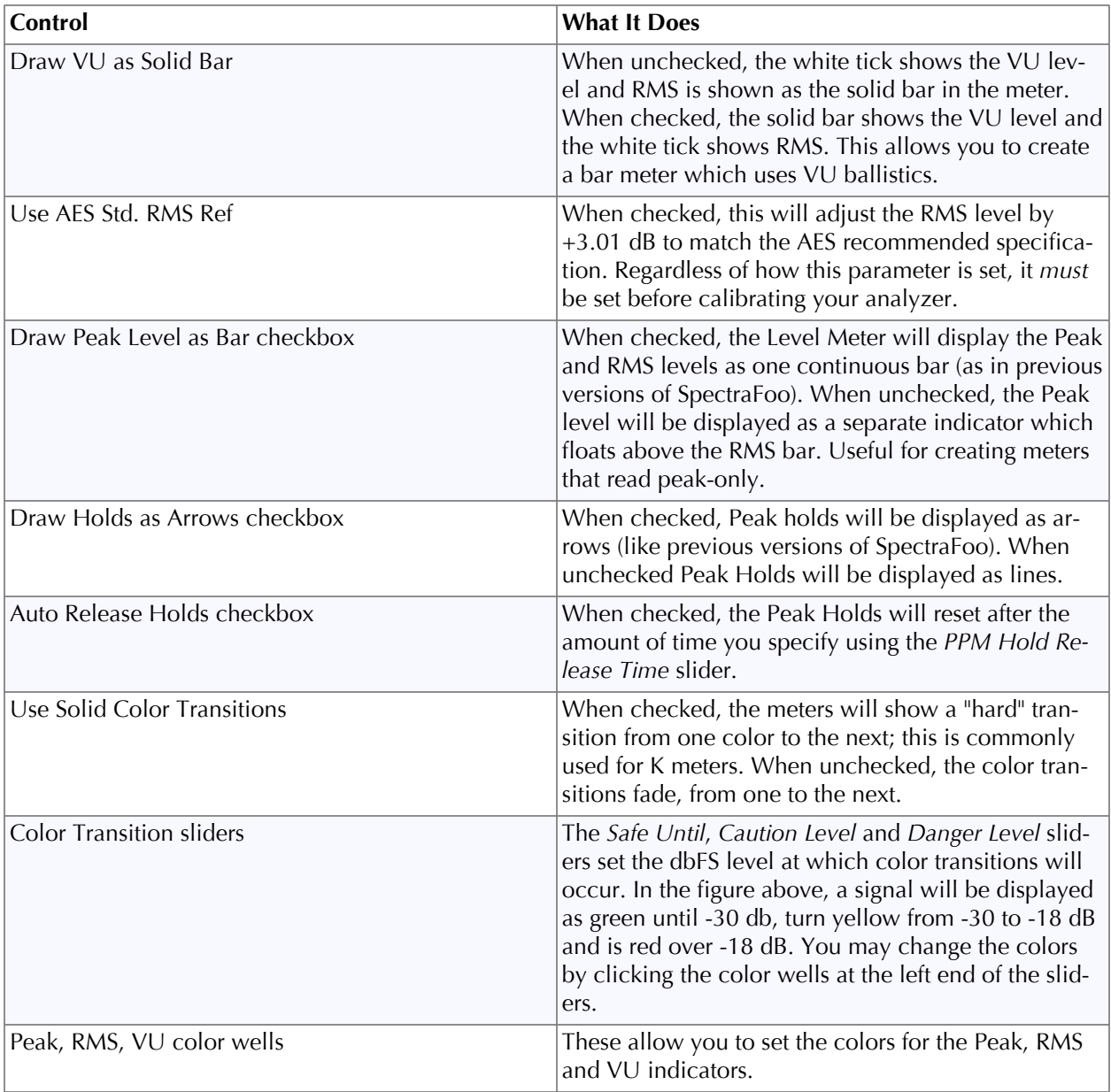

#### <span id="page-22-0"></span>**PPM ballistics**

The Level Meter can be set to use PPM decay or to provide instantaneous digital metering with no crawlback. In order to operate as a traditional Peak Program Meter, you must configure the meters to use PPM ballistics and choose the standard crawlback speed. This is the default configuration for the meters. You can also choose non-standard crawlback speeds to make the meters more responsive or to provide a longer persistance time; choose the settings that work best for you.

*To configure a Level Meter to use PPM ballistics:*

1. Open the Level Meter controls window and click the *Options…* button. The Level Meter Options window will appear:

<span id="page-23-2"></span>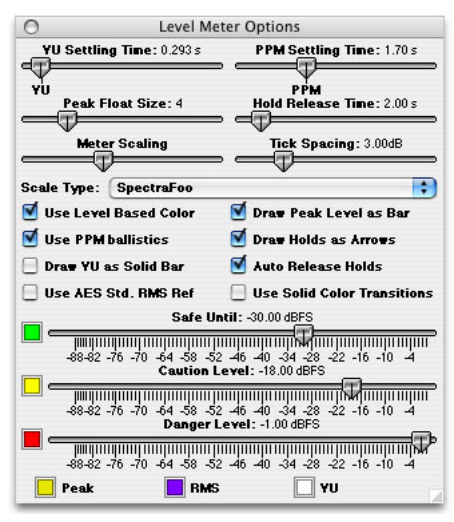

**Figure 3.7: Level Meter Options Window**

2. Check *Use PPM Ballistics*. The meter will now use the standard PPM decay time. You can change the decay time using the *PPM Settling Time* slider.

#### <span id="page-23-0"></span>**Meter scales**

SpectraFoo now has a variety of User Selectable scale calibrations. In addition to the equally spaced level calibration (aptly called the SpectraFoo Calibration), you can choose from the following international PPM and VU standards:

- 1. *UK PPM* UK Standard 1-7 Scale. Line-up calibration is 0 dBu for marking "4".
- 2. *EBU PPM* EBU Standard PPM Scale. Line-up calibration is 0 dBu at marking "Test".
- 3. *IEEE PPM* IEEE Standard PPM Scale. Line-up calibration is 0 dBu at marking "Test".
- 4. *IEEE VU* IEEE Standard VU Scale. Line-up calibration is +4 dBu at marking "0".
- 5. *DIN PPM* DIN Standard PPM Scale. Line-up calibration is +6 dBu at marking "0".
- 6. *Nordic PPM* Nordic Standard PPM Scale. Line-up calibration is +6 dBu at marking "Test".
- 7. *Digital PPM* Digital PPM Scale. Line-up calibration is 0 dBFS at marking "0".
- 8. *SpectraFoo* dBu calibrated scale with even spacing of calibration marks.

The PPM crawlback ballistics in the meters conform to a crawlback rate of 20 dB in 1.7 seconds. Fast PPM can be accomplished by setting the PPM settling time to 0.85 seconds.

#### <span id="page-23-1"></span>**User selectable meter bar colors**

SpectraFoo has two different ways of color-coding its meters. The first method, which corresponds to the original SpectraFoo color scheme, provides one color for peak-level and another for RMS level. The second method, called level-based color, changes the color of the meter bar based on the level of the audio. You can change the colors in both of the color-coding methods from within the Level Meters Options window.

*To change the Peak and RMS and VU colors for a meter:*

- 1. If the Meter's Control window is not visible, show the Control window by clicking the Show Controls button, and then selecting the "Options" button at the bottom of the Controls window.
- 2. Click the appropriate color tile within the Controls Window. The Macintosh Color Picker dialog will appear.
- 3. Select the new color in the dialog.
- 4. The Peak, RMS, and VU colors are used for the Peak, RMS, and VU holds respectively. If *Use Level Based Color* is unchecked the Peak and RMS colors are used for the Peak and RMS meter bars, respectively.

*To change the Level-based Colors:*

- 1. If the Meter's Control window is not visible, show the Control window by clicking the Show Controls button, and then selecting the "Options" button at the bottom of the Controls window.
- 2. Click the appropriate color tile within the Controls Window. The Macintosh Color Picker dialog will appear. The three Level-based color tiles correspond to the "Safe" color, the "Caution" color, and the "Danger" color respectively. These colors also correspond to low, medium, and high levels. The standard configuration of these colors is Safe=Green, Caution=Yellow, Danger=Red.

#### <span id="page-24-0"></span>**Meter bar color transition levels**

The level-based color coding scheme assigns colors to the meter bars based on the corresponding level of the signal at each point along the bar. The colors are taken from the level based colors as described above. The transition points, e.g. levels at which the color changes from Safe to *Caution* and from *Caution* to Danger, are user selectable. This allows you to set the points at which the color bar changes to match your needs and expectations.

*To change the transition levels:*

- 1. If the Meter's Control window is not visible, show the Control window by clicking the Show Controls button, and then select the "Options" button.
- 2. Adjust the appropriate Level Slider in the bottom of the control window.
- 3. The *Danger* level slider controls the level at which the meter bar is completely at the Danger color.
- 4. The *Caution* level slider controls the level at which the meter bar is completely set to the Caution color.
- 5. The *Safe Until* level slider controls the level below which the meter bar is completely set to the *Safe* color. The meter bar is displayed in the Safe color from  $-\infty$  to the Safe Until level.

#### <span id="page-24-2"></span><span id="page-24-1"></span>**Spectragraph**

#### **Overview**

The spectrum analysis within SpectraFoo utilizes a multichannel, high resolution, real–time FFT engine. At its highest resolution setting, SpectraFoo utilizes 64k point FFTs, allowing you to see features with widths as small as 2/3 Hz. SpectraFoo creates a new analysis up to 60 times per second, allowing you to see musical structure even at the highest tempos.

Although the Spectragraph excels at traditional applications such as analyzing the distortion characteristics of audio equipment, its true strength lies in its sheer speed. SpectraFoo's Spectragraph is fast enough to create a highly detailed, animated "movie" of sonic events. If you have been watching SpectraFoo monitor a favorite album of yours while reading this guide, you probably have already noticed this.

Because the Spectragraph is so completely synchronized with the material it is monitoring, the information it displays can be experienced in a sensory rather than intellectual way – much the same way as you experience music itself. The key to making the most out of the Spectragraph (as well as all of the other instruments) is to spend some time listening to and looking at your favorite music – music that you know really well. After a relatively short amount of time, details of the recordings such as phase structure, overall spectral balance, dynamic range, frequency range, and low frequency roll-off will literally leap out at you. You will be experiencing, rather than thinking about, quantitative analysis.

<span id="page-25-1"></span>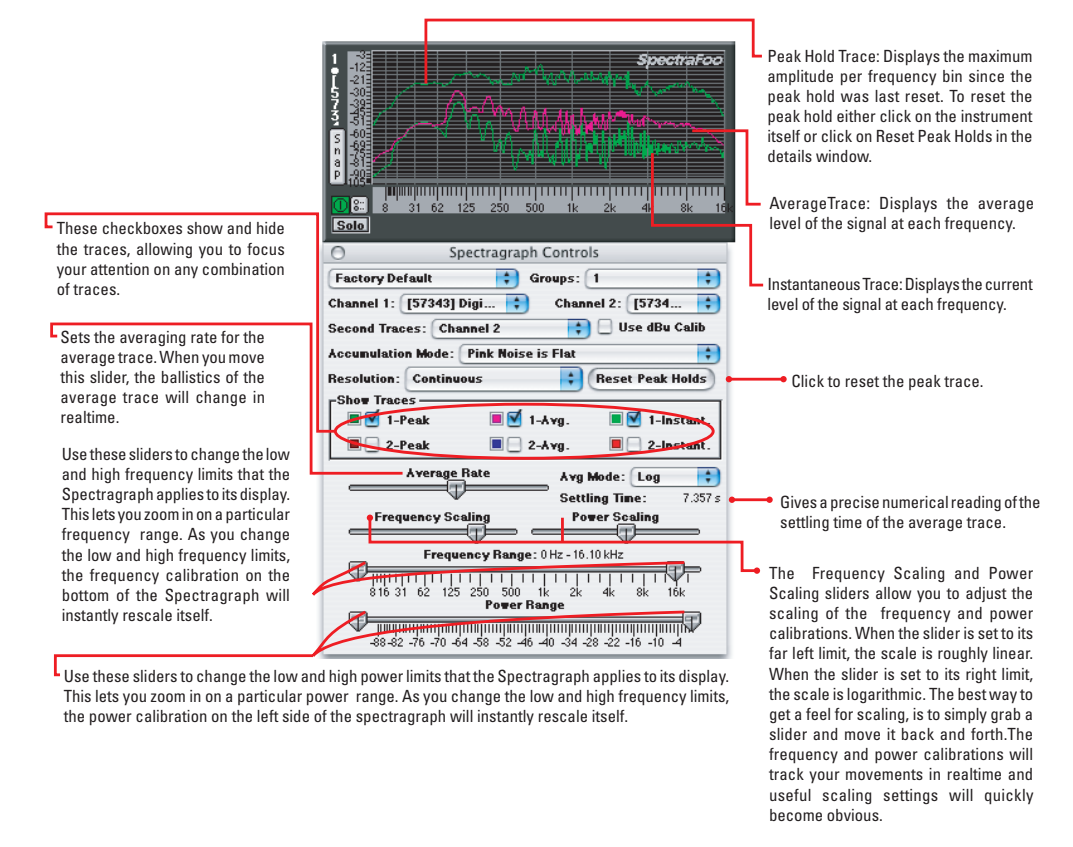

**Figure 3.8: The Spectragraph and controls**

The Spectragraph utilizes a triple display for each input channel. The bright green trace provides instantaneous spectral analysis. The purple trace shows the average spectral content referenced over a user specified length of time; this is controlled from the Details window. The dark green trace represents the peak spectral power monitored since the peak was last reset. Using the Details window, you can alter the Spectragraph's frequency and power scaling as well as its averaging characteristics in realtime. This allows you to easily focus on very fine details. In addition, the Control window allows you to adjust the colors assigned to each trace.

#### <span id="page-25-0"></span>**Dual channel modes**

The Spectragraph can run as a 6 trace, dual channel instrument, allowing you to route any two channels to one Spectragraph window. For example, you could route the left and right channels of a stereo pair into a Spectragraph.

<span id="page-26-1"></span>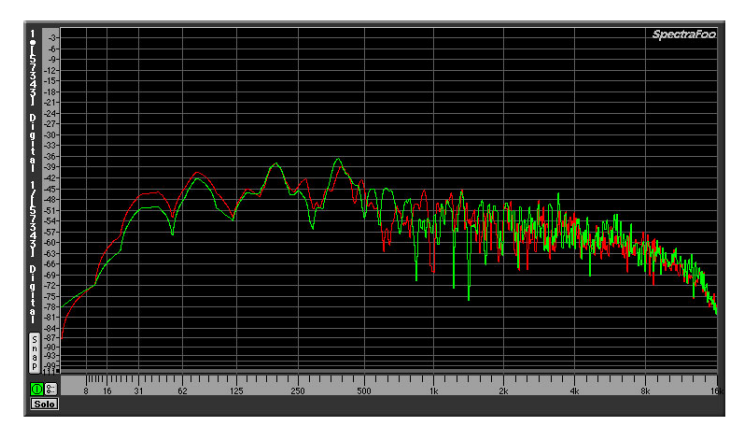

**Figure 3.9: Spectragraph showing the left and right channels of a stereo pair**

You can also route two different instruments such as a kick drum and a bass to a Spectragraph and do a live comparison between them.

To display a second trace in a Spectragraph:

1. Select the two channels that you wish to display using the channel pop-ups in the controls window.

2. Select the mode of the second trace using the second traces pop-up. If the mode of the second trace is set to *None*, the Spectragraph will only display channel 1.

#### <span id="page-26-0"></span>**Sum, Multiply and Overlap modes**

You use the Spectragraph Controls window to display and control second traces. The second trace in a dual trace Spectragraph can represent the second input channel as in the examples above, or one may be set to one of the following:

- None: This does not draw a second trace.
- Channel 2: This draws the Channel 2 selection as the second trace.
- 1+2: The sum of the two channels routed to the Spectragraph. This shows the sum total power in the stereo signal.
- $\bullet$  (1+2)-3 dB: The sum of the two channels routed to the Spectragraph -3 dB. This shows the average total power in the stereo signal.
- 1\*2: The product of the two channels routed to the Spectragraph. This filters the power of one signal with the power of the other.
- sqrt(1\*2): The *square root* of the product of the two channels routed to the Spectragraph. This shows the overlap of the power in the two signals.

<span id="page-27-1"></span>

|                          | Spectragraph Controls                      |           |                           |        |
|--------------------------|--------------------------------------------|-----------|---------------------------|--------|
| <b>Factory Default</b>   |                                            | Groups: 1 |                           |        |
| <b>Channel 1: [573</b>   | None                                       |           | el 2: [5734               |        |
| <b>Second Traces:</b>    | Channel 2                                  |           | <b>Use dBu Calib</b>      |        |
| <b>Accumulation Mg</b>   | $1 + 2$                                    |           |                           |        |
| <b>Resolution: Cor</b>   | $(1 + 2) - 3dB$                            |           | <b>Reset Peak Holds</b>   |        |
| <b>Show Traces —</b>     | $1 * 2$                                    |           |                           |        |
| 1-Peak                   | sqrt $(1 * 2)$                             |           | $\blacksquare$ 1-Instant. |        |
| 2-Peak                   | பா                                         | $Z$ -Avg. | $\sqrt{2}$ -Instant.      |        |
|                          | <b>Average Rate</b>                        |           | Avg Mode: Log             |        |
|                          |                                            |           | <b>Settling Time:</b>     | 7.357s |
| <b>Frequency Scaling</b> |                                            |           |                           |        |
|                          |                                            |           | <b>Power Scaling</b>      |        |
|                          |                                            |           |                           |        |
|                          | Frequency Range: 0Hz - 16.10 kHz<br>111111 |           |                           |        |
| 62<br>816 31             | 125 250<br>500                             | 2k        | 8k<br>4k<br>16k           |        |
|                          | <b>Power Range</b>                         |           |                           |        |

**Figure 3.10: Spectragraph Second Traces pop-up**

#### <span id="page-27-0"></span>**Accumulation modes**

<span id="page-27-2"></span>SpectraFoo's underlying FFT generates more data than can be displayed on screen at once. The way that this data is treated when the system computes the trace is called the accumulation mode. SpectraFoo provides two accumulation modes that you can choose using the Spectragraph Controls window:

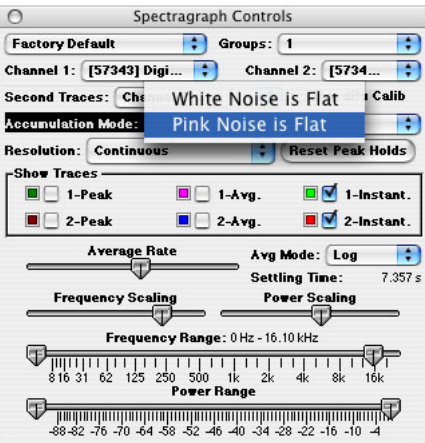

**Figure 3.11: Accumulation Mode pop-up**

- 1. When the Accumulation Mode is set to *White Noise is Flat*, the Spectragraph shows the maximum power of all of the spectral lines in the FFT that fit into each point in the displayed trace. This has the effect displaying white noise (or noise that has an equal amount of power at each frequency) as a flat line. This mode is traditionally used when the frequency scale of the graph is linear.
- 2. When the Accumulation Mode is set to *Pink Noise is Flat*, the Spectragraph shows the sum of the power of all of the spectral lines in the FFT that fit into each point in the displayed trace. This has the effect of displaying pink noise (or noise that has an equal amount of power in each octave) as a flat line. This mode is traditionally used when the frequency scale of the graph is logarithmic and corresponds to the type of display available on a traditional RTA.

The figures below show the results of the two weighting accumulation modes with the two different kinds of noise.

<span id="page-28-1"></span>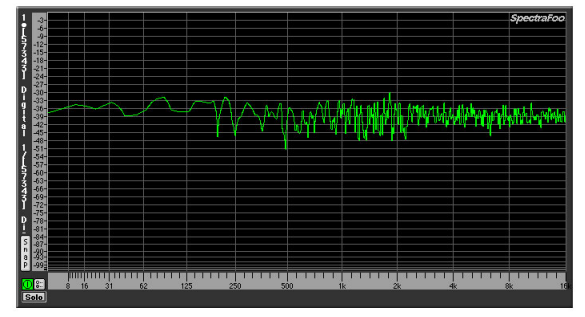

**Figure 3.12: Pink Noise with Pink is Flat**

<span id="page-28-2"></span>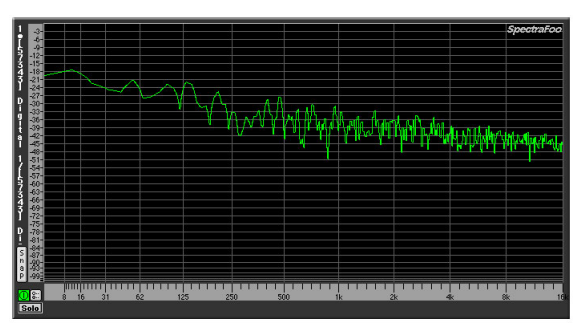

**Figure 3.13: Pink Noise with White is Flat**

<span id="page-28-3"></span>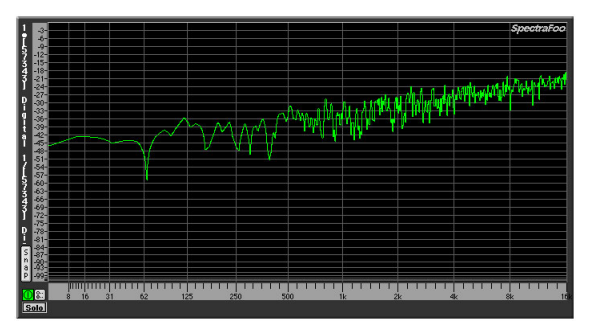

**Figure 3.14: White Noise with Pink is Flat**

<span id="page-28-4"></span>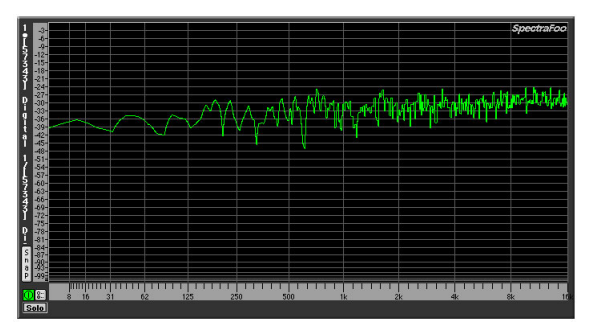

**Figure 3.15: White Noise with White is Flat**

#### <span id="page-28-0"></span>**Physical unit calibration**

SpectraFoo can be globally calibrated to Physical Units (i.e. dBu, dBV). You can use dBu units in the power calibration for the Spectragraph by checking the *Use dBu Calib* checkbox in the instrument's Spectragraph Control window. See "Physical Unit Calibration In SpectraFoo" for more information about physical unit calibration in SpectraFoo.

#### <span id="page-29-0"></span>**Trace colors**

The traces in the Spectragraph can be set to any color supported by your Mac.

*To change the color of a trace in the Spectragraph:*

<span id="page-29-2"></span>1. Click on the colored well to the left of the trace visibility check box in the Spectragraph Controls window.

| -Show Traces.         |          |               |
|-----------------------|----------|---------------|
| $\blacksquare$ 1-Peak | $1-Avg.$ | $1$ -Instant. |
| 2-Peak                | $2-Avg.$ | 2-Instant.    |

**Figure 3.16: Accessing Trace Color controls**

<span id="page-29-3"></span>The Macintosh Color Picker will appear.

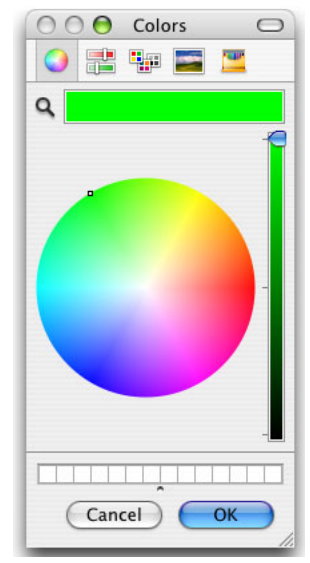

**Figure 3.17: The Mac OS color picker**

2. Choose the color you want, and click *OK.* The trace will now appear in the color you selected.

#### <span id="page-29-1"></span>**Octave Analysis**

The Spectragraph includes octave modes which allow you to display frequency data in resolutions ranging from 1 octave to Continuous.

You use the Resolution pop-up in the Spectragraph Controls window to set the display resolution.

<span id="page-30-0"></span>

| ∩                                 | Spectragraph Controls                         |                                                           |
|-----------------------------------|-----------------------------------------------|-----------------------------------------------------------|
| <b>Factory Default</b>            |                                               | Groups: 1                                                 |
| Channel 1: [57343] Digi           |                                               | Channel 2: [5734                                          |
| <b>Second Traces: Channel 2</b>   |                                               | <b>Use dBu Calib</b>                                      |
|                                   | <b>Accumulation Mode: White Noise is Flat</b> |                                                           |
| <b>Resolution:</b>                | 1 Octave                                      | <b>Reset Peak Holds</b>                                   |
| <b>Show Trace</b>                 | 1/2 Octave                                    |                                                           |
| $\blacksquare$ $\blacksquare$ 1-P | 1/3 Octave                                    | $\blacksquare$ 1-Instant.                                 |
| $2-P$                             | 1/6 Octave                                    | $\blacksquare$ 2-Instant.                                 |
|                                   | 1/12 Octave                                   | <b>Lyg Mode: Log</b>                                      |
|                                   | 1/24 Octave                                   | Settling Time:<br>7.357 s                                 |
| Freat                             | Continuous                                    | <b>Power Scaling</b>                                      |
|                                   | Frequency Range: 0Hz - 16.10 kHz              |                                                           |
| 816.31<br>62                      | 1111<br>125 250                               | 8k<br>16k                                                 |
|                                   | 500<br>Power Range                            | 4k<br>2k                                                  |
|                                   |                                               | -88-82 -76 -70 -64 -58 -52 -46 -40 -34 -28 -22 -16 -10 -4 |

**Figure 3.18: Spectragraph display Resolution pop-up**

The Resolution pop-up does not affect the resolution of the actual FFT analysis being performed, it only affects the way that the FFT data is displayed. To control the resolution of the FFT you still use the FFT size commands found in the *Analyzer* menu.

<span id="page-30-1"></span>Here are some examples of the different modes:

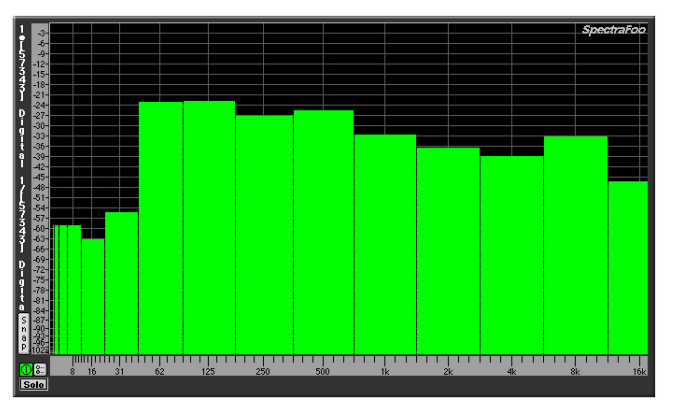

**Figure 3.19: 1 octave display resolution**

<span id="page-30-2"></span>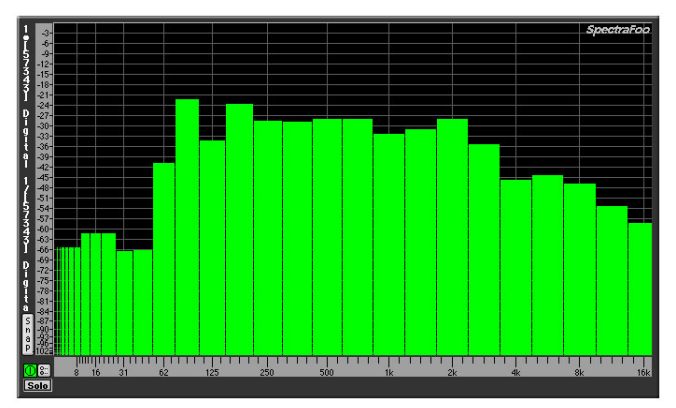

**Figure 3.20: 1/2 octave display resolution**

<span id="page-31-0"></span>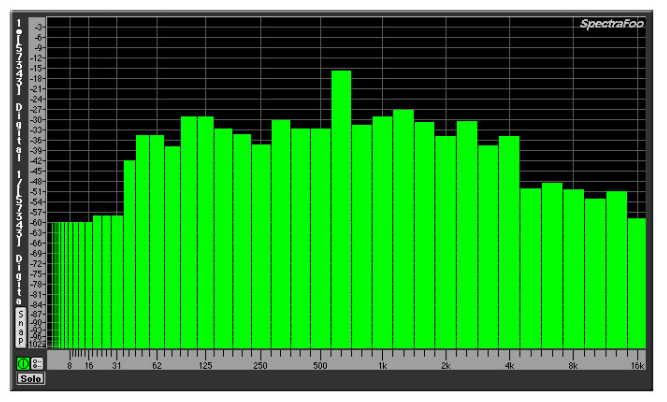

**Figure 3.21: 1/3 octave display resolution**

<span id="page-31-1"></span>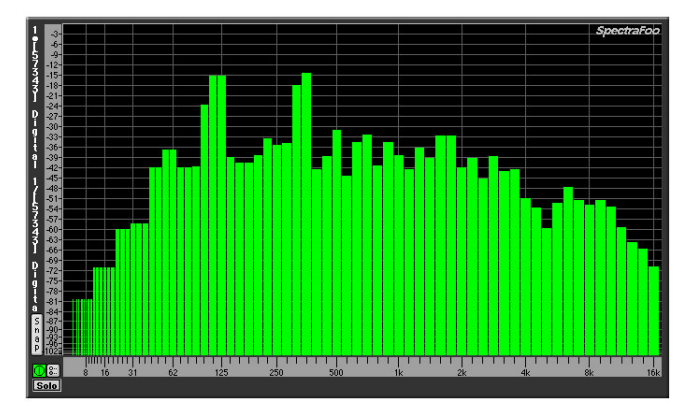

**Figure 3.22: 1/6 octave display resolution**

<span id="page-31-2"></span>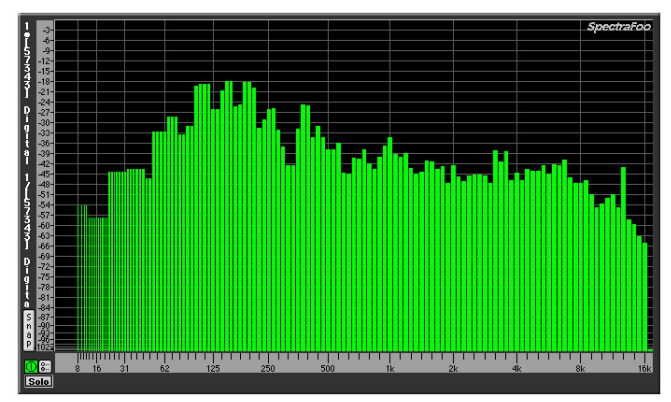

**Figure 3.23: 1/12 octave display resolution**

<span id="page-32-2"></span>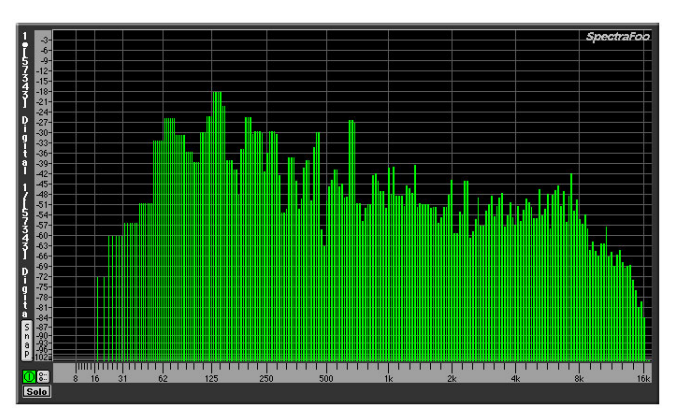

**Figure 3.24: 1/24 octave display resolution**

#### <span id="page-32-0"></span>**Log and linear averaging**

There are two natural ways to average the power spectrum of an audio signal. The first method, which corresponds to SpectraFoo's *Log Averaging Mode*, averages the power data after it has been converted to decibels. It is consistent with a visual average of the trace in the display, and mathematically it corresponds to averaging the level in decibels. An average computed this way would be, for example,  $(1 dB + 2 dB)/2 = 1.5 dB$ . While this is not mathematically correct and appears to over-represent the contribution of low-level signals, it is still useful as a measurement tool.

The second mode, which corresponds to SpectraFoo's *Lin Averaging Mode*, and is mathematically correct, averages the actual power level and then takes the logarithm of the average to give the level in dB. This give the true average level of the signal, but does not correspond to the expected visual average. With this averaging mode  $(1 dB + 2 dB)/2 = 1.5144 dB$  which is mathematically correct. This difference is not trivial. Consider the average of -10 dB and -40 dB. The Log average is: (-10 dB - 40 dB)/2 = -25 dB. The linear average is (-10 dB  $-$  40 dB $/2$  =  $-15.75$  dB. As stated, the Log average over-weights low level signals.

Log Averaging is more useful for showing overall spectral balance in the monitored material. This is probably because the human ear over-weights low level signals in much the same way that Log averaging does. For building EQ curves, linear averaging makes the same average measurement as what an EQ will see. Not surprisingly, we have found the Linear Averaging mode works better when attempting to capture spectral templates of material for matching purposes.

#### <span id="page-32-1"></span>**Spectral Snapshots, Overlays & Libraries**

You can use the Spectragraph to create spectral snapshots and save them as library files. The library file that is created does not contain the actual audio samples that the spectragraph was analyzing, but rather the transformed Fourier power data that the Spectragraph uses to draw its traces. This allows you to take spectral snapshots of sounds and post-process them at a later time. You can take a number of snapshots and average them to form a new average snapshot. You can also use a pair of snapshots to create a transfer function which can be displayed in the Transfer Function Window *[SFC]*.

*To take a spectral snapshot:*

1. Route a sound that you want to take a snapshot of to a Spectragraph.

<span id="page-33-0"></span>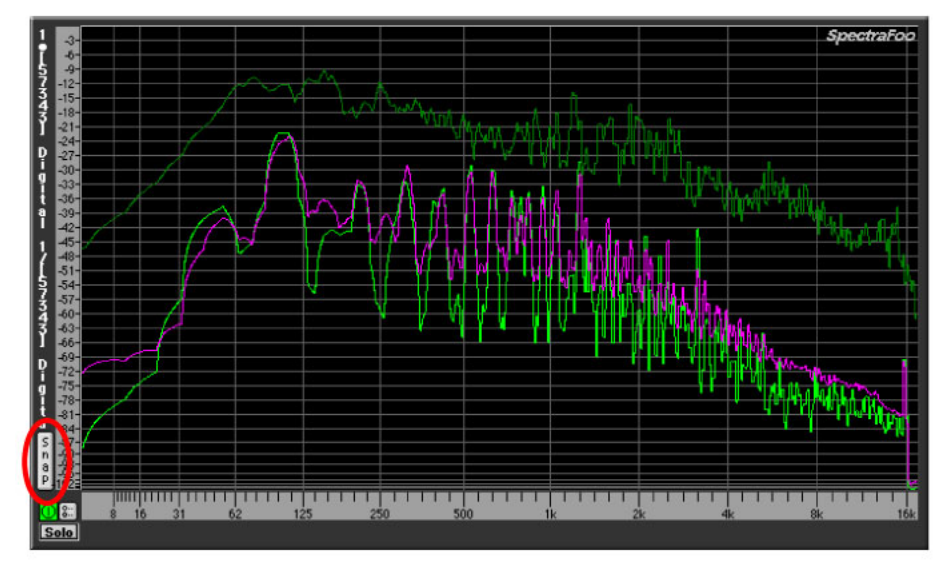

**Figure 3.25: Spectragraph Snap Button**

<span id="page-33-1"></span>2. Click the Snap button on the left side of the Spectragraph.The Spectral Snapshots dialog will appear

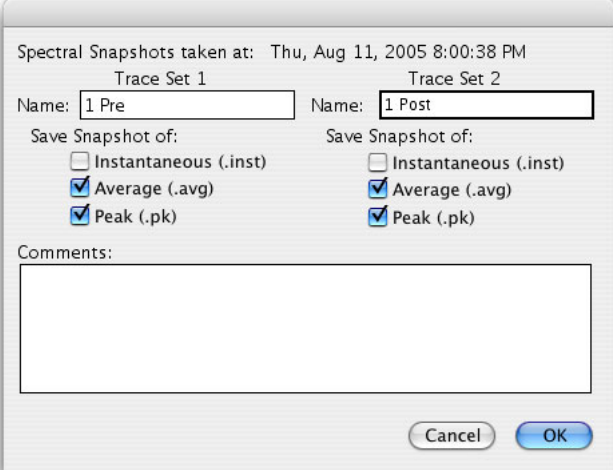

**Figure 3.26: The Spectral Snapshots dialog**

- 3. Name the snapshots. The *Spectral Snapshots* dialog has two name fields, one for each trace set of the Spectragraph.The first trace set is composed of the three traces associated with the first input channel. The second trace set is composed of the three traces associated with the data created by the *Second Trace Mode*. Thus, if the *Second Trace Mode is Channel 2*, the second trace set is composed of the three traces associated with the second input channel.
- 4. Select the traces you want to save using the checkboxes. If you select a checkbox for a trace which is not currently active in the Spectragraph, the trace will be saved anyway. For example, if you take a snapshot of an instantaneous trace but decide that you really want a snapshot of the average also, just select the *Average Trace* checkbox in the *Spectral Snapshots* dialog. The average trace will be saved as a snapshot using the averaging parameters that are currently set in the Spectragraph controls window. If you want to take a snapshot of only one channel, make sure that the snapshot checkboxes for the channel you want to discard are left unchecked.
- 5. Type any comments you might have about the snapshot into the comments field.
- 6. Click *OK*. The snapshots will be created and the *Spectral Snapshots List* window will appear:

|               |      | Show In |
|---------------|------|---------|
| Song 1 L.avg  | none |         |
| Song 1 R.avg  | none |         |
| Song 2 L.inst | none |         |
| Song 2 L.pk   | none |         |
| Song 2 R.inst | none |         |
| Song 2 R.pk   | none |         |

**Figure 3.27: The Spectral Snapshots window**

<span id="page-34-0"></span>The *Spectral Snapshots List* allows you to assign and display snapshots in Spectragraph instruments. You also use the *Spectral Snapshots List* to access the post-processing functions that can be performed on Spectral Snapshots.

*To assign and display a Spectral Snapshot in a Spectragraph:*

- 1. If the *Spectral Snapshots List* is not visible, choose *Show Spectral Snapshots Window* from the *Window* menu.
- <span id="page-34-1"></span>2. Use the *Show In* pop-up menus to the right of the snapshot names to assign snapshots to particular Spectragraphs.

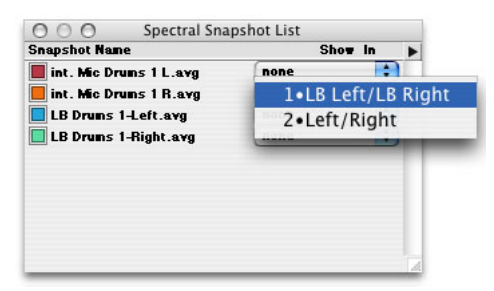

**Figure 3.28: Show In pop-up**

<span id="page-34-2"></span>The snapshot will appear in the Spectragraph you choose. You can display each snapshot in any number of Spectragraphs. Simply select each Spectragraph that you want the snapshot to appear within.

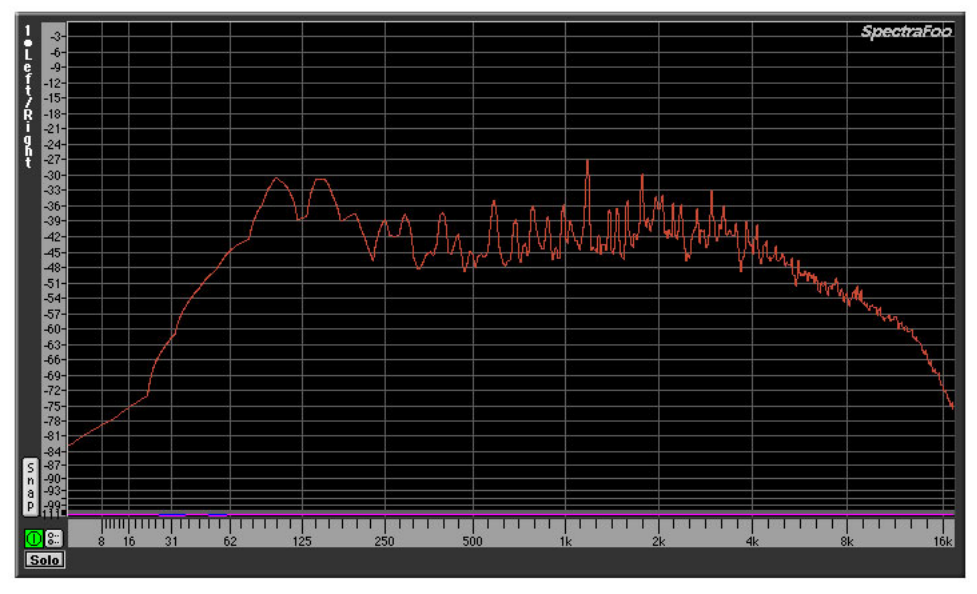

**Figure 3.29: Snapshot assigned to a Spectragraph**

Each Spectragraph that you create in SpectraFoo displays a number and the name of the channels routed to it on the left side of the instrument window. The numbers are assigned to Spectragraphs in the order they are created. So the first Spectragraph you create will be numbered 1, the second Spectragraph 2 and so on (The Spectragraphs that appear in the Real-Time Rack window are a special case. These instruments are numbered 254 and 255). These numbers and channel names match the items you will find in the *Show In* pop-up in the Spectral Snapshots window. This allows you to assign a snapshot to any Spectragraph you want without confusion.

*To create an average snapshot from a number of Spectral Snapshots:*

- 1. If the *Spectral Snapshots List* is not visible, choose *Show Spectral Snapshots Window* from the *Window* menu.
- <span id="page-35-0"></span>2. Select the snapshots you want to include in the average.

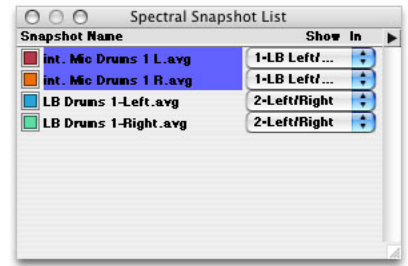

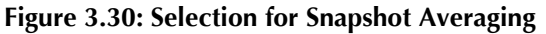

<span id="page-35-1"></span>3. Choose *Average Selected Snapshots…* from the Spectral Snapshots mini-menu.

| Spectral Snapshot List<br>AOO |                   |   |                                   |
|-------------------------------|-------------------|---|-----------------------------------|
| <b>Snapshot Name</b>          | Show In           | ► |                                   |
| int. Mic Drums 1 L.avg        | 1-LB Leftf        |   | Save Selected Snapshots           |
| int. Mic Druns 1 R.avg        | $1-LB$ Left $l$   |   | Load Snapshot                     |
| <b>LB Druns 1-Left.avg</b>    | 2-Left/Right      |   |                                   |
| <b>LB Drums 1-Right.avg</b>   | ÷<br>2-Left/Right |   | Remove Selected Snapshots         |
|                               |                   |   |                                   |
|                               |                   |   | Average Selected Snapshots        |
|                               |                   |   | Create Transfer Function          |
|                               |                   |   | √ Ask About Unsaved Snapshots     |
|                               |                   |   | Export Selected Snapshots         |
|                               |                   |   | $\checkmark$ Export as 1/3 Octave |

**Figure 3.31: The Spectral Snapshots mini-menu**

<span id="page-35-2"></span>4. The Average Snapshots dialog will appear.

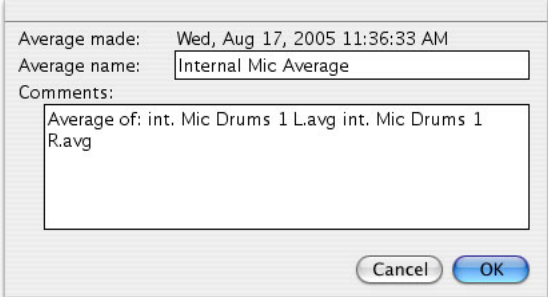

#### **Figure 3.32: Average Snapshots Dialog**

5. Name the average and type any comments you might have. By default, SpectraFoo places the names of the Snapshots that you are averaging in the comments field. Click OK when you are ready to save the average. The new Average will appear in the Snapshots List.
| <b>Snapshot Name</b>        | Show In |  |
|-----------------------------|---------|--|
| int. Mic Druns 1 L.avg      | none    |  |
| int. Mic Druns 1 R.avg      | none    |  |
| <b>LB Druns 1-Left.avg</b>  | none    |  |
| <b>LB Druns 1-Right.avg</b> | none    |  |
| Internal Mic Average        | none    |  |

**Figure 3.33: Average appears in the Spectral Snapshots List**

Now the average can be displayed in a Spectragraph as a snapshot.

*To create a Transfer Function from two Spectral Snapshots:*

- 1. Select the two snapshots in the Spectral Snapshots List.
- 2. Choose *Create Transfer Function…* from the Spectral Snapshots mini-menu.
- 3. The Transfer Function snapshot dialog will appear.

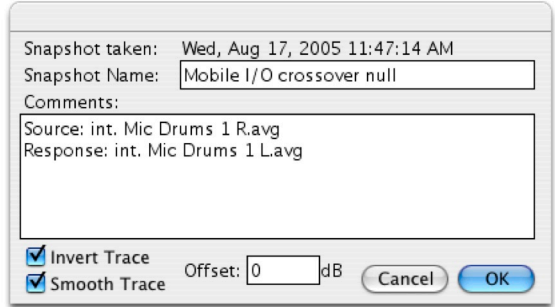

**Figure 3.34: The Transfer Function Snapshot Dialog**

- 4. Name the Snapshot and add any comments you might have. By default, SpectraFoo labels the source and response channels. The source channel will be the channel that appears first in the Spectral Snapshots list.
- 5. 5. Click *OK*. SpectraFoo will automatically open the Transfer Function window and display the newly created Transfer Function.

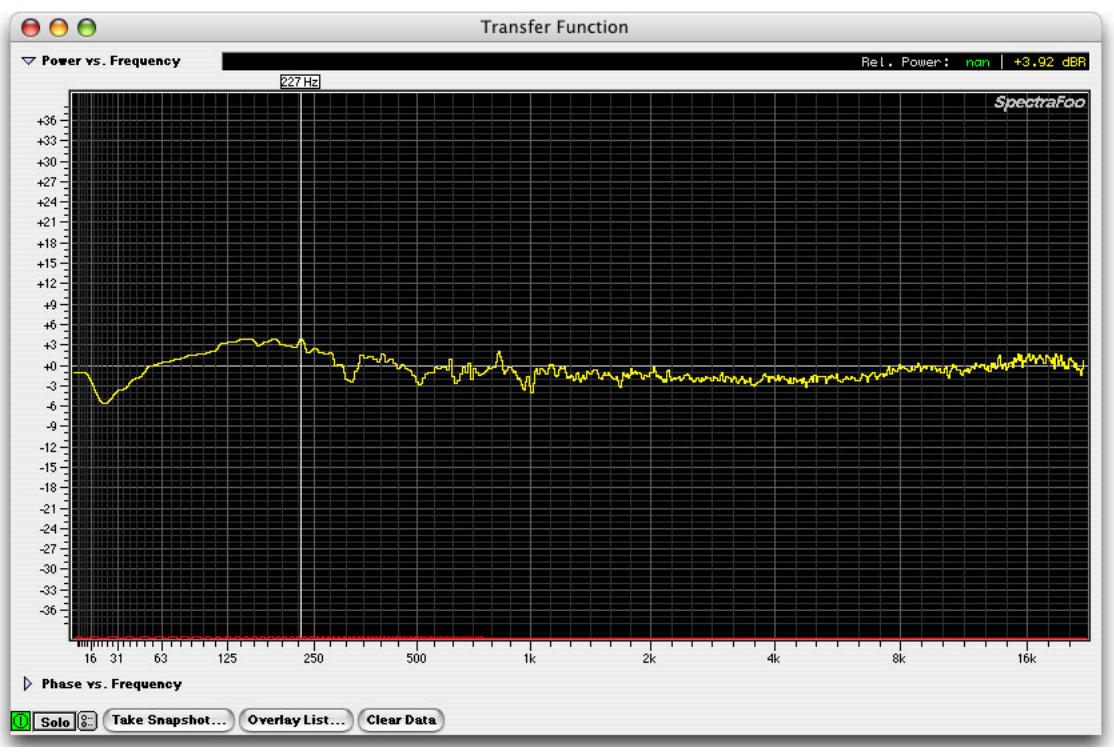

**Figure 3.35: Transfer Function Created From Two Spectral Snapshots**

You can use this tool for a variety of purposes. One application is for measuring system response with an RMS average instead of the normal vector averaging that is used by the transfer function. This can allow you to measure approximate system response in the case where the system time delay is not constant (e.g. outdoor systems in a windy environment, etc.)

This functionality can also be used to make transfer functions between unrelated sound sources (two different songs, noise floor of two different rooms, etc.)

#### **Spectragram**

The Spectragram utilizes the same FFT resolution and scale as the Spectragraph. The display medium correlates not only frequency and power, but also time. The result is a visual "sonic fingerprint". Like the Spectragraph, the true power of this instrument lies in its synchronization with the live audio signal. After spending some time "calibrating your eyes to your ears" by watching the Spectragram while listening to music which is intimately familiar, the instrument literally becomes a waterfall of musical information.

This tool is very effective for precisely identifying frequency overlap and masking effects, such as a bass drum track and a bass track occupying the same frequency range and obscuring each other. It gives you a good picture of the rhythmic aspects of program material and is very helpful in pinpointing timing problems in dense arrangements.

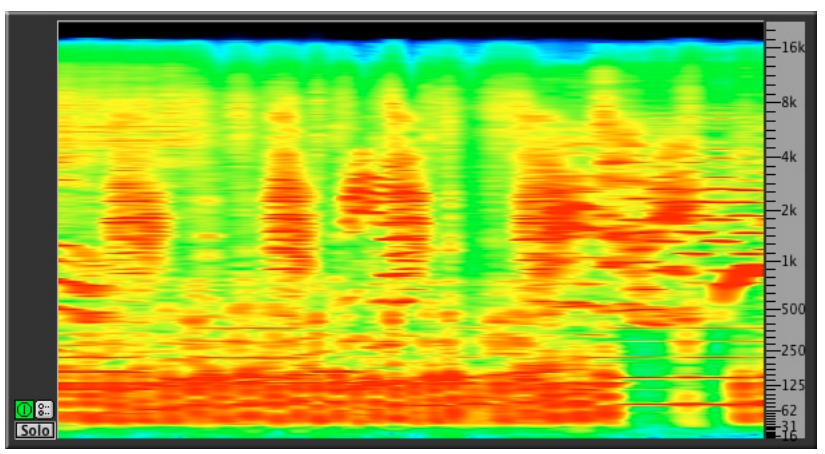

**Figure 3.36: Spectragram (horizontal orientation)**

Time runs from right to left, with higher levels indicated by brighter colors.

The Spectragram may also be configured to display time running from bottom to top by Option-clicking the instrument or in the Spectragram preferences:

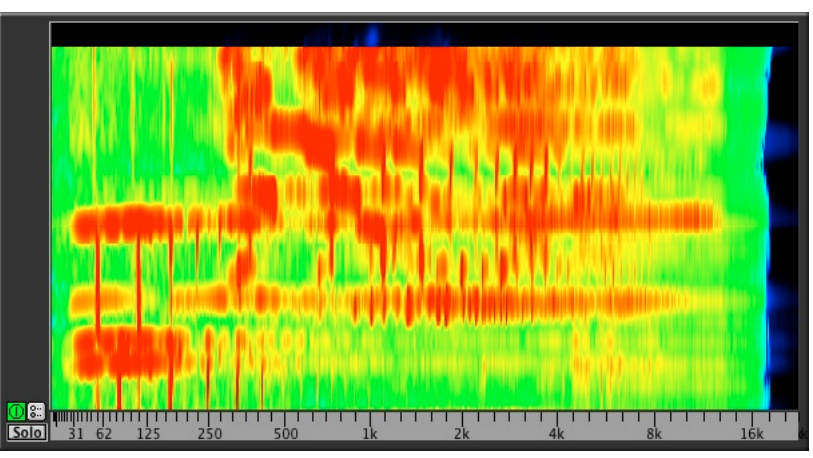

**Figure 3.37: Spectragram (vertical orientation)**

Using the Spectragram in vertical orientation along with the Spectragraph can give you two very different yet complimentary views of your audio.

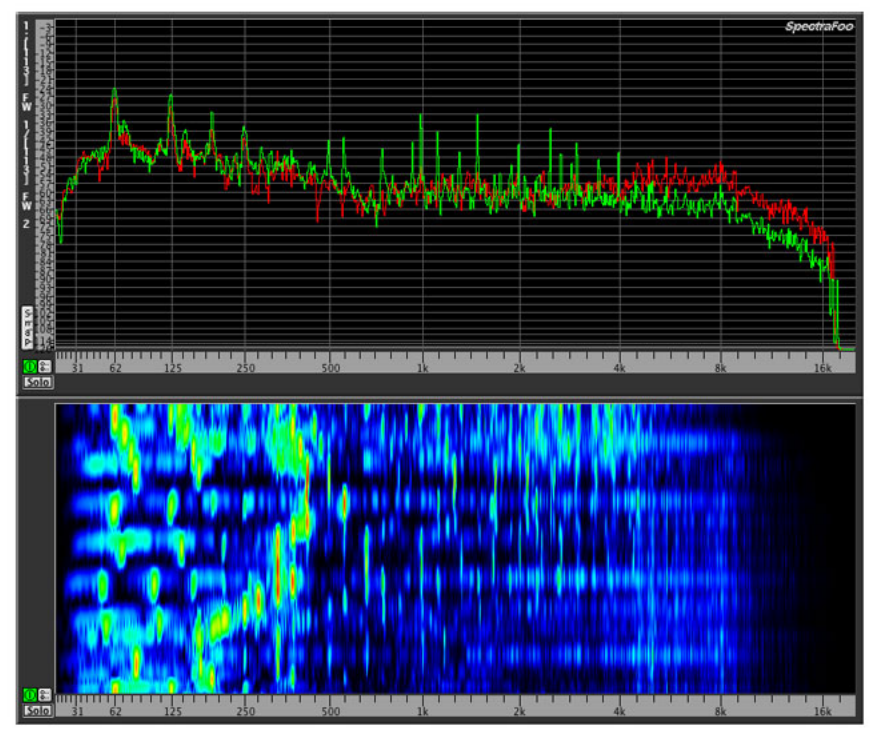

**Figure 3.38: Using the Spectragram and Spectragraph together**

It is very easy to get the frequency ranges and scales synchronized using [Link Groups.](#page-86-0) The Spectragram preferences are very similar to those for the Spectragraph:

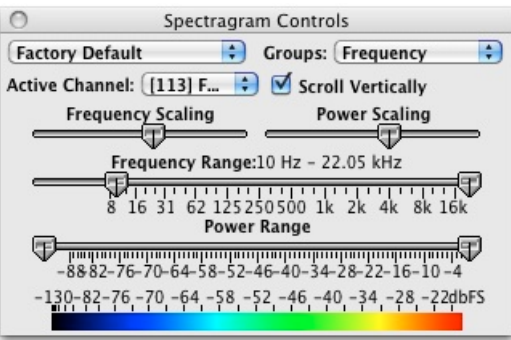

**Figure 3.39: Spectragram preferences**

- The *Preset menu* allows you to save and recall setting presets
- The *Groups menu* allows you to assign Link Groups.
- The *Active Channel menu* selects the analyzer channel that the Spectragram will display.
- When *Scroll Vertically* is enabled, the display wil scroll from bottom to top. When disabled, the display will scroll from right to left.
- *Frequency Scaling* sets the scaling of the frequency display. Far left is linear, far right is logarithmic.
- *Power Scaling* sets the scaling of the power display. Far left is linear, far right is logarithmic.

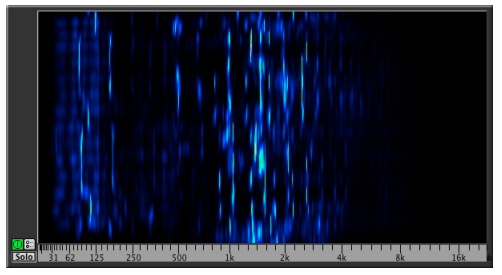

**Figure 3.40: Power scaling set to logarithmic**

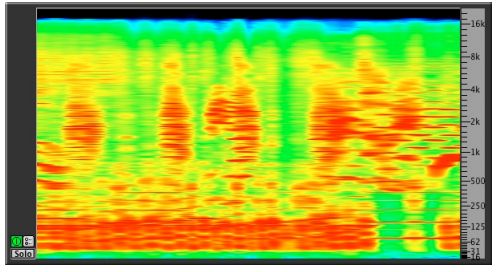

**Figure 3.41: Power scaling set to linear**

- *Frequency Range* sets the low and high frequency limits that the Spectragram apply to the display.
- *Power Range* sets the low and high power limits that the Spectragram apply to the display.
- The *Color/Power calibration bar* allows you to quickly determine the color of audio events as referenced against the audio scale set by the Power range control.

#### **Oscilloscope**

#### **Overview**

The oscilloscopes are single-trace-style scopes which provide a display of the program waveform of the assigned input channels. Pressing the details button on the oscilloscope brings up a Control window with several adjustable features, such as trigger mode. If the oscilloscope is contained within the Real Time Rack you can Stereo link the two oscilloscopes with the SLink button on the left channel scope. When you click the SLink button, the control parameters for the right channel scope are set to the corresponding values from the left scope.

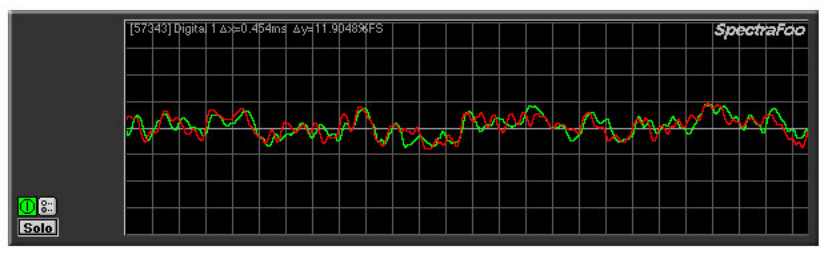

**Figure 3.42: Triggering Oscilloscope**

Within the Oscilloscope details window is the *Sensitivity* slider, which controls the magnification of the oscilloscope trace, allowing you to see the wave shape characteristics of very low level signals. The *Timebase* slider controls the timescale of the oscilloscope grid. The timebase of the grid is precisely indicated in the numerical readout at the top of each scope. Each mark on the slider indicates the number of samples represented by each pixel in the trace.

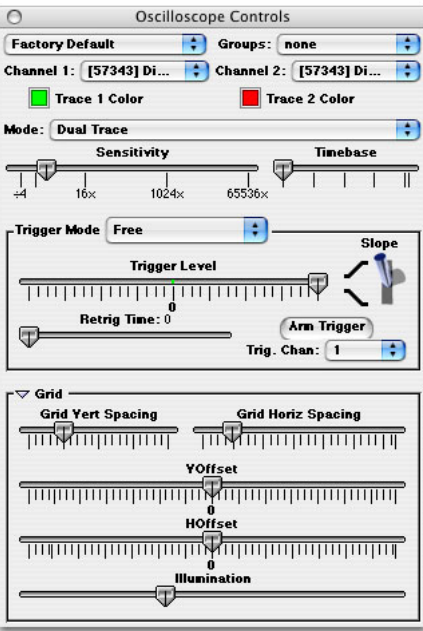

**Figure 3.43: Oscilloscope controls**

Each oscilloscope can trigger and hold the wave form of the signal being monitored. There are seven available trigger modes:

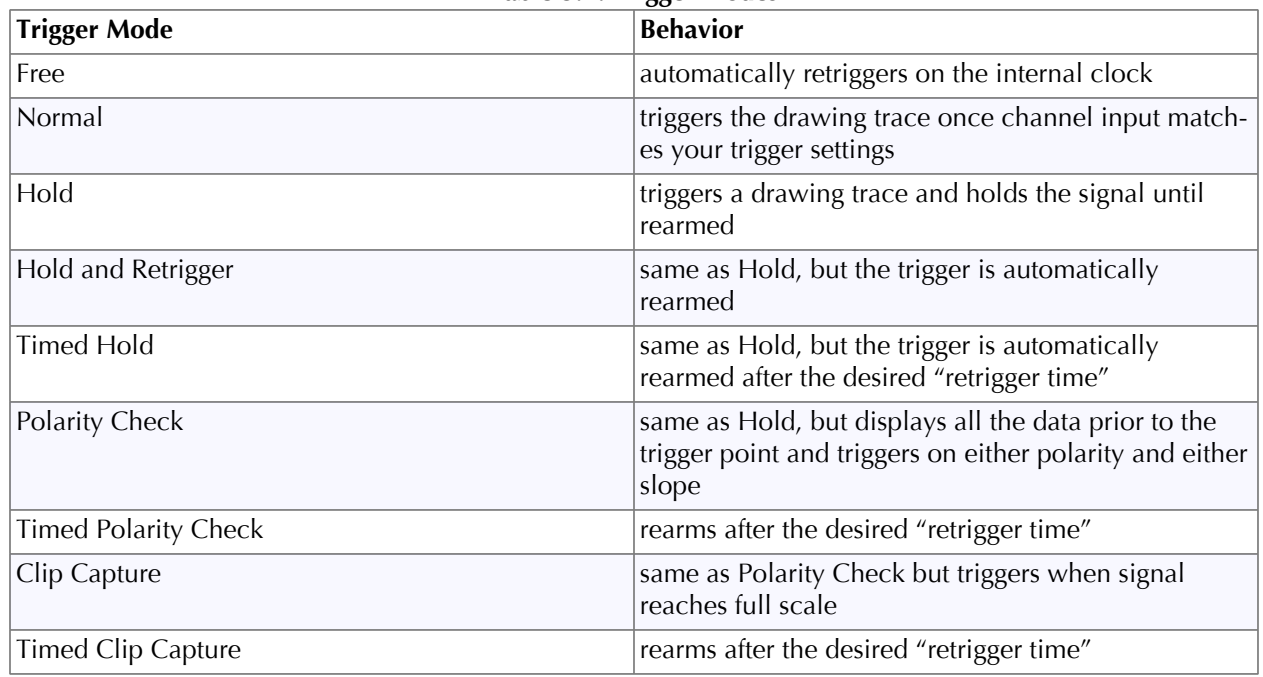

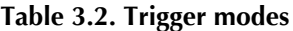

The *Trigger Level* slider sets the trigger threshold level in percent of full scale. 0 represents -∞ dBFS. When the slider is to the right of 0 the scope will trigger on the positive portion of a full scale signal; when it is to the left it will trigger on the negative portion of a full scale signal.

The *Retrig Time* slider controls the amount of time that the system waits before retriggering when a "Timed" mode is selected.

The *Slope Switch* controls how the scope is triggered. When in the up position, the scope will trigger when the signal reaches the threshold level and is moving in a positive direction. When the switch is down, the trigger occurs when the threshold is reached and is moving in a negative direction.

The *Arm Trigger* button manually rearms the trigger.

Clicking on the *Grid* disclosure triangle at the bottom of the Control window causes the oscilloscope details window to expand and reveal controls for manipulating the oscilloscope calibration grid, or graticule.

The *Grid Vert Spacing* slider controls the vertical spacing of the horizontal grid lines.

The *Grid Horiz Spacing* slider controls the horizontal spacing of the vertical grid lines.

The *VOffset* slider controls the vertical offset of the trace zero line.

The *HOffset* slider controls the horizontal offset of the trace trigger point.

The *Illumination* slider controls the brightness of the grid. Sliding it all the way to the left shuts off the grid as well as the grid details readout on the scope.

The Oscilloscope has been enhanced to provide two input channels. This allows you to show two different channels on the scope at the same time.

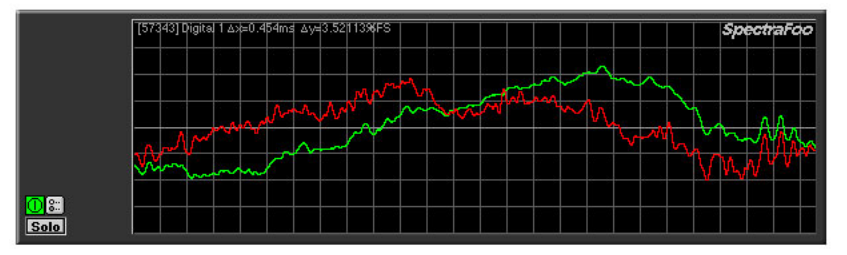

**Figure 3.44: Oscilloscope running in dual-trace mode**

#### **Single and Dual channel modes**

The Oscilloscope supports two input channels and a variety of second trace modes. The second channel mode is selected using the *Mode* pop-up menu in the *Oscilloscope Controls* window.

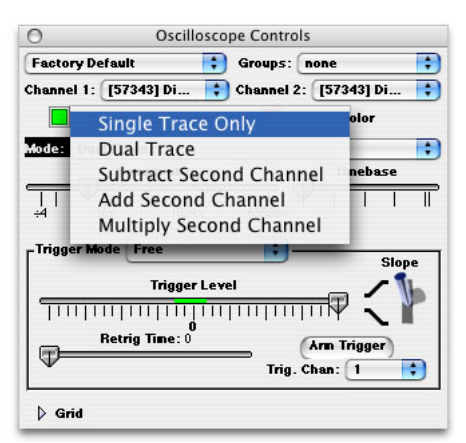

**Figure 3.45: Oscilloscope Controls window**

#### **Trace display modes**

Five different modes are provided:

1. Single Trace Only: The scope runs in the original single trace mode. The trace corresponds to the signal in the first input channel.

- 2. Dual Trace: Two traces, one corresponding to each of the input channels, are displayed on the scope.
- 3. Subtract Second Channel: One trace, corresponding to *Channel: Channel 2,* is displayed on the scope.
- 4. Add Second Trace: One trace, corresponding to *Channel + Channel 2,* is displayed on the scope.
- 5. Multiply Second Channel: One trace, corresponding to *Channel \* Channel 2,* is displayed on the scope.

#### **Selectable trigger channel**

The trigger channel is now user selectable. This allows you to run the trigger off of *Channel 1*, *Channel 2,* or *Either* input channel. You select the trigger channel with the *Trig. Chan* pop-up menu in the *Oscilloscope Controls* window.

# **Power History**

This instrument allows you to see the history of the information displayed by the Peak and RMS meters. The light grey "tick" marks indicate the passage of one second of time, and the height of the color for each time "slice" indicates the Peak (yellow) & RMS (purple) power levels of the program. The ratio between these two levels is responsible for the "perceived" volume" of program material. When there is a large difference between the Peak and RMS levels of program material, the perceived volume will be low as compared to the peak levels on the tape. Conversely, when the difference between Peak and RMS levels is small, the perceived volume will be louder. This instrument can help you determine how much compression and limiting is needed for specific program material. If you have a full-featured mastering compressor, this display can also help you determine whether the compressor should be set to react to Peak or RMS levels.

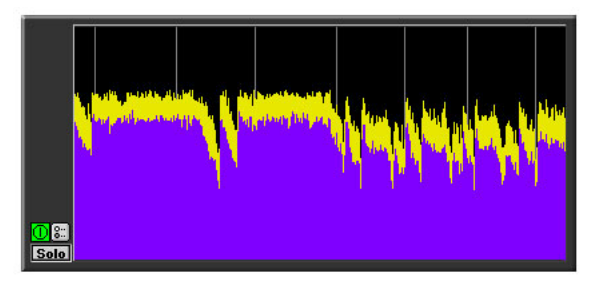

**Figure 3.46: Power history**

*Note:* This meter is scaled logarithmically in decibels. When the average level is high, the signal can change relatively dramatically in level without creating a large change in the display. In this situation it is useful to refer to the envelope history display which is described below.

#### **Envelope History**

This instrument is a sample–editor–style scrolling envelope overview. It can help you calibrate your eyes if you are experienced with DAW-style displays. Because it uses linear scaling, it is useful for identifying large level changes when the average level is high. It should be used in conjunction with the Peak and Average History display to obtain a good view of the overall dynamics of program material.

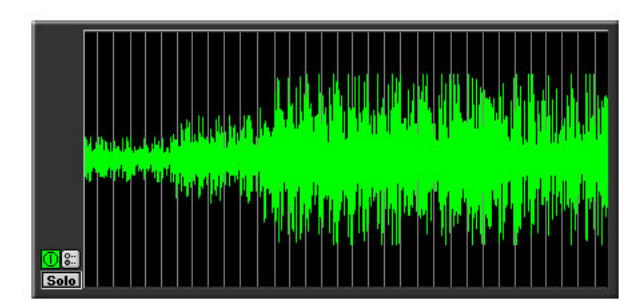

**Figure 3.47: Envelope history**

# **Power Balance History**

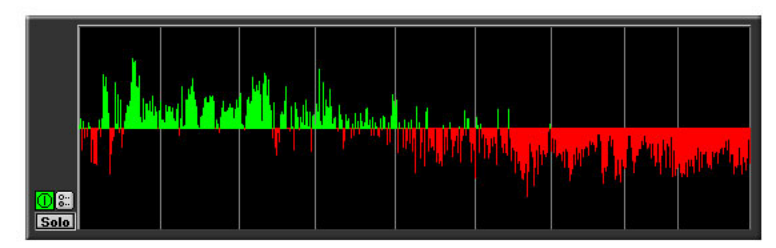

**Figure 3.48: Power Balance History**

The Power Balance History compares the power balance between the two input channels as a function of time. When the power level on the first input channel is greater than the second input channel the display turns green and shifts *above* the centerline. When the power level on the second input channel is greater than the first input channel, the display turns red and shifts *below* the centerline. The length of the indicator expresses the difference in power between the right and left sides as a percentage of the total power present in both signals. The light grey lines appear once per second as the history scrolls to the left. This meter is very helpful for precisely identifying the aspects of mixes that don't have a natural flow of energy between the left and right channels. It is also great for power-balancing natural stereo recordings and two channel measurements of equipment.

# **Lissajous Phase Scope**

#### **Vectorscope and X-Y modes**

The Lissajous Phase Scope is equivalent to an oscilloscope running in either vectorscope

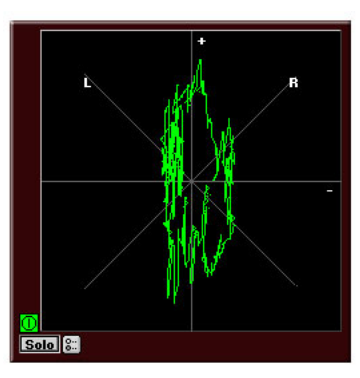

**Figure 3.49: Lissajous Phase Scope (vector mode)**

or X–Y mode

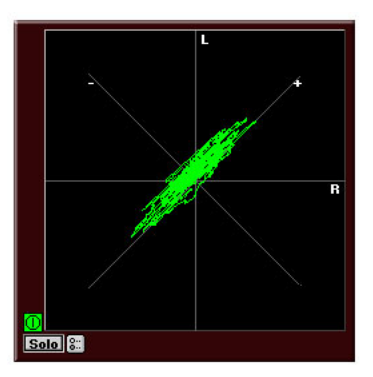

**Figure 3.50: Lissajous Phase Scope (X-Y mode)**

or stereo position mode. You can switch the mode by opening the Controls window, and selecting the appropriate mode with the *Scope Mode* pop-up menu. This tool shows you the amplitude of the first input signal versus the amplitude of the second input channel signal. This instantly lets you know if a mix has polarity problems. It also allows you to see the width of the stereo field of the material being monitored. When the scope is in vector mode, in-phase material appears as a vertical line while out of phase material appears horizontal. When the scope is in X–Y mode and the activity of the trace occurs mostly in the lower left and upper right quadrants of the display (as pictured) the left and right channels are predominantly in polarity. When the activity of the trace occurs mostly in the lower right and upper left quadrants of the display, the left and right channels are predominantly out of polarity (commonly referred to as out-of-phase, or mono-incompatible).

#### **Stereo Position mode**

In addition to the X-Y and Vectorscope modes, SpectraFoo has a Stereo Position mode. This mode displays each of the relative phase vectors in the signal. The length of each phase vector is log-scaled. Vectors pointing along the L 45° line are mono sources that are panned to input channel 1. Vectors pointing along the R 45° line are mono sources that are panned to input channel 2. Vectors within the L-R 90° cone correspond to normal, substantially in-phase program material. Vectors that are outside the L-R 90° cone correspond to program material that is more or less out of phase. Under normal, mono-compatible signal conditions the vectors will be generally within the in-phase cone and there will be occasional, short vectors that appear within the outof-phase region. If the signal is substantially out of phase or not mono-compatible, the majority of the vectors will appear in the out-of-phase region

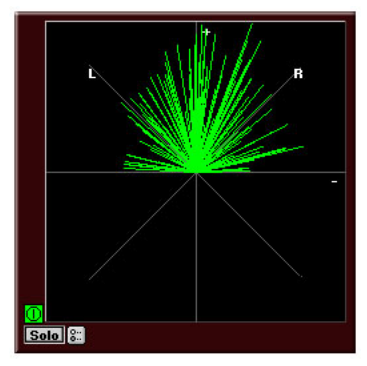

**Figure 3.51: Lissajous in Stereo Position Mode**

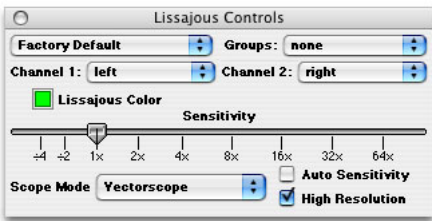

**Figure 3.52: Lissajous Control window**

*To change the Lissajous mode:*

- 1. If the Lissajous Scope's Control window is not visible, show the Control window by clicking the Show Controls button.
- 2. Select the desired Lissajous mode (Vectorscope, X-Y, or Stereo Position) from the *Scope Mode* popup menu.

#### **Adjustable sensitivity**

The sensitivity of the meter can be adjusted using the *Sensitivity* slider in the Lissajous Control window. The sensitivity can be increased to make the phase of low-level signals visible.

#### **Auto-Sensitivity Mode**

Often the dynamic range of the signals being monitored is quite large. When the dynamic range is large, no one setting of the sensitivity is correct to show all of the details of the phase of the signal. Sometimes the sensitivity is too small and the lissajous trace looks like a single dot. Other times the sensitivity is too large and the trace extends way past the edge of the meter. Auto Sensitivity mode automatically calculates the appropriate sensitivity setting for the meter at each instant of time. It is activated by checking the *Auto Sensitivity* button in the Lissajous Control window.

#### **Hi-Res Mode**

To increase the speed of display, the Lissajous scope computes its display from every fourth sample. This gives a reasonably accurate representation of the phase information. It also generates a display that is not quite as smooth and clean as an analog scope. The Lissajous *Hi-Res Mode* makes the Lissajous scope compute its display from every sample. This mode is activated by checking the *Hi-Res Mode* button in the Lissajous Control window.

#### **Phase Torch™**

This is a revolutionary tool which compares the phase difference between two channels as a function of frequency, independent of power. The display looks like a multicolored fountain or torch. The graphing scheme is a polar pattern. The radius from the center is determined by the frequency and the angle is determined by the phase difference between the left and right channels. The center of the graph represents DC while the outer radius represents the Nyquist value.

In order to help you intuitively identify the frequencies, the phase points are also colored according to their frequency. You can get a color – frequency calibration chart by clicking on the Phase Torch's parameter control button, and viewing the relationship between the Power Threshold's power scale and the frequency range in the color bar.

A mono (in-phase) signal is indicated by what looks like a torch precisely aligned with the Y axis of the scope. The in-phase torch illustrated below "fuzzes-out" at high-frequencies because the signal used to create the display did not have very much high frequency energy so the display is dominated by noise at high frequencies. An out–of–polarity signal appears as a negative version of a mono signal. Delays appear as spirals within the scope.

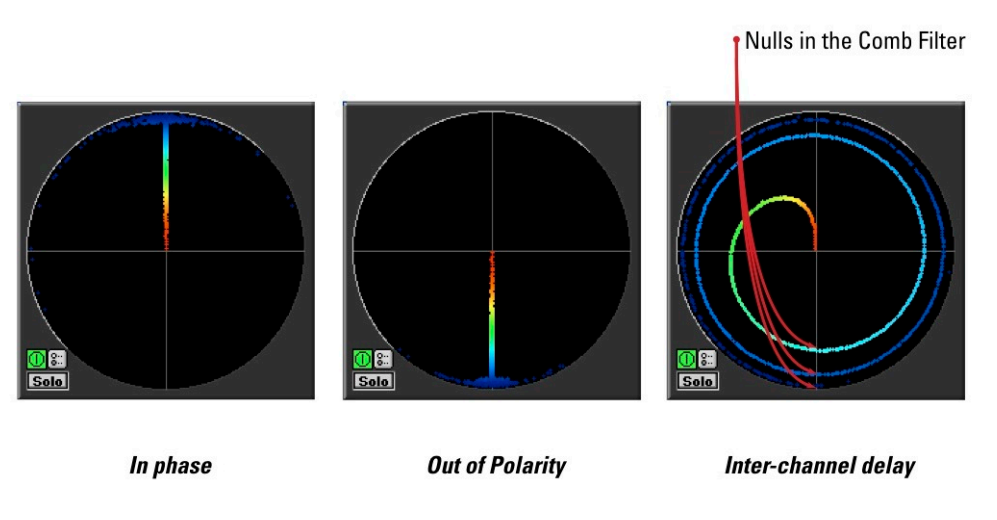

**Figure 3.53: Phase Torch™**

This meter is very useful when recording a musical instrument with multiple microphones. You can use the Phase Torch to identify the frequency ranges in which phase cancellations are occurring as a result of the comb filter created by the use of multiple mics on a single source. Phase points that are oriented on the negative Y axis of the meter represent the null points of the comb filter. This can help set up multiple microphone placements that create nulls which are outside of the critical frequency range of the instrument you are recording.

The Phase Torch can can also be used as a very quick and elegant troubleshooting tool for identifying phase anomalies in studio wiring. If you suspect a phase compensation or delay problem between multiple audio paths in your studio, simply run a common signal into two paths and route one to SpectraFoo's left input and the other to its right input. If a phase problem exists, the Phase Torch will display it immediately. The Phase Torch is also effective for a number of other applications including:

- Setting azimuth on analog tape recorders
- Checking for time alignment in complex PA systems
- Identifying frequency dependent phase and polarity problems (such as an out of polarity high frequency driver in a sound reinforcement system).
- Frequency sensitive mono compatibility analysis

The Phase Torch controls window has a threshold slider which allows you to set a level threshold for the meter.

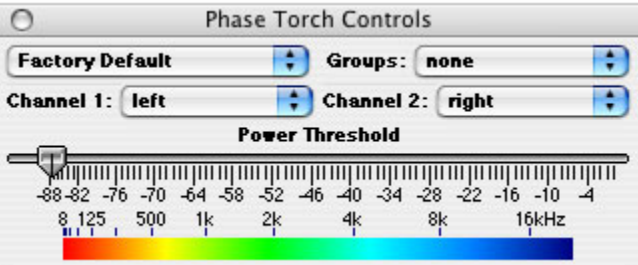

**Figure 3.54: Phase Torch Control window**

In the past, the display in the Phase Torch had an infinite dynamic range. This was useful for some applications (e.g. looking at phase dispersion in noise and dither and detecting dither in processes when there is no signal present). Unfortunately it could also make the Phase Torch difficult to interpret. The *Power Threshold* slider allows you to limit the dynamic range of the instrument. Only the phase points with a RMS power level that is greater than the specified threshold are displayed.

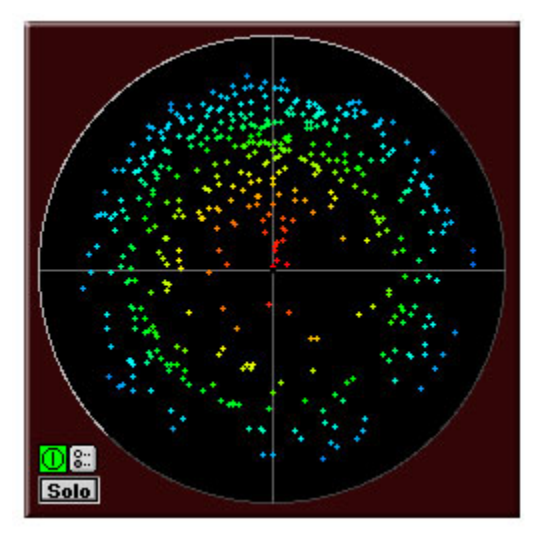

**Figure 3.55: Phase Torch with threshold at -60 dB**

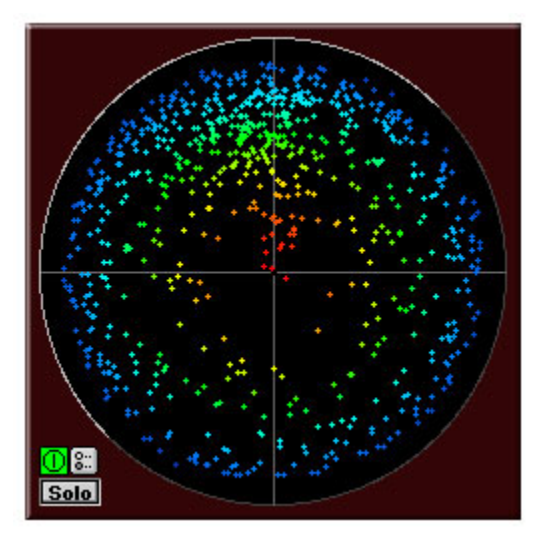

**Figure 3.56: Phase Torch Full Range**

#### **Band Power History**

This instrument allows you to see the history of the amount of power in a specified band of the spectrum. The instrument's details window allows you to set the center frequency and the bandwidth of the power band that you are interested in monitoring. The preset values for this instrument are 1/12 of an octave at 6kHz. This allows it to function as a very effective sibilance meter.

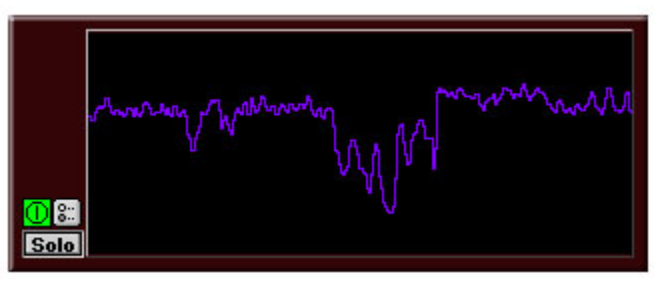

**Figure 3.57: Band Power History**

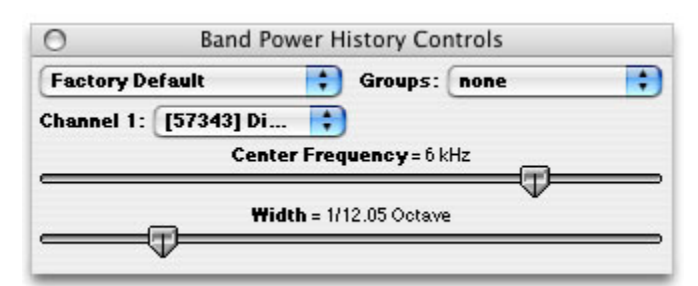

**Figure 3.58: Band Power History controls**

#### **Timecode Clock**

The Timecode Clock is currently not operational.

#### **Correlation Meter**

SpectraFoo's Correlation meter is a standard tool for reducing the complex relative phase information between two channels to a single number between -1 and 1. Correlation is a measure of how well two signals line up with each other. When two signals have a correlation of  $+1$ , they are the same signal. Similarly, when two signals have a correlation of -1, one is the inverse (opposite polarity copy) of the other. When two signals are unrelated to each other, they have a correlation of 0. Mathematically, the correlation is the average of the sign (e.g. + or -) of product of the two signals. The SpectraFoo version of the correlation meter has a relatively fast averaging time to give you a clear picture of the correlation at any given time. To understand how the correlation is changing over time, you can use the Correlation History meter.

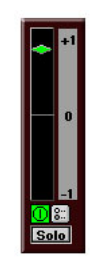

**Figure 3.59: Vertical Correlation Meter**

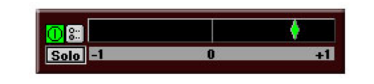

**Figure 3.60: Horizontal Correlation Meter**

As with the Level Meters, the Correlation meter can be put into a vertical or horizontal orientation to meet your tastes. When the meter is in a vertical configuration it can be docked to the left side of the Correlation history meter. ( *See "Docked Correlation History"* )

#### **Correlation History Meter**

The Correlation history meter provides you with a time history of the correlation meter. This allows you to see how the correlation evolves over time and can help you to track down specific phase problems by allowing you to see "blips" in the phase-correlation at the same time you hear the events that cause the blips. For example, if the correlation dips every time the snare drum hits, it is very likely that the channels that contain the snare are causing the problem. Maybe you need to time align the snare mic with the overheads, or maybe that return on the bussed compressor needs some delay compensation. Other tools in Foo (like the Phase Torch) can help you track down the solution to the problem. The Correlation Meter and the Correlation History Meter can help you find the problem.

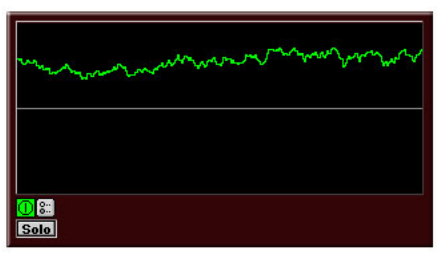

**Figure 3.61: Correlation History**

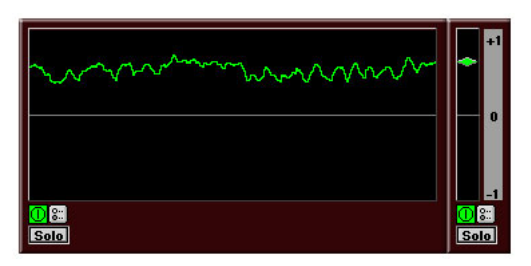

**Figure 3.62: Docked Correlation & History**

The centerline on the Correlation History Meter corresponds to a correlation of 0 while the top edge corresponds to +1 and the bottom to -1, respectively. The Correlation Meter in its vertical orientation can be docked to the left side of the Correlation History Meter, providing both instantaneous and historical data in one composite instrument.

#### **Code Meter**

The Code Meter is the first of three sample code metering tools included in SpectraFoo Complete. Along with the Code Matrix Meter and the Code List Meter, they provide a comprehensive set of sample code metering tools that can show you the nitty-gritty details of your digital signal stream. These tools can be used to check for, among other things, DC-Offset, sample-word width, Stuck Bits, Codespace utilization, and padded clips. They can also be used for bit-clone testing and for looking at low-level structures like dither.

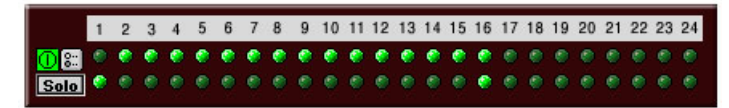

**Figure 3.63: 16 bit signal in the Code Meter**

The Code Meter displays the range of sample codes exercised in the assigned channel in each time slice. It shows the activity in each bit of the sample word and shows you which bits are being exercised. This can be used to tell, for example how wide the samples in the signal are. The example above is a 16 bit signal so only the 16 most significant bits (MSb) are being exercised.

#### **Code Matrix Meter**

The Code Matrix Meter is designed to work with 16-bit delivery media and only utilizes the top 16 bits of the samples in the signal. The meter takes the 16-bit samples and divides them into two groups: the most significant byte (MSB) which is the top 8 bits, and the least significant byte (LSB) which is the bottom 8 bits.

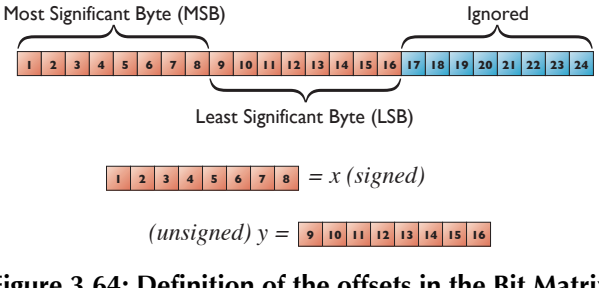

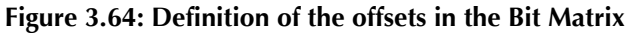

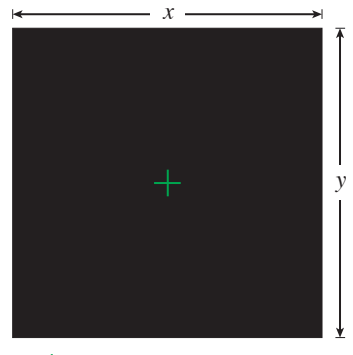

 $\dot{+}$  = Origin of Matrix  $(x,y)$ 

**Figure 3.65: Visual of the Bit Matrix**

For each sample these groups are then converted to horizontal (MSB) and vertical (LSB) offsets into a 256x256 pixel matrix. For each sample in the time-slice the corresponding pixel is turned-on:

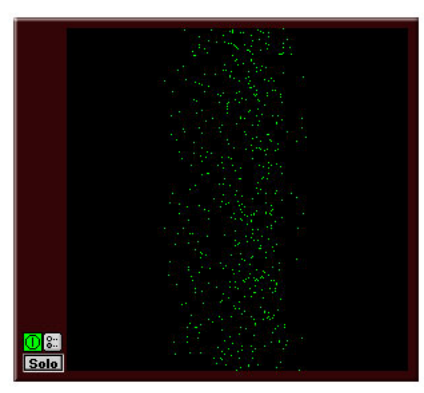

**Figure 3.66: Instantaneous Snapshot of Bit Matrix**

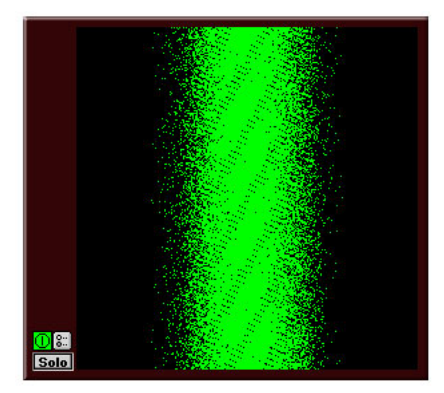

**Figure 3.67: Accumulation Snapshot of Bit Matrix**

The meter can be switched into an accumulation mode by clicking within the instrument. The accumulation mode does not erase the bit matrix with each new time-slice and this accumulates a picture of all of the sample codes that have been exercised by the signal. Normal program material will generate an accumulation that looks like the corresponding figure above. This snapshot shows us that while most of the codespace is exercised by the signal, the top 3 dB or so is pretty sparse. This indicates that we could compress this signal with a pretty hard ratio and a 3 dB threshold and introduce very little distortion.

Since the Code Matrix Meter shows you the utilization of the code space, it can help pinpoint problems with processing algorithms (e.g. skipped codes, etc.) and can be used in designing and testing DSP algorithms.

#### **Code List Meter**

The Code List Meter displays a list of the codes of all of the samples in the time slice. This allows you to see low-level activity in the signal, stuck bits, DC offsets and the like. When you resize this window, it attempts to create an equal number of equal length columns of samples; length of the column is determined by the height of the window and the width of the window is computed automatically — the width that you set is ignored.

Instruments

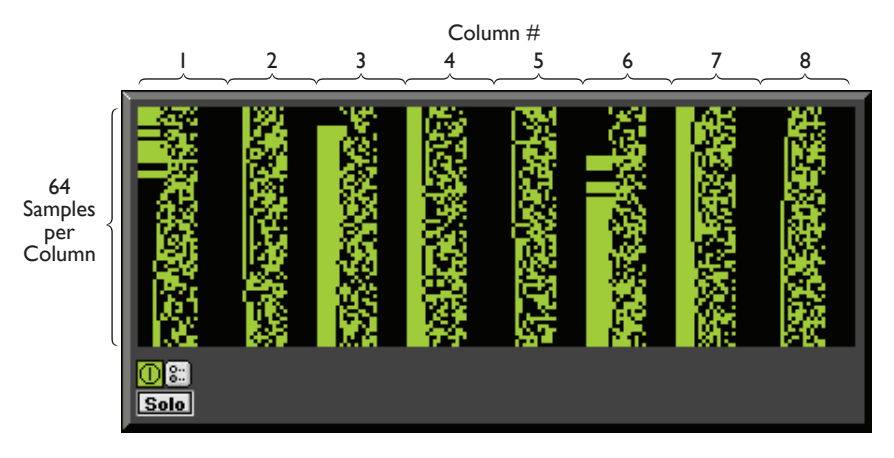

**Figure 3.68: Bit Scope Layout with 512 Sample Time Slice and 8 Columns**

Each time the display is updated, all of the samples in the time slice are shown. The number of samples in the time slice are determined by the I/O hardware's buffer size.

The samples are displayed starting with the first sample in the time-slice in the upper left hand corner of the instrument. Each successive sample is place under the previous one until the bottom of the column is reached. The next sample is placed at the top of the next column. So, in the figure below the samples  $1 - 64$  are in column 1;  $65 - 128$  are in column 2; and so on with samples  $449 - 512$  in column 8. The layout of the bits in each sample are shown below:

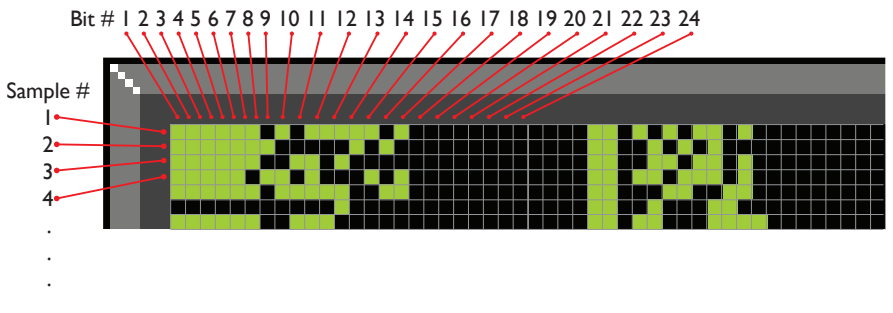

**Figure 3.69: Bit Layout in Bit Scope**

# **THD Meter**

The THD Meter is used to measure the noise and distortion performance of audio equipment.

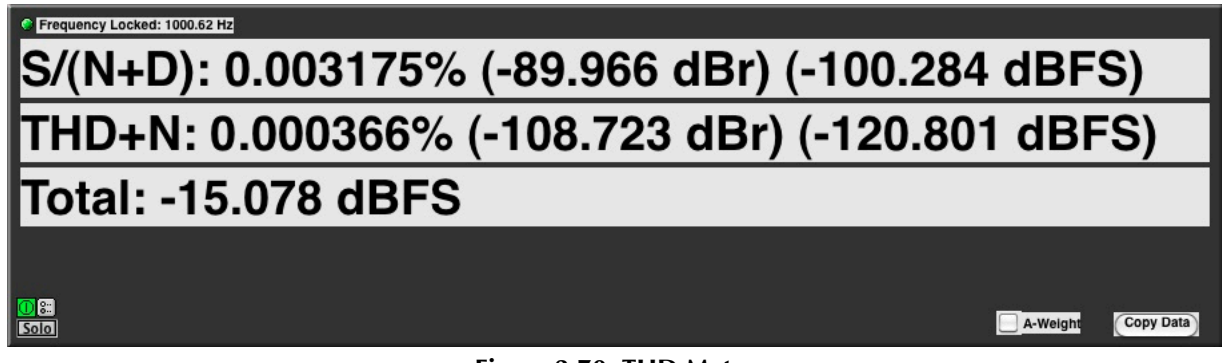

# **Figure 3.70: THD Meter**

To select the audio channel to analyze, hold the control key and click the parameter control button.

# $\boxed{ }$

### **Figure 3.71: Parameter control button**

The *Frequency Locked* indicator will come on when the THD Meter senses a single frequency signal, and will display the frequency.

- The  $S/(N+D)$ : display shows the signal to noise plus distortion measurement.
- The *THD+N* display shows the total harmonic distortion plus noise measurement.

Both measurement are shown as a percentage, as well as their levels in relative (dBr) and full scale (dBFS) units.

The THD Meter also shows the input level referenced to full scale. By clicking the "A-Weight" checkbox, the results may be weighted.

To properly use the THD meter, use must analyze a single frequency signal. An easy way to do this is by using SpectraFoo's [Signal Generator](#page-89-0), with [synchronization](#page-92-0) enabled.

# **4. The Transfer Function**

# **Overview**

For live sound, equipment testing, or any application where you need to analyze the characteristics of acoustical and electrical audio systems, SpectraFoo provides Music Based Measurement (MBM™). SpectraFoo uses a transfer function display to show you the relative power and phase response between the left and right channels. The transfer function display assumes that the signal connected to the computer's right input is a source signal and the signal connected to the left input is a response signal.

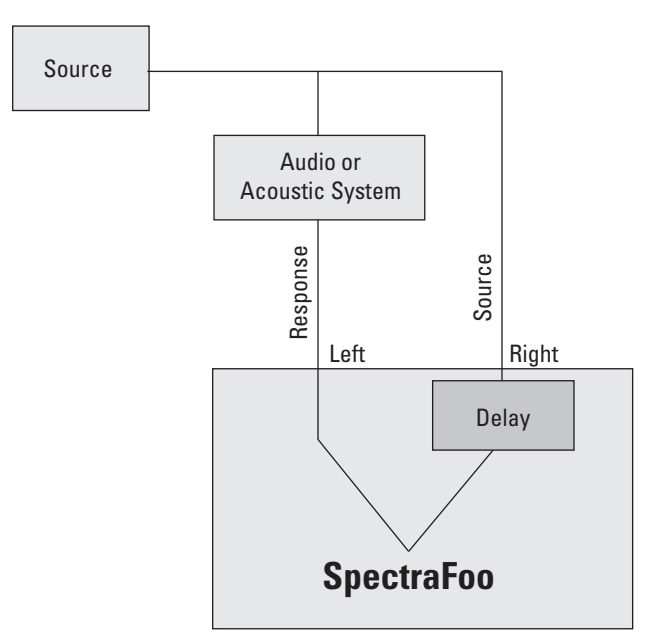

**Figure 4.1: SpectraFoo Signal Arrangement for MBM Transfer Function**

When the source signal is the input to some audio processing arrangement and the response signal is the measured output of the system, you can use music as your "test tone". SpectraFoo uses the source signal as a point of reference and the transfer function display shows the differences in amplitude and phase between the source and response as function of frequency. This allows you to measure the properties of audio processing systems, including systems that contain acoustic elements. You can determine the amplitude and phase response of an equalizer in the presence of a musical signal as easily as measuring the sound coloration of an acoustic space.

The transfer function really only makes sense when the source signal is the input to some audio processing arrangement and the response signal is the measured output of the system. It does not generally make sense if the the source and response are truly unrelated, as in the case of the two channels of a stereo mix (in this case meaning a multi–track mix, with panned elements, as opposed to a true stereo program, such as an X– Y recording).

Even in the case of a stereo mix, the transfer function may provide some information about the spectral balance of the recording, but, in general, the spectral balance is not constant in time.

Even when the source and response signals are related, they usually will not be time-aligned. For example, if you are measuring the room response of an auditorium, there will be the speed–of–sound acoustic delay between the source signal and the response signal received at the measurement microphone. In order to properly measure the power and phase of the response signal relative to the source signal, the source signal must be delayed to time-align it with the response signal.

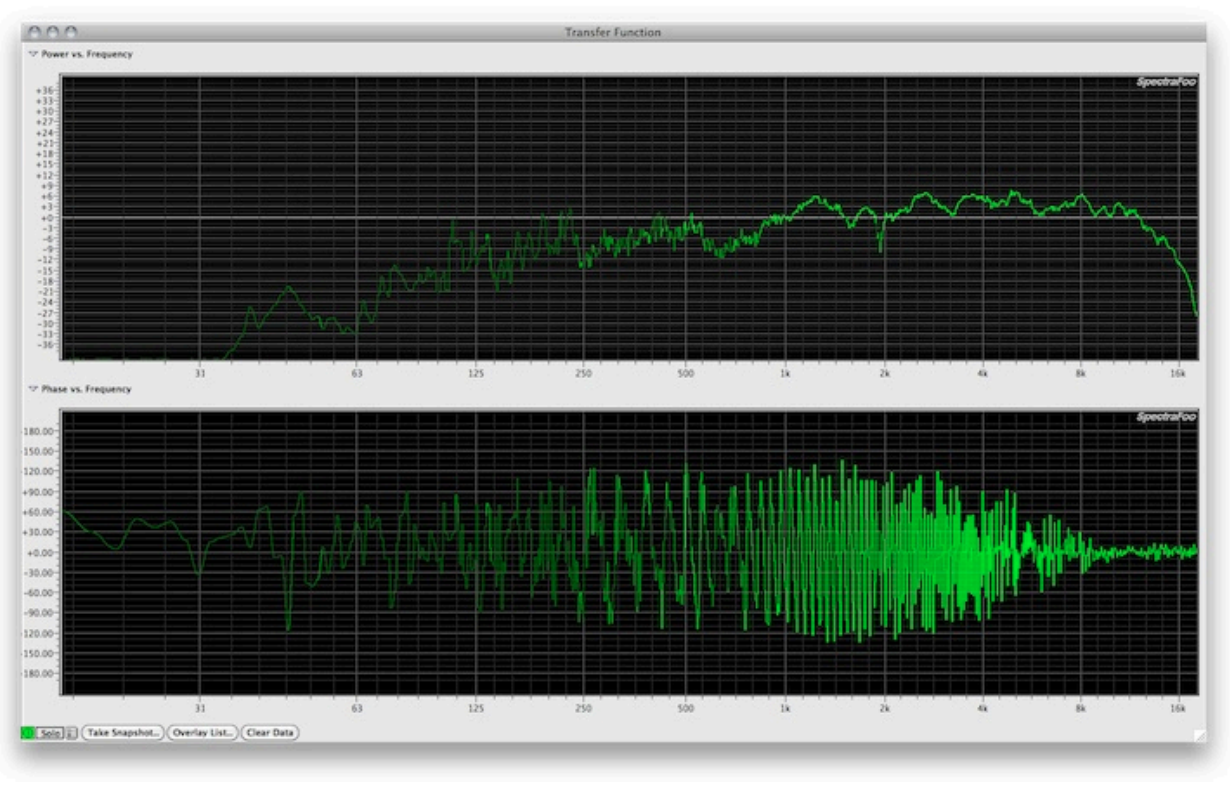

**Figure 4.2: Transfer Function of a Room Response with a time delay**

- The data in the relative power display is invalid because the source and response signal are not time aligned and therefore not really correlated with each other.
- A jagged, sawtooth wave-like trace in the phase response display indicates that the source and response signals are not time aligned.

SpectraFoo provides a delay detection feature that is accessed via the "*Compute Delay…*" button present in the Transfer Function window. The Delay Finder records a segment of both signals and computes the correlation of the signals with each other. By moving the cursor to the largest correlation of the two signals, you set the system delay and compensate for the measurement delay, time–aligning the two signals. Now the transfer function measurements will be accurate.

The Delay Finder uses the Fourier deconvolution theorem to compute the impulse response of the signal processing elements that the response signal has passed through. The deconvolution theorem allows SpectraFoo to, in essence, "divide" the stimulation signal out of the response signal and create the impulse response of the signal processing system being measured. The impulse response is the signal that we would measure if we stimulated the system with an impulse (e.g. a loud, sharp snap).

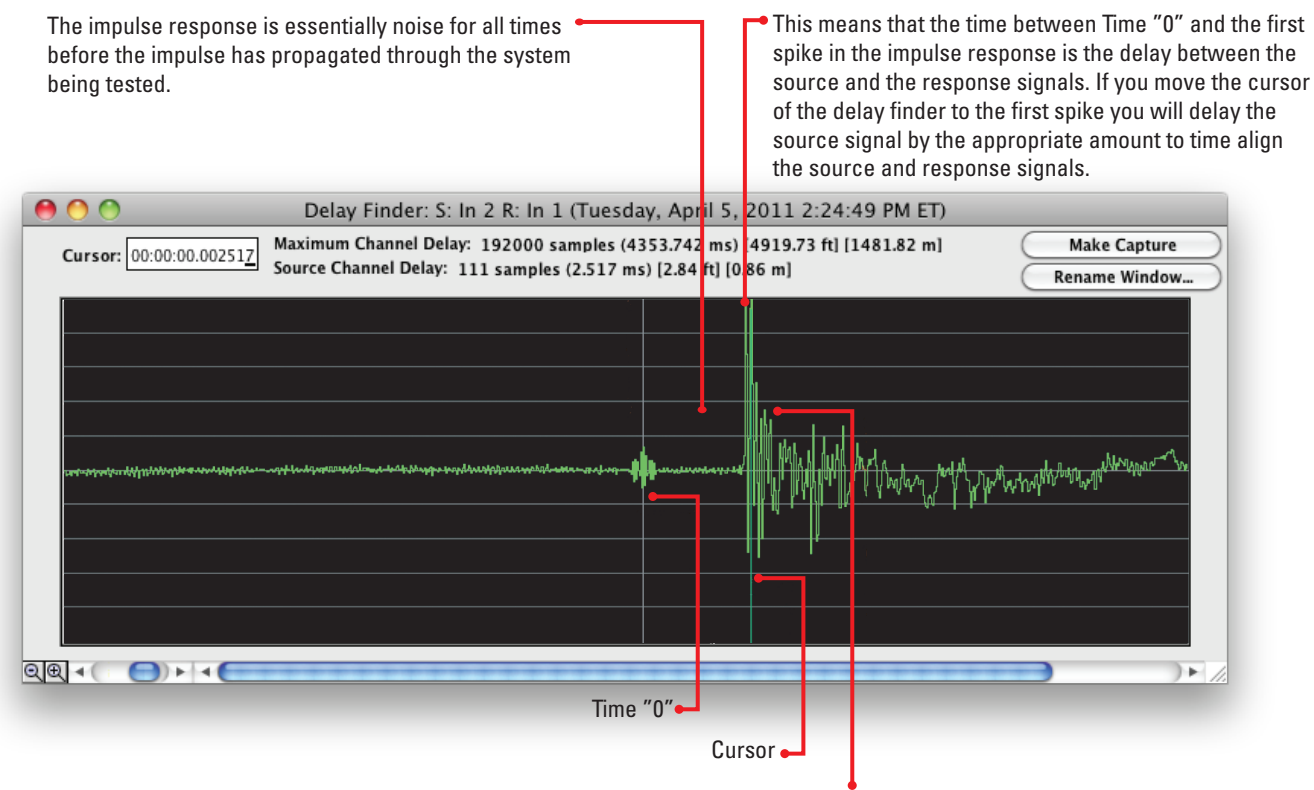

All of the other spikes present in the impulse response are the time delays of the various "reflections" in the system. These can be real reflections from walls, tables, etc. or they could be virtual reflections from the digital delays in a reverb algorithm or electrical reflections due to improperly terminated studio wiring.

#### **Figure 4.3: Time Aligning the measurement with the Delay Finder Window**

- The delay readouts provide precise information about the relative delay between the left and right channels for the current cursor position. This information is provided in samples, milliseconds, and in feet (assuming standard temperature, humidity and pressure). The maximum inter-channel delay supported by SpectraFoo is about 750 milliseconds.
- The *Make Capture* button will transform the impulse into a capture that can be analyzed using SpectraFoo's other instruments. Analyzing captures is covered in the [Capture and Storage](#page-98-0) section.
- The *Rename Window* button will allow you to give the impulse a unique name. This is useful when taking multiple measurements to compare.
- The magnifying glass buttons will zoom in and out of the timescale, as will the small window scrollbar.

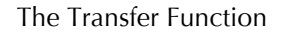

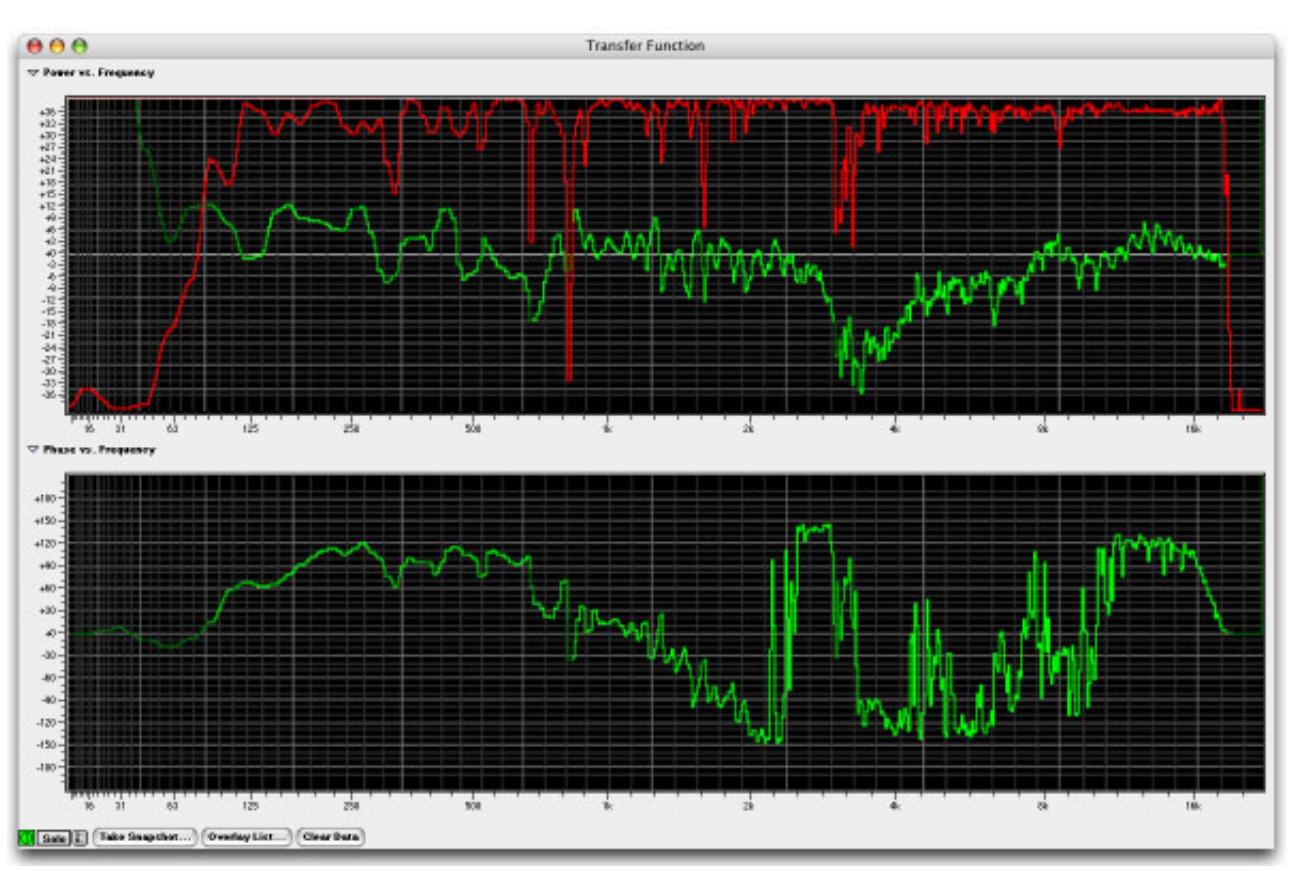

**Figure 4.4: Transfer Function after the measurement has been time-aligned**

- The *Power vs Frequency* graph shows the amplitude difference between the source and response signals as a function of frequency. A trace oriented on the zero line indicates that the source and response signals are the same. For the frequencies where the trace is above zero, the response signal has more power than the source. For the frequencies where the trace is below zero, the response has less power than the source.
- The *Phase vs Frequency* graph shows the relative phase of the source and response signals as a function of frequency. A trace oriented on the zero line indicates that the signals are in phase. For frequencies where the trace is above zero, the source is delayed from the response by the indicated number of degrees. For frequencies where the trace is below zero, the response is delayed from the source by the indicated number of degrees.

The parameter controls for the Transfer Function are accessible from within the Controls window of the Transfer Function. This is consistent with the operation of all other SpectraFoo instruments. The Transfer Function Controls window is accessed by clicking on the show details button in the Transfer Function window or in the Master Controls window. In addition, the Transfer Function now has a solo button and an on/off button.

# **Transfer Function Controls**

You control the display and behavior of the transfer function window with the *Transfer Function Controls* window:

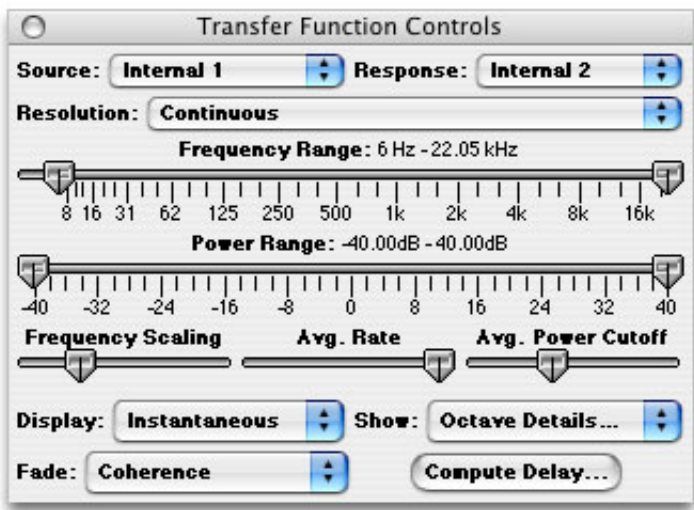

**Figure 4.5: Transfer Function Controls window**

*Source* pop-up menu: You use this menu to select the source channel.

*Response* pop-up menu: You use this menu to select the response channel.

*Resolution* pop-up menu: You use this menu to select the octave resolution of the analysis. You can select from:

- 1. 1 Octave: power is displayed as bars; each band is one octave wide.
- 2. 1/2 Octave: power is displayed as bars; each band is one half of an octave wide.
- 3. 1/3 Octave: power is displayed as bars; each band is one third of an octave wide.
- 4. 1/6 Octave: power is displayed as bars; each band is one sixth of an octave wide.
- 5. 1/12 Octave: power is displayed as bars; each band is one twelfth of an octave wide.
- 6. 1/24 Octave: power is displayed as bars; each band is one twenty-fourth of an octave wide.
- 7. Continuous: power is displayed as a continuous curve.

*Frequency Range* Slider – You use this range slider to control the visible bandwidth of the transfer function.

*Power Range* Slider – You use this range slider to control the visible power range of the transfer function. The power scale is automatically scaled to keep the display logarithmic.

*Frequency Scaling* Slider – You use this slider to control the scaling of the frequency axis of the transfer function.

*Avg. Rate* Slider – You use this slider to control the averaging rate of the transfer function analysis. The far left end of the slider is "No averaging" and the far right end of the slider corresponds to averaging over 2 minutes (approximately). The averaging done by the transfer function is a decaying exponential average, so it is difficult to assign a numerical value to the averaging rate. For some measurements (e.g. ones with very little noise, like measuring an EQ) you can use faster averaging rate (closer to the left hand side of the slider); that makes the measurement much more responsive. For very noisy acoustic environments you need a slower averaging rate (closer to the right hand side of the slider), so that you average over more time. For most acoustic environments, the middle of the slider is a good starting point, but you will need to adjust this parameter on a case-by-case basis.

*Avg. Power Cutoff* Slider – You use this slider to control threshold level applied to the spectrum of the source signal. When the source signal level is higher than the threshold (this is computed for every spectral line in the spectrum) the transfer function adds the measurement to the average. If the level is below the threshold, the data is ignored. You can see which bands are above the threshold level by setting the *Fade* pop-up menu to *Age*. For every band that is above threshold, the response curves will be drawn in bright green. For normal acoustic testing, you want the response curves to be flashing on and off – not a constant bright green and not a constant dark green. This allows the MBM thresholding to reject environmental noise the best.

*Display* pop-up menu – This pop-up menu allows you to choose what data is displayed in the transfer function window:

- 1. *Instantaneous* This mode displays each instantaneous measurement of the transfer function.
- 2. *Average* This mode displays the thresholded average of the transfer function data.

*Fade* pop-up menu – This pop-up menu allows you to choose how the response traces are faded:

- 1. *None* Don't fade the response traces.
- 2. *Coherence* Fade the color of the trace based on the coherence of the measurement.
- 3. *Age* Fade the color of the trace based on how long it has been since the source signal exceeded the threshold level.

*Show* pop-up menu – This pop-up menu select from a number options. Each option is independent of the others:

- 1. *Coherence Trace Is Visible* : Shows and hides the red coherence trace.
- 2. *Show Details*: Shows and hides the numerical readouts of the center frequencies and levels of each of the bands when the analyzer is in octave analysis mode.
- 3. *Smooth Traces*: Makes the Transfer Function perform averaging in frequency space to display smooth response traces. This generally makes the response traces easier to interpret.

*Compute Delay* button – creates a new *Delay Finder* window and computes the impulse response of the system that is currently being measured. The *Delay Finder* will automatically compensate for the delay in the SUT.

#### **Coherence**

The Transfer Function window has a Coherence trace which is displayed as a red trace in the power vs. frequency display. Coherence has a value of 0 when the trace is at the bottom of the display and has a value of 1 when the trace is at the top of the display and varies linearly in between.

Coherence is a measure of how well the response signal correlates with the source signal. When Coherence is at its maximum value of 1 for a given frequency band, the source and response are perfectly correlated and the Transfer Function is completely uncontaminated by noise. When Coherence is at its minimum value of 0 for a given frequency band, there is no correlation between the source and response and the measurement in this frequency band is invalid. Coherence can be used as a guide to determine which frequency bands are equalizable. Frequency bands for which Coherence is low cannot be corrected by equalization. Frequency bands for which Coherence is high are equalizable.

#### **The Transfer Function Window**

The Transfer Function system provides all the tools necessary to make high quality measurements of simple systems and will allow you to easily measure and correct small-scale sound reproduction systems like control-room monitors, home theaters, and small club sound reinforcement systems.

The transfer function environment is contained in the *Transfer Function* window. There is only one Transfer Function window in the system. It can be shown, like any other instrument in the system, using the *Master Controls* window. The control item for the *Transfer Function* appears as the second item in the list in the *Master Controls* window.

The Transfer Function has a small number of controls in the main window:

 $\nabla$  Power vs. Frequency

#### **Figure 4.6: Power vs. Frequency**

When *Power vs. Frequency* is set to "disclosed" (arrow pointing down) the Power vs. Frequency data panel is visible. To hide the Power vs. Frequency data panel, set this control to "undisclosed" (arrow pointing right).

#### $\nabla$  Phase vs. Frequency

#### **Figure 4.7: Phase vs. Frequency**

When *Phase vs. Frequency* is set to "disclosed" the Phase vs. Frequency data panel is visible. To hide the Phase vs. Frequency data panel, set this control to "undisclosed."

#### ⊕ **Figure 4.8: Instrument Enable**

This is the button with the IEC power symbol. When this button is "On" (filled with green), the Transfer Function is running.

#### Solo **Figure 4.9: Solo button**

When the *Solo* button is "On" (filled with red) the Transfer Function is soloed.

# $\boxed{\circ}$ **Figure 4.10: Show Controls**

The *Show Controls* button is between "Solo" and "Take Snapshot…". Clicking on this button opens the Transfer Function Control window. The Transfer Function Control window provides all of the detailed controls used to adjust the display of the transfer function.

- <control>-clicking this button pops-up a menu that allows you to select the *Source* channel for the Transfer Function.
- <option>-clicking this button pops-up a menu that allows you to select the *Response* channel for the Transfer Function.
- <command>-clicking or clicking and holding this button pops-up the parameter library menu for the Transfer Function.

#### **Take Snapshot...**

#### **Figure 4.11: Take Snapshot**

Clicking on *Take Snapshot* takes a snapshot of the current Transfer Function data and adds it to the *Transfer Function Snapshots* window. You can use Transfer Function snapshots for a number of measurement and comparison tasks. These are described in greater detail later.

#### (Overlay List...)

#### **Figure 4.12: Overlay List**

Clicking on the *Overlay List* button shows the *Transfer Function Snapshots* window.

# **Clear Data Figure 4.13: Clear Data**

Clicking on *Clear Data* clears the current transfer function data and resets the transfer function to flat. This is useful when you start measuring a new system or device or move a test microphone and you want to start the measurement from scratch.

The Transfer Function data is displayed in two different panels:

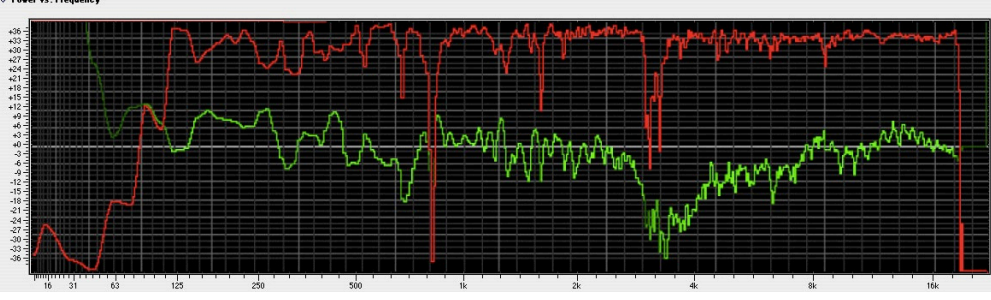

**Figure 4.14: Power Panel**

The power panel displays the relative power between the response signal and the source signal as a function of frequency. The relative power curve is drawn in green. The vertical calibration is in units of dBr (decibels relative). The horizontal calibration is in units of frequency (Hz). The limits of both the vertical and horizontal scales are controlled with the Transfer Function control window.

The power panel also displays the coherence of the measurement as a function of frequency. The coherence curve is displayed in red. The vertical scale of the coherence is linearly scaled. The vertical limits of the coherence (which are not displayed) are "0" at the bottom of the graph and "1" at the top of the graph. These limits do not change when you change the power limits.

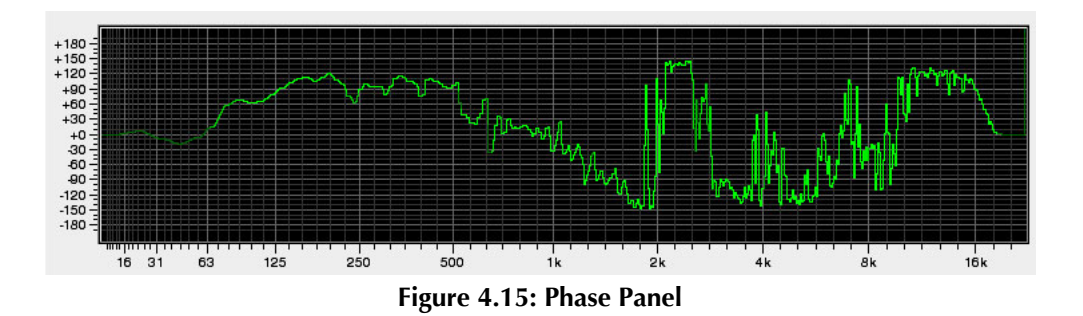

The phase panel shows the relative phase between the response and source signals. The vertical scale of the phase panel is linear and is in units of degrees. Since phase is cyclic (that is, if the phase of a signal is *x* then *x +*360° is the same phase), the phase curve can wrap around from 180° to -180°. You can see this in the graph above at *f =* 2kHz. The phase does not really have a discontinuity at 2kHz, it has just wrapped around to +180°. The horizontal calibration is in units of frequency (Hz). The limits of the horizontal scale are controlled with the transfer function control window.

# **Understanding the Transfer Function**

The purpose of the transfer function measurement is to allow you to find out what a particular electro-acoustical system is doing to the signal it is processing. We call the system being measured the System Under Test (SUT – also called DUT in other literature). The SUT could be as simple as an equalizer or as complex as a multi-zone sound reproduction system coupled with a measurement microphone (or many measurement microphones, for that matter). The key thing to understand is that *every* system *changes* the signal that runs through it.

An example of a simple measurement is finding the transfer function of a parametric equalizer. To make this measurement we would hook the equalizer up like this:

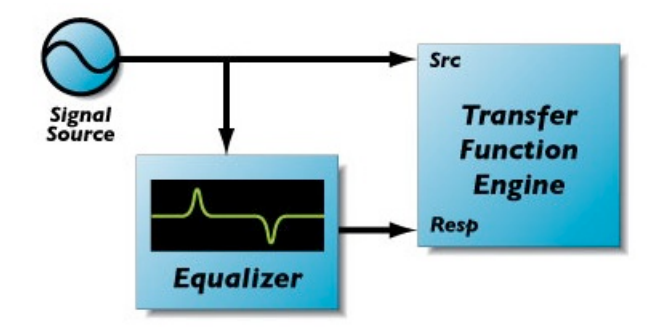

**Figure 4.16: Simple Measurement setup**

The signal source could be any source as long as it provides energy in the frequency bands that we are interested in. If we wanted to measure the response of the equalizer from 20Hz to 20kHz, a simple 1kHz sine wave would not be appropriate. Good source signals are:

- 1. Broadband musical sources. These sources have the advantage that they exercise the SUT in a way that is consistent with the way that we expect to use the SUT.
- 2. Pink Noise. Pink noise has the benefit that, on average, it has a power spectrum that is consistent with most musical program material. It also ensures that the entire audible bandwidth will be exercised. Pink noise can be annoying when played over a Sound Reinforcement system, but should not damage any system components (e.g. high-frequency drivers).
- 3. White Noise. White noise does not really match the characteristics of music but it does have a uniform density of energy in the entire audio band. It can be used for testing electronic components but is very annoying when used in acoustic testing. You also run the risk of damaging high-frequency drivers if you play white noise through a sound reinforcement system at high SPL.
- 4. Swept sines. A sine sweep that covers the audio band to be tested will allow you to make an extremely precise, highly noise-rejecting measurement. Swept sines do not bear any resemblance to actual musical signals, can be really annoying when used for acoustic testing, and do not allow you to compare what the transfer function is telling you to what you are hearing, but they do allow you to make very accurate measurements in noisy environments. You can use this type of source signal when you have to test a system while other aspects of a venue are still being set-up.

SpectraFoo's Transfer Function Measurement system needs to see both the source signal and the response signal to build the transfer function. The measurement created is a differential measurement and removes all of the common elements of the measurement path.

You can use an external signal (like music from a CD or DAT player), a SpectraFoo capture, or SpectraFoo's built-in signal generator as the signal source. SpectraFoo provides an internal loopback path for capture playback and the internal signal generator, so you can route the internal signal source back to the transfer function without using one of your A/D channels.

#### *Checking your measurement equipment:*

If you do use the loopback path, your system's digital to analog and analog to digital converters (D/A/D path) are not common to both the source and the response signal.

If the frequency response of the D/A/D path is not perfectly flat (in both phase and power) its response will color the measured response.

You can easily measure your D/A/D chain by looping back your system's analog output directly into it's analog input. Make a measurement using the internally looped-back signal generator as the source and the system's analog input as the response. The measured transfer function is the response of your D/A/D chain.

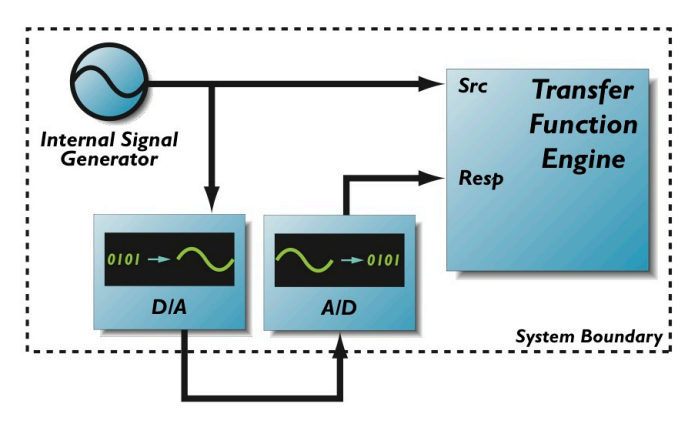

**Figure 4.17: Setup for checking your D/A/D chain**

If the response is sufficiently flat, you can use the internal loopback method. If it is not, then you must use an external loopback of the source as the source for the transfer function (since this will remove the D/A/D chain from the measurement).

One of the strengths of SpectraFoo's Transfer Function Measurement system is that it allows you to do Music-Based Measurement (MBM). This means that the system can automatically apply a threshold to the source signal to make sure that it is only measuring the response when the source is actually stimulating the SUT. MBM allows you to make accurate transfer function measurements even when the source signal is not stationary (like music) and when the signal "comes and goes" in various frequency bands (like music). MBM builds the transfer function up over time.

In order to be able to create an accurate measurement of the system response when the test signal is nonstationary, the response signal and the source signal have to be synchronized in time. If the signals are not synchronized the relative measurement of response will be wrong. For stationary signals (like pink and white noise), even if the source and response are somewhat unsynchronized the power measurement will be pretty good, but the phase measurement is useless.

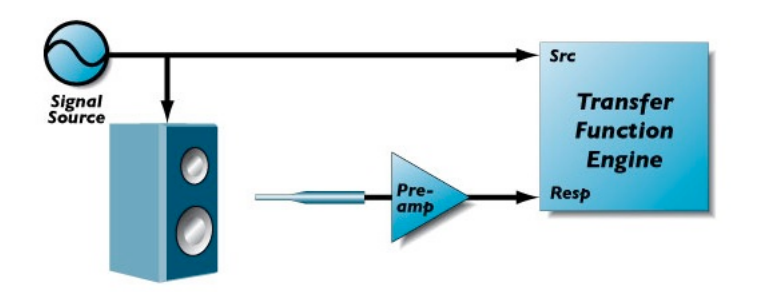

#### **Figure 4.18: Acoustic test setup**

Under normal circumstances the response signal will always be delayed from the source signal. Sometimes this delay can be very short (for example, if the signal source is external and the SUT is analog and contains no acoustic elements, the delay can be less than a sample). If the SUT contains acoustic elements (like a speaker), there is always the acoustic propagation delay. In any case, the delay must be compensated to achieve an accurate measurement.

When we make a typical acoustic measurement we are measuring all of the elements that are not common between the source path and the response path. In the case illustrated above, the speaker, speaker amplifier, acoustic space, measurement microphone, and preamp are not common. The amplifier, speaker and acoustic space are the elements that we want to measure. The microphone and preamp are not. In order to eliminate the pre-amp from the measurement we can pass the source signal through the same type of preamp or we can use a preamp that is flat (the LAB preamps from Earthworks are good for this purpose). We cannot eliminate the effect of the microphone, but we can reduce it by using a quality measurement microphone. Once again, Earthworks comes to the rescue with relatively inexpensive, high quality (flat from 9Hz to 30kHz) measurement mics.

When we start the transfer function using the setup shown in the figure above, we get a measurement that looks like this:

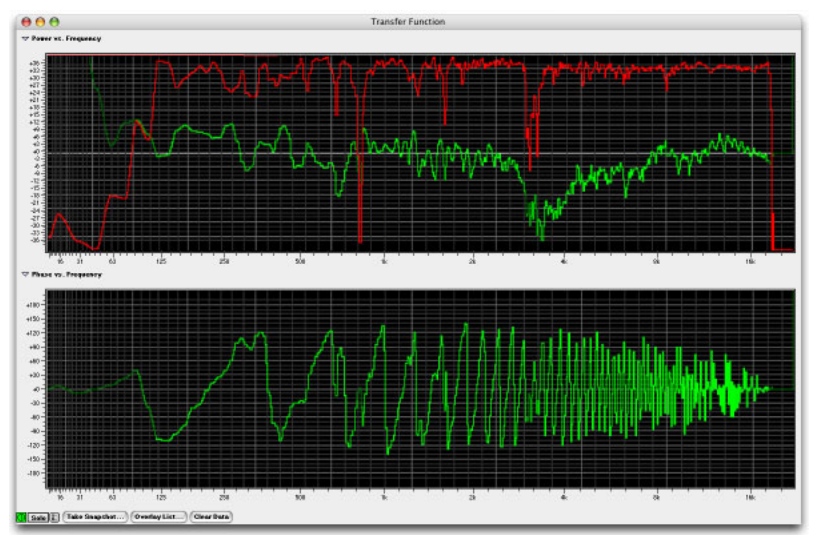

**Figure 4.19: Transfer function without delay compensation**

Since this measurement was made with the microphone close to the speaker, the acoustic delay is short. As a result the power measurement is reasonably accurate and the coherence is near "1" for most of the audio bandwidth. The phase, however looks kind of like a sawtooth. This indicates that there is a time delay between the source and the response. If the time delay was larger, the phase would be a sort of random line with values near zero and the coherence would be "0" or close to zero for the entire audio bandwidth. Basically, we need to time align the signals.

SpectraFoo provides internal delay compensation to allow you to time align the source and response signals. To accomplish this, you use the *Delay Finder*. The *Delay Finder* is accessed from the Transfer Function Control window.

*To time align the source and response signals:*

1. If the *Transfer Function Control* window is not visible, open it by clicking on the *Show Controls* button in the *Transfer Function* window. The *Transfer Function Control* window will appear:

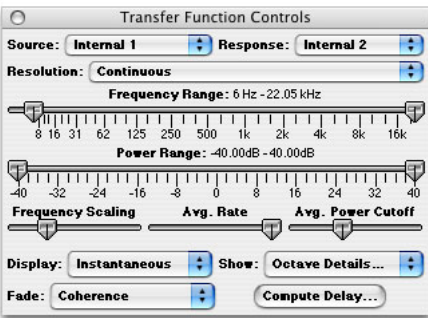

**Figure 4.20: Transfer Function Controls Window**

2. Click the *Compute Delay…* button. The *Delay Finder* window will appear:

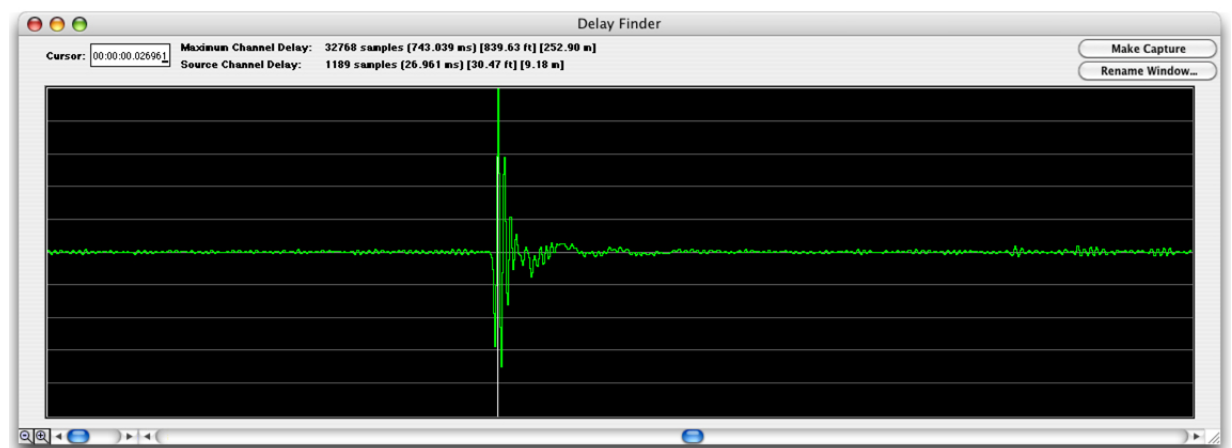

#### **Figure 4.21: Delay Finder window**

3. The Delay Finder will automatically find the compensation delay and internally compensate the source signal.

The Delay Finder records 1.5 seconds of the source and response signal and computes the impulse response of the SUT.

The impulse response of a system is the signal that would come out of the SUT if you fed in an impulse. An impulse is sort of like a clap or a snap, but with an infinitely short duration of time. The impulse response of a perfect wire is a spike (the impulse) offset by the propagation delay through the wire.

For a real acoustic SUT, the impulse response will not be as simple as a spike. The time delay (lag) of the maximum value of the impulse response is, in general, the delay time of the SUT. If the SUT is acoustic, we expect to see a number of smaller copies of the impulse response at different lags. These copies correspond to acoustic reflections from walls, desks, etc.

If the SUT is time aligned, the impulse response will be relatively compact.

The impulse shown in the Delay Finder Window figure above is of a small professional PA speaker. The small dip in the impulse response that occurs before the main impulse corresponds to the start of the impulse response of the low-frequency driver. The larger spike is the start of the impulse response of the high-frequency driver. The speaker is not fully time-aligned. As a result, we will not be able to fully time-align the measurement.

#### *Working with extremely long delays:*

SpectraFoo's internal compensation can delay the source signal by up to 1.5 seconds. This corresponds to an acoustic delay of almost 6 football fields (at standard temperature and pressure), and should be sufficient for most work. If you need to compensate a larger delay, you will have to use an external delay line.

The *Delay Finder* automatically finds the lag at the maximum value of the impulse response and uses that time delay to set the internal time delay compensation on the source channel. You can tweak the delay by moving the cursor in the *Delay Finder* window.

After we have compensated for the response delay the transfer function measurement becomes:

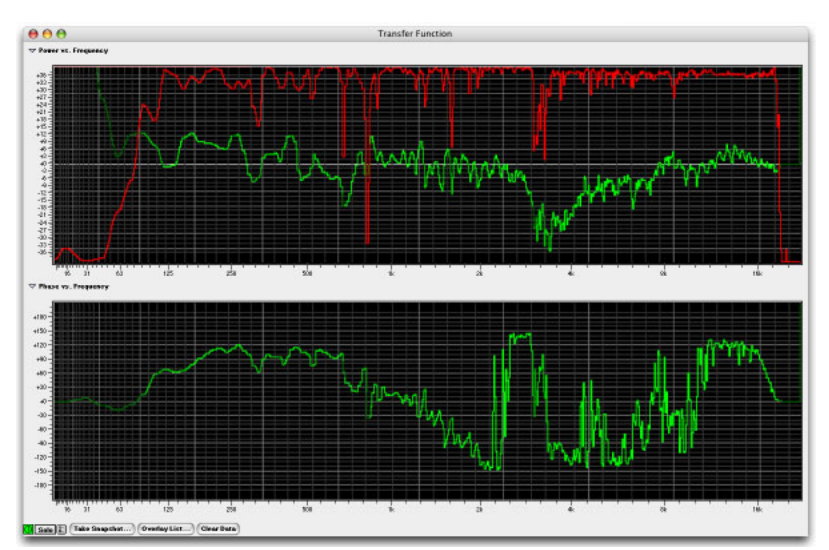

**Figure 4.22: Time-aligned transfer function**

Notice that overall the coherence of the measurement has increased and that the phase no longer has the "sawtooth" character. As explained earlier, the phase is not discontinuous at  $2 \text{ kHz} - \text{ it}$  is just wrapping around due to the cyclic nature of phase. The reason we cannot get the phase measurement to appear continuous for this system is related to the fact that the system that we are measuring is not time aligned. When the measurement of the low end is time-delay compensated, the high end is not and vice-versa.

# **Interpreting the Data**

So now we have a measurement of the transfer function of the system. This leads us to a few natural questions:

- 1. What does the data mean?
- 2. How do we interpret the data?
- 3. How do we use the data?

The transfer function measurement system calculates three different functions from the source and response signals. Each of these functions adds a piece of the puzzle and will be instrumental in interpreting and using the transfer function data.

The first function is the power response of the SUT. This is the effective equalization that the SUT applies to signals that run through it.

The second function is the phase response of the SUT. This is the phase shift/distortion applied to the signal by the SUT.

The final function computed by the transfer function measurement system is the coherence. The coherence is a measure of how much, on average, the response signal "lines up" with the source signal on a frequency by frequency basis. This is one of the most important pieces of the puzzle because it allows us to evaluate the quality and usefulness of the data. Coherence is a little hard to understand, so we'll examine it in a little more detail.

#### *About Coherence*

Imagine the source signal is a simple sine wave. The response signal will, in general, be another sine wave with the same frequency but a different amplitude and phase. Mathematically:

# $s(t)$ = $\sin(2\pi ft)$  $r(t)$ = $a\sin(2\pi ft+\phi)$

**Figure 4.23: Coherence expressed mathematically**

The source signal *s(t)* is a sine wave with unit amplitude and frequency *f*. The response signal *r(t)* is a phaseshifted sine wave with amplitude *a* and frequency *f*. These two signals are shown below (the source signal is green and the response signal is red):

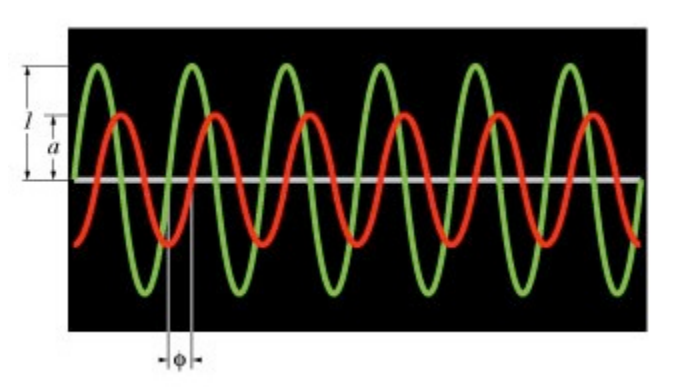

**Figure 4.24: Simple source and response signals**

Even though there is a phase shift between the source and response, the phase shift is constant in time. On average the signals line up the same way all the time. On the other hand, if the signals are not related to each other:

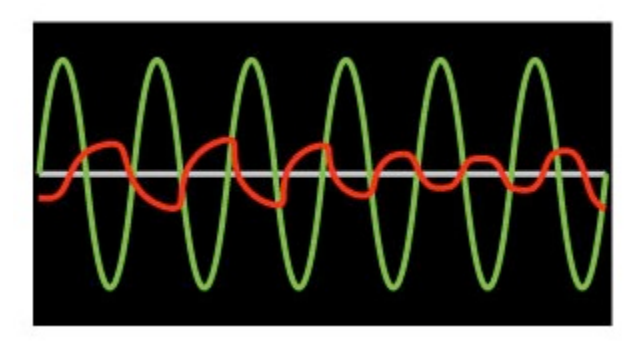

**Figure 4.25: Simple source – Complex response signal**

In this case, the phase shift between the source and response signals changes over time. This means that on average the signals do not line up with each other. The coherence will be close to zero.

If the SUT is stationary (e.g. it is linear, does not change over time, and passes at least a portion of the source signal) the coherence will be "1" for all frequencies. This is what we expect when we make a time aligned measurement on an electronic system (like an EQ).

If the SUT is non-stationary or if the SUT does not pass any of the source signal in a particular frequency band, then the coherence in that band will be "0". Unless we are having big problems, the frequency bands for which the coherence is small or "0" should be limited, even with acoustic tests. If the coherence is "0" or near "0" for most of the audio bandwidth, this indicates that the SUT is either not properly connected, the measurement has not been time-delay compensated with the delay finder, or that the SUT is sufficiently nonlinear that it is not possible to analyze it with the transfer function (a distortion generator is an example of such a device).

Under normal acoustic test conditions the response signal of the system will be the actual system response plus noise. The noise (which can be electronic or acoustic), is, by definition, uncorrelated with the source signal. The coherence of noise with any source signal (except an exact, time-aligned copy of the noise) is zero. As a result, the noise that corrupts the response signal will tend to decrease the coherence of the measurement.

The fact that there is noise in the test environment is not normally a problem – when doing the test we arrange for the test signal to be louder than the surrounding noise. Even if the signal is not louder than the environmental noise at all times, the MBM thresholding allows the Transfer Function to only make measurements when the source signal is louder than the environmental noise.

There is one situation that is problematic when making acoustic measurements. When the system has acoustic reflections, the response signal may have hard or partial nulls at certain frequencies. These nulls depend on the specific geometry of the acoustic environment (especially the location of the test microphone) and don't really represent the response of the system. A null is created at a specific frequency when multiple signal paths cause the test signal to cancel out at the test mic position:

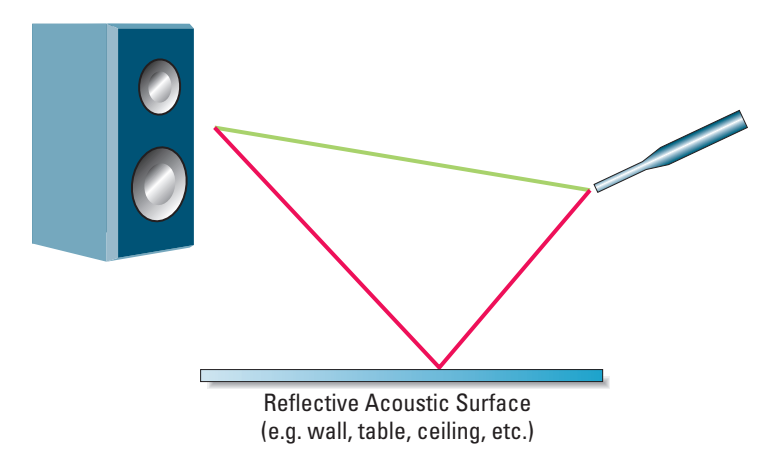

**Figure 4.26: Acoustic test with reflected paths**

The reflected path introduces a copy of the signal with a time delay. The reflected signal takes longer to reach the microphone than the direct signal because of the path length difference.

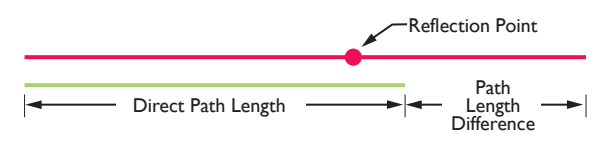

**Figure 4.27: Path length difference**

If we call the path length *∆ l* and the speed of sound *V*, the response at the microphone will have a null for frequencies where *n* is any integer, as shown in this equation:

$$
f=n\frac{\mathbf{V}}{\wedge \mathbf{I}}
$$

**Figure 4.28: Null for frequencies**

This is just a simple comb.

In any real acoustic environment there will be many reflective surfaces with many different reflectivities and phase shifts, so we will not see a simple comb filter but a complex set of partial nulls. At the partial nulls in the response at microphone position, little of the source signal will be detected; only the environmental noise will be measured. This means that at the nulled frequencies, the coherence will be very low.

This provides us with the key to understanding how to use the coherence. The coherence tells us where the measurement that we have made is valid. It is basically a measure of the quality of the measurement at the corresponding frequency.

In terms of correcting the response of acoustic systems, the coherence tells us which notches or dips in the response curve are *Equalizable* and which are due to nulls in the measurement. If the coherence is low at a dip in the response curve, we will not be able to use an equalizer to fix it.

If the null is due to the specific position of the measurement microphone, we can generate a better averaged response by making measurements at a variety of microphone positions and then averaging the measurements. This technique is described in more detail later.

On the other hand, if the coherence remains low for a variety of microphone positions, the cancellation of the source signal is not due to a specific reflection, but is actually part of the system response. In order to correct these types of problems, either the configuration of the system must be changed (e.g. moving the position of the speakers or adjusting the relative time delay of different clusters in the system) or the configuration of the acoustic space will have to be changed (removing reflections, adding diffusion, etc.).

# **About the Response Curves**

If the SUT is a simple processor (like an equalizer) the power response tells us the effect of the processor on the signal. Hopefully the response matches the expected response. In any case, the measured response is the actual response of the processor.

If the SUT is a sound reinforcement system, the expected (or more to the point, desired) response of the SUT is that of a wire. The system should, ideally, reproduce the signal exactly without any coloration. No real system will do this, but often the problems in a sound system are correctable. The data provided by the transfer function allows us to determine:

- 1. What parts of the system are correctable with equalization.
- 2. What equalization is required to correct the system.

As described above, the coherence allows us to determine what is correctable with equalization. The power response tells us what equalization is required to correct the system. The phase response can help determine what type of equalization will best solve the problem and also help determine if other phase changing components (like the crossovers) of a system are causing problems. It will also help you determine if the drivers in a speaker (or a cluster of speakers) are properly time-aligned (as shown before).

The basic system configuration that we will use to measure and correct an acoustic reproduction systems is:

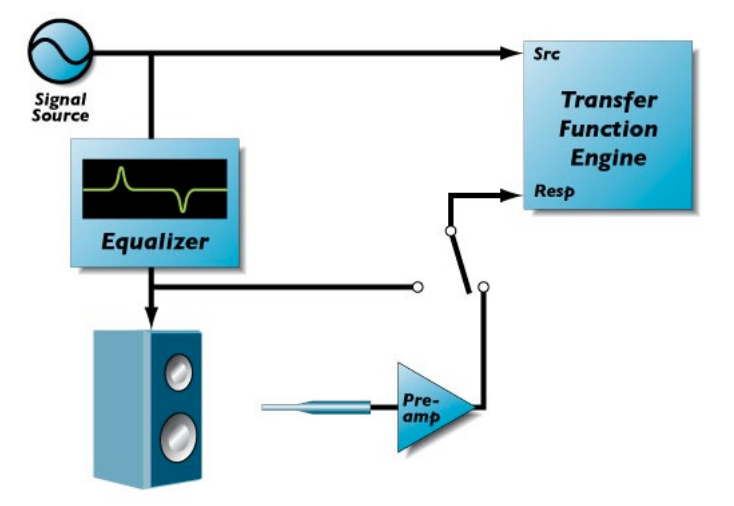

**Figure 4.29: Measurement and Correction setup**

The equalizer in this setup is used to correct the response of the system. The switch above the pre-amp is used to select between the output of the equalizer and the output of the test mic.

#### **Measuring System Response**

- 1. Open the *Transfer Function* window if it is not already open. Open the *Transfer Function Controls* window.
- 2. Flatten the system equalizer or bypass it. We want to measure the un-equalized response of the system.
- 3. Set the response input channel to the output of the test mic. You can do this by selecting the proper input channel in the *Transfer Function Controls* window (if you are using multi–channel input hardware) or by routing your test mic to the computer input using an external routing system (e.g. a patch bay or a mixer).
- 4. Set the transfer function source channel to your signal source and turn on your signal source. Make sure that the signal source is a broadband source like pink noise or pop music. Classical music does not work as well. You must also ensure that the source is louder, on average than the environmental noise.
- 5. Make sure that you are getting both the source and response signal into Foo. You can use a level meter instrument to make sure that you are getting signal. Check to see that the input levels of the two signals are reasonably equal in level. You can eyeball this with the level meter or you can use a power-balance meter to balance the input levels.
- 6. Adjust the *Avg. Power Cutoff* slider (in the *Transfer Function Controls* window) so that the pointer is in the middle. This will allow you to get an accurate time delay calculation. Click the *Compute Delay…* button. The *Delay Finder* will appear and automatically compensate for the acoustic delay.
- 7. Adjust the *Avg. Power Cutoff* slider (in the *Transfer Function Controls* window) so that the pointer is near the left hand end of the slider. This will help the MBM thresholding system reject environmental noise. If the traces are not moving at all, select *Age* from the *Fade* pop-up menu. Ensure that the traces are flashing bright green all over the entire audio bandwidth. If they are not, decrease the *Avg. Power Cutoff* slider until the traces start flashing. (You do not want the trace to be completely bright green – just flashing). Adjust the *Avg. Rate* slider so the pointer is near the middle of the slider. This will cause the Transfer Function to average over a reasonable period of time. After a short period of time the measurement should settle down. If all is well, the coherence should be near the top of the graph for most of the audio band. If you are using music, you may not see much activity in the very high end (above 16kHz).
- 8. Click the *Take Snapshot…* button in the *Transfer Function* window. The Transfer Function Snapshot dialog will appear:

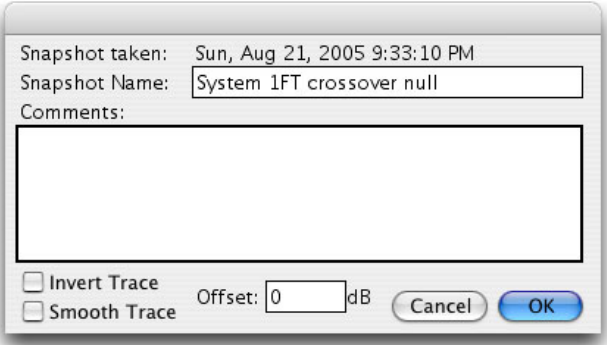

**Figure 4.30: Transfer Function snapshot dialog**

Enter a descriptive name for the snapshot (e.g. "Control Room Response"). The time and date of the Snapshot is automatically logged. You can enter any comments pertinent to the snapshot in the comments box. You can also tell the system to smooth the snapshot data (when it is displayed) and to invert the snapshot data (when it is displayed).

Click the *Invert Trace* checkbox and then the *OK* button. The *Overlay List* window will appear (the list in this figure has a number of overlays; yours will have just the new one):

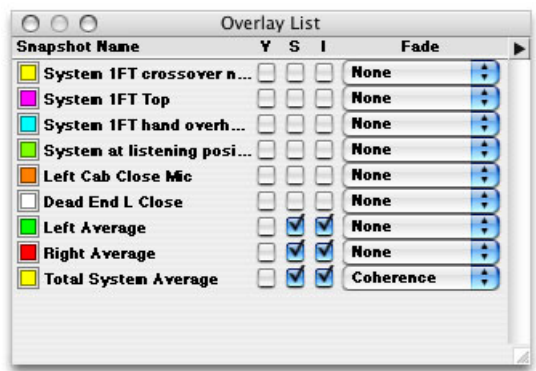

**Figure 4.31: Transfer function Overlay List window**

You now have a complete measurement of the transfer function of your system. You may want to make a number of measurements for further averaging, but what we have now is good enough to illustrate the correction process.

Here is an example of a measurement that we have made using the procedure described above:

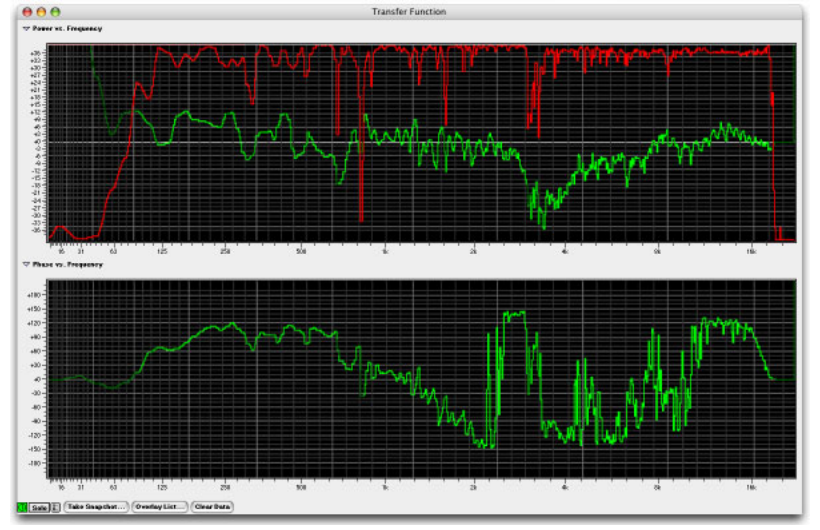

**Figure 4.32: Sample transfer function**

We see that the coherence is reasonably high (with a few narrow exceptions) from about 80 Hz to 18 kHz. Below 80 Hz, the sound system is not really reproducing the test signal and the environmental noise is pretty high. In addition, the test signal does not have a tremendous amount of energy below 60Hz. The test signal did not have much energy above 18 kHz, so we have not really measured the system response from that point on.

There are a few significant dips in the system response. Some of these are quite narrow and correspond to significant dips in the coherence curve. These dips are most likely caused by measurement nulls due to acoustic reflections and must be ignored since the coherence is so low.

Some of the dips in the response correspond to places where the coherence is high. These dips are real and can be corrected with EQ.

Notice that there are a series of closely spaced notches in the high end of the system response (8 kHz and up). These correspond to reflection nulls that will move around when the microphone position is changed, but
will not disappear. They will make the system sound ragged on the high end and will also make the system sound phase-y when the listener moves around. These are caused by acoustic reflections and are best treated with diffusion or absorptive material.

We can now try to correct the system with equalization. What we want to do is adjust the system EQ to match the inverse of the system response. When we do this, we will pre-compensate the signal sent to the sound reinforcement system so that when it applies its effective equalization to the signal, the result balances out and leaves us with a (relatively) flat system response.

#### **System Correction**

- 1. Switch the response signal source to be the output of the system equalizer.
- 2. In the *Overlays* window, click the checkbox in the "V" column of the transfer function overlay that corresponds to the system response that you want to correct. This makes the snapshot visible in the *Transfer Function* window. (Make sure that the "I" checkbox is also checked. This Inverts the snapshot – which makes it look like the EQ curve that we need to correct the system.) The overlay is displayed in the color of the tile next to the snapshot name. If you want to change this color, click on the tile and choose the new color.
- 3. Select *Coherence* from the *Fade* pop-up menu of the snapshot in the *Overlays* window. This will fade the trace based on the coherence of the measurement. It allows you to see what portions of the response are equalizable.
- 4. Start your signal source. Pink noise tends to work best when you are measuring your EQ, because you don't have to listen to it. You can still use music if you want to be able to listen to the effects of the system EQ as you are changing the system EQ.
- 5. Since there is very little environmental noise in this measurement, you can decrease the setting of the *Avg. Power Cutoff* slider.
- 6. Again since there is very little environmental noise, and since we want to be able to see the changes in the equalizer response as we change the equalizer settings, you can decrease the setting of the *Avg. Rate* slider.
- 7. Click the *Compute Delay…* button to recompute the delay for the equalizer. The system will compute and compensate for the delay through the equalizer. After a few seconds, the coherence curve should be near the top of the panel for the entire audio range and the power curve should be flat (this assumes that the EQ has been zeroed out).
- 8. Move the inverted system response curve so that the highest points on the curve are level with the live trace. You do this by clicking on the response curve and dragging it vertically until it is positioned properly. You want to make this adjustment so that you can correct the system using an all-cut EQ curve.
- 9. Adjust the settings on your system EQ to match the general trends of the inverted system response curve. Avoid trying to match steep peaks in the inverted system response… especially when the coherence is very low.

Assuming everything went well your system has been corrected, and should now sound significantly better than when you started. You can re-measure the system response (now with the system EQ switched in), to verify that the system has been substantially improved; and of course your ears will also let you know.

There are many other types of measurements you can make with the transfer function measurement system.

#### **Transfer Function Snapshot Overlays Reference**

Use the *Take Snapshot…* button in the *Transfer Function* window to make a new snapshot from the current transfer function data.

All other snapshot overlay management is done from the *Overlay List* window:

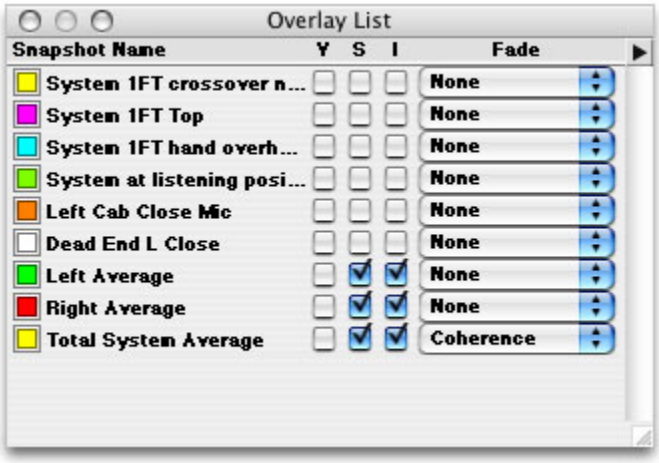

**Figure 4.33: Transfer Function Snapshot Overlays window**

This window lists all of the overlays that are loaded into the system. Each item in the list contains the following items:

- 1. A color well: This is the base color of the response traces in the snapshot. Clicking on the chip will bring up the color picker window and allow you to change the trace color.
- 2. The snapshot name: This is the name associated with the snapshot data. You can click on this to select the snapshot in the list. Double-click to bring up the transfer function snapshot edit dialog. You can change the name of the snapshot, its associated comments and the offset. The offset can also be controlled by clicking and dragging the trace in the Transfer Function window. You can use the offset field to easily reset the trace position

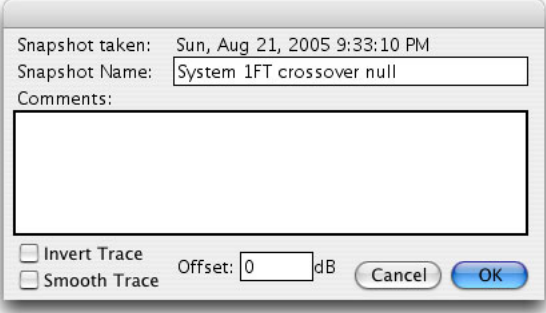

**Figure 4.34: Transfer function snapshot edit dialog**

- 3. The 'V' checkbox: controls the visibility of the associated snapshot in the transfer function window. <option>-clicking this check box will set the state of all of the snapshots in the list.
- 4. The 'S' checkbox: controls the smoothing of the response traces of the associated snapshot in the transfer function window. <option>-clicking this check box will set the state of all of the snapshots in the list.
- 5. The 'I' checkbox: allows you to select if the response traces of the associated snapshot are inverted in the transfer function window. <option>-clicking this check box will set the state of all of the snapshots in the list.
- 6. The Fade pop-up menu controls how the associated traces are faded in the transfer function window. <option>-selecting an item from this menu sets the state of all of the snapshots in the list.

The *Overlay List* window also has a mini-menu window command pop-down menu in the upper right-hand corner above the scrollbar:

## ▶

#### **Figure 4.35: Mini-menu window command pop-down menu**

This menu provides the following commands:

- *Save Selected Snapshots…* : Select this command to save each of the selected snapshots to disk.
- *Load Snapshot…*: Select this command to load a snapshot file from disk.
- *Remove Selected Snapshots…*: Select this command to remove the selected snapshots from the list.
- *Average Selected Snapshots…*: Select this command to create a new snapshot from the average of all of the selected snapshots. You can choose to weight the average with the coherence of the measurements. If you make a number of measurements with different mic positions and create a weighted average, you can remove the effects of local nulls and generate a more accurate measurement of the response of the system.
- *Smooth All Snapshots…*: Select this command to smooth all the snapshots in the list.
- *Unsmooth All Snapshots…*: Select this command to unsmooth all the snapshots in the list.
- *Invert All Snapshots…*: Select this command to invert all the snapshots in the list.
- *Uninvert All Snapshots…*: Select this command to uninvert all the snapshots in the list.
- *Show All Snapshots…*: Select this command to make all the snapshots in the list visible.
- *Hide All Snapshots*…: Select this command to make all the snapshots in the list invisible.
- *Ask About Unsaved Snapshots*: When this item is checked, the system will ask you if you want to save an unsaved snapshot before it is removed from memory.

### **Cursors in the Transfer Function window**

You can put a readout cursor in the Transfer Function window by moving the mouse cursor over one of the transfer function panels and holding down the <command> key. If the display is one of the octave analysis modes, the cursor will snap to the center of each band. The cursors in both the power and phase panel will move simultaneously. To move these two cursors separately, hold down both the <command> and <option> keys. To remove the cursor from the display, move the cursor to the vertical calibration of one of the panels.

# **5. Controlling Audio and Instruments**

#### **Analyzer Control & Routing**

When you first launch SpectraFoo, the *Analyzer Control & Routing* and the *Master Controls* windows will appear.

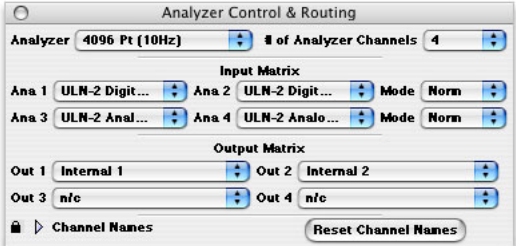

**Figure 5.1: Analyzer Control & Routing**

The *Analyzer Control & Routing* window allows you to control the global properties of SpectraFoo's analysis engine. The *Master Controls* window allows you to add, delete and configure specific instruments.

| <b>Master Controls</b>          |                       |
|---------------------------------|-----------------------|
| $\Box$ $\Box$ Solo              | <b>Real Time Rack</b> |
| <b>Solo</b> : Transfer Function |                       |
| D<br>Spectragram                | ▣                     |
| D<br>Spectragraph               | ⊙                     |
| $\triangleright$ TC Clock       | ⊕                     |
| D<br>Level Meter                | ⊙                     |
| D Oscilloscope                  | ⊕                     |
| Power History                   | 闸                     |
| Envelope History                | ∩                     |
| D<br><b>Band Power History</b>  | 闸                     |
| D<br><b>Phase Torch</b>         | ∩                     |
| Lissajous                       | ∩                     |
| И<br>Power Balance              | ⊕                     |
| ь<br>Correlation                | ⊕                     |
| Correlation History             | ⊕                     |
| Þ<br>Code Meter                 | ∩                     |
| D<br><b>Code Matrix Meter</b>   | ∩                     |
| D<br>Code List Meter            | ∩                     |
| D<br>THD                        | $\Box$                |

**Figure 5.2: Master Controls window**

The Master Controls window contains two types of items: *Instrument Classes* and *Instrument Controllers*. Instrument classes contain a disclosure arrow , the name of an instrument type such as spectragraph, level meter etc. and an add button. Instrument controllers contain (from left to right) a visibility checkbox , an on/off button , a solo button , a show details button , a channel assignment, and a remove button . In the picture above, the Real Time Rack item is an example of an Instrument Controller and the Spectragram item is an example of an Instrument Class.

To the right of each instrument class is an add button . Clicking this button adds another instance of the particular instrument to the system and creates a new instrument controller item. Click on the show/hide checkbox of the new instrument controller item and a free standing resizable window will appear containing the selected instrument.

Each instrument class can have many instances. You could, for example, create four Spectragraphs to monitor the left channel: one adjusted to monitor the entire audible spectrum, one zoomed in on low frequencies, another zoomed in on the midrange, and another focused on the high end. You could create another 4 instances set the same way but assigned to a different analyzer channel. Of course if you want the consolidated view provided by the virtual rack interface, simply click the show/hide icon for the Real Time Rack in the Master Controls window and SpectraFoo will create a consolidated two channel metering view. To remove an instance of an instrument click on its remove button in the Master Controls window. A dialog will appear as shown below:

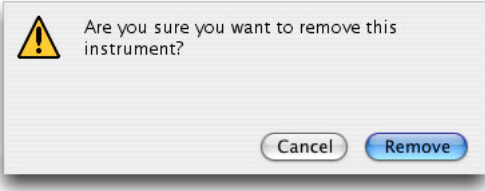

**Figure 5.3: Instrument removal window**

If you wish to avoid this dialog option-click the remove button in the Master Controls window. The instrument will be immediately removed.

Channel assignment is controlled via the instrument's details window.

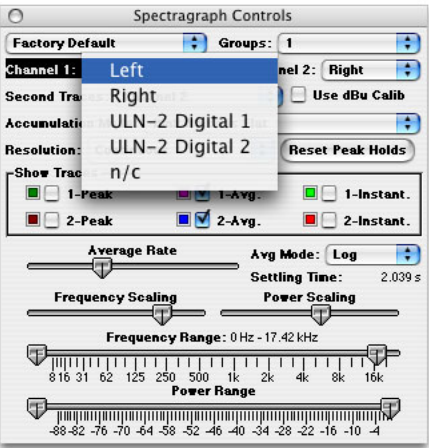

**Figure 5.4: Channel assignment**

The details window is accessed by clicking the show details button in either the Master Controls window or in the instrument itself.

The Master Controls window allows you to have as much or as little analysis as you need. It also allows you to completely personalize your configuration. SpectraFoo remembers the configuration of windows and rack panels. After you have set up a personalized configuration, SpectraFoo will launch using that configuration until you make a change. You can also save and recall different window configurations by using *Window Sets*, which are covered later in this manual.

You can hide and show the Master Controls window from the Window menu or by using a key command.

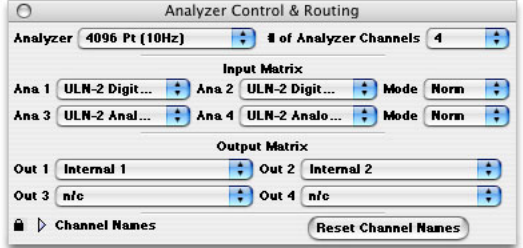

**Figure 5.5: Analyzer Control & Routing Window**

The Analyzer Control & Routing window allows you to control SpectraFoo's global analyzer parameters and how signal is globally routed through the analysis system. SpectraFoo's analysis routing model has two layers for maximum flexibility:

- By selecting an audio device from the *Audio I/O* menu's *Configure Hardware* selection you choose the audio hardware that SpectraFoo uses to acquire the audio streams to analyze. SpectraFoo uses the Analyzer Control & Routing matrix to allocate each of the audio device's signals to any of SpectraFoo's analyzer channels.
- Each of the SpectraFoo instruments has an internal routing control that allows you to select any of the analyzer channels to feed the instrument. This process is illustrated below:

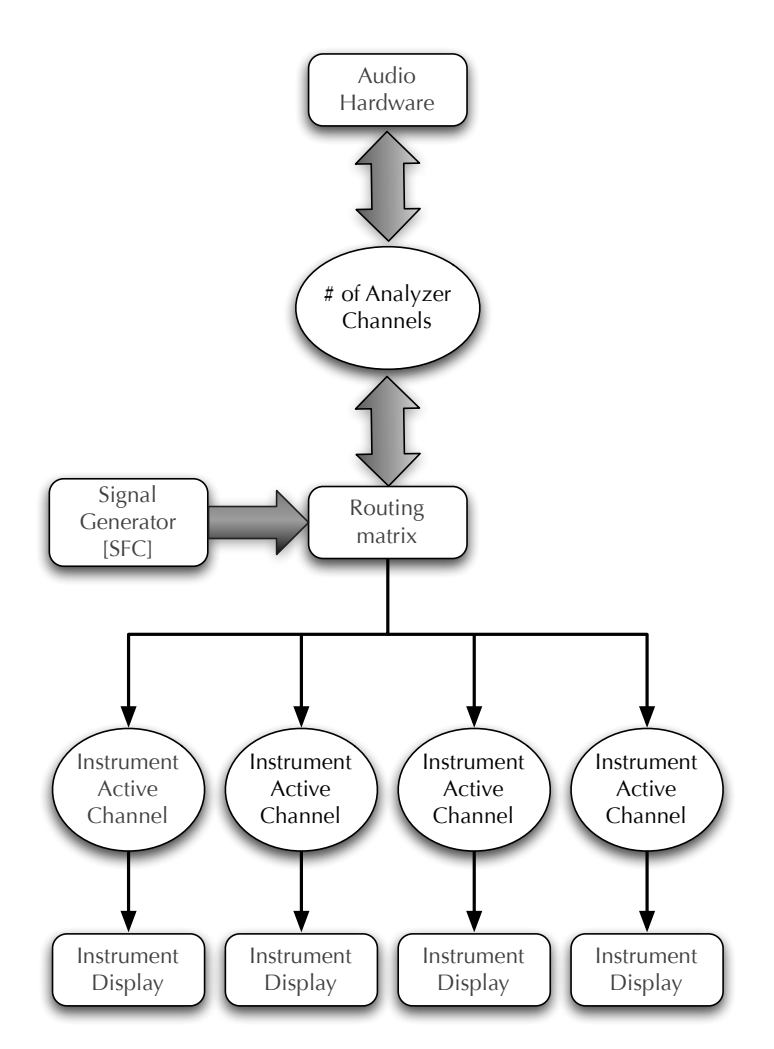

**Figure 5.6: Analyzer channel routing**

#### **Analyzer Channels**

In SpectraFoo there is a difference between analyzer channels and analysis instruments. In SpectraFoo you can have many different types of instruments monitoring the same channel as well as many different versions of the same instrument monitoring the same channel. You can also monitor multiple channels simultaneously.

With the analyzer pop-up in the control and routing window you can set the number of channels you want to be able to monitor simultaneously. If you set the number of Analyzer Channels to 2 you will be able to actively monitor two channels from your input hardware at one time. However, the number of analyzer channels within SpectraFoo and the number of hardware channels are independent. The number of hardware channels

depends on the hardware input path that you are using. Once you have selected an input path you can route from any of the hardware the analyzer channels the fly, without stopping the audio using the analyzer channels pop-ups in the Control and Routing window (this is described below).

The number of channels you can analyze simultaneously is limited by the speed of your Macintosh. If you are using a fast computer you will be able to monitor 24 channels simultaneously with impressive update performance. If you are using a slower machine the update rate might appear sluggish.

The default number of analyzer channels for SpectraFoo is two. This will work fine on any Macintosh capable of running SpectraFoo. SpectraFoo is fully qualified to run at all channel depths on all Intel-based Macs. If you do not have one of these machines it does not mean that you cannot run SpectraFoo. It just means that your machine might not support 24 channels of simultaneous analysis.

If you are interested in determining the upper limit of your computer's multichannel analysis capability you should start SpectraFoo at a non-critical time and step up the channel depth from the 2 channel default setting to six channels then to 8 and so on. Of course it makes no sense to increase the number of analysis channels to be greater than the number of hardware channels that are available. Each time you change the analyzer depth, evaluate the performance of the analysis instruments. When the update of the instruments begins to get sluggish it is an indication that you are beginning to overtax your host processor. On some slower machines it is possible that 2 analyzer channels will be the maximum that is practical.

#### **Adjusting the Number of Analyzer Channels**

You can adjust the number of channels of simultaneous analysis available in SpectraFoo. There is a small trade-off between the number of channels and overall system performance. The more channels of analysis that you have, the more the system is loaded down. For best performance leave the number of channels in the 4-8 region. If you have a need to analyze more channels, by all means do so, but don't set the number of analyzer channels to a large number arbitrarily... you will get better performance by selecting the number of channels that you actually need.

To change the number of analysis channels, simply select the number you want from the "*# of Analyzer Channels*" pop-up menu in the upper right hand corner of the Analyzer Control & Routing window.

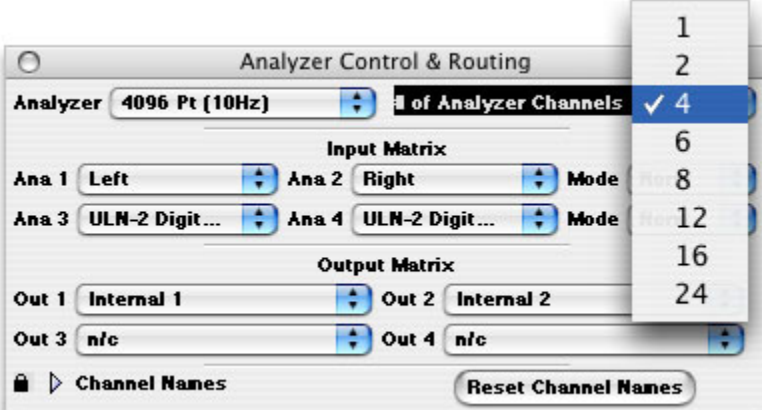

**Figure 5.7: Changing the number of analyzer channels**

SpectraFoo needs to restart in order to change the number of analysis channels. When you change the number of analyzer channels you will be presented with a dialog confirming that you want to restart SpectraFoo:

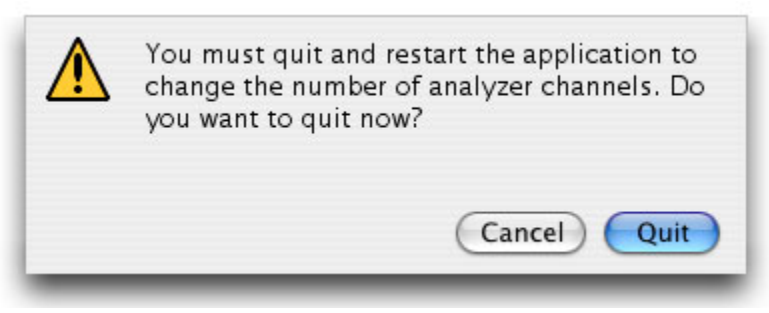

**Figure 5.8: Restart to reset analyzer channels**

If you hit *Cancel* the number of channels will return to its previous setting. If you click the *Quit* button SpectraFoo will quit. To restart it, double-click on the SpectraFoo application; SpectraFoo will restart with the newly selected number of analyzer channels.

The number of analyzer channels is saved as a preference, so SpectraFoo will remember the number of analyzer channels each time it is started.

### **Changing the analysis depth**

You can change the number of samples that SpectraFoo uses in its FFT analysis. Increasing the number of points increases the frequency resolution of the analysis (it allows you to see narrower spectral features - especially on the low end) but it tends to smear the high end in time and can lead to a desynchronization of the audio from the analysis. Metric Halo recommends using either a 4096 pt or a 8192 pt FFT Analyzer depth for music production work.

Changing the analyzer depth is simple. Just select the desired depth from the *Analyzer* pop-up menu in the upper left hand corner of the Analyzer Control & Routing window. This control is also available in the *Analyzer* menu. The change takes place automatically and instantly.

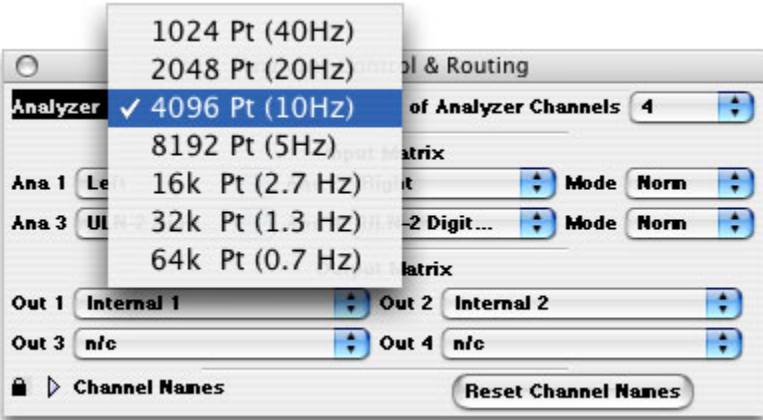

**Figure 5.9: Changing the analysis depth**

#### **Configuring the routing matrix**

Once you have selected your audio input path, you should configure the routing matrix to remove any ambiguity from the process of monitoring your audio. If your audio path is two-channel the default configuration is probably fine (Left Channel named Left, Right Channel named Right).

If you are using a multi-channel input path, the first step is to name the input channels. SpectraFoo provides a mechanism for naming the input channels. To access this mechanism, simply click on the small lock icon on the lower left hand corner of the *Analyzer Control & Routing* window. The window will expand to show the input channel names. It looks like this:

| ⊖             |                                              |               | Analyzer Control & Routing |                                 |   |
|---------------|----------------------------------------------|---------------|----------------------------|---------------------------------|---|
|               | Analyzer 4096 Pt (10Hz)                      |               |                            | <b>4 of Analyzer Channels 4</b> |   |
|               |                                              |               | <b>Input Matrix</b>        |                                 |   |
| $Ans 1$ In 1  |                                              | $Ans2$ $ln 2$ |                            | <b>Norm</b><br><b>Mode</b>      | ٠ |
| $Ans3$ $ln 3$ |                                              | Ana 4 In 4    |                            | <b>Mode</b> Norm                |   |
|               |                                              |               | <b>Output Matrix</b>       |                                 |   |
| Out 1<br>ln 7 |                                              |               | Out $2 \ln 8$              |                                 |   |
| Out 3 n/c     |                                              |               | Out 4 n/c                  |                                 | ÷ |
|               | $\blacksquare$ $\triangledown$ Channel Names |               |                            | <b>Reset Channel Names</b>      |   |
| $ln 1$ :      | In <sub>1</sub>                              |               | $ln 2$ :                   | ln 2                            |   |
| $ln 3$ :      | ln 3                                         |               | In $4:$                    | In $4$                          |   |
| In 5:         | In $5$                                       |               | In 6:                      | In 6                            |   |
| In $7:$       | In $7$                                       |               | $ln 8$ :                   | ln 8                            |   |

**Figure 5.10: Analyzer channel names**

You can type the proper input channel names into the edit text areas. The <tab> key will move the input focus to the next field.

After you have named all of the channels that you are using, click the lock icon again. This will close the channel names and rename all of the channels within SpectraFoo. If you want to hide the list of channel names you can click on the Channel Names disclosure arrow and the window will shrink down.

Now that your input channels are named and you have an easy way to refer to them, you need to route the channels that you want to analyze to the analyzer. This is accomplished with the routing portion of the *Analyzer Control & Routing* window. Each analyzer channel has a pop-up menu associated with it. This menu allows you to select the name of the input channel that you would like to send to the associated global analyzer channel.

| $\bigcirc$                |                                    |            | Analyzer Control & Routing |                                 |                |                  |        |
|---------------------------|------------------------------------|------------|----------------------------|---------------------------------|----------------|------------------|--------|
| Analyzer                  | 4096 Pt (10Hz)                     |            |                            | <b>1 of Analyzer Channels 4</b> |                |                  | ٠      |
|                           |                                    |            | <b>Input Matrix</b>        |                                 |                |                  |        |
| Ana 1                     | <b>KICK</b>                        | Ana 2 OH L |                            |                                 |                | <b>Mode</b> Norm | ۰      |
| Ana <sub>3</sub>          | OH L                               | Ans 4      | <b>RHDS</b>                |                                 |                | <b>Mode Norm</b> | ۰      |
|                           | OH R                               |            | <b>Output Matrix</b>       |                                 |                |                  |        |
| Out 1                     | <b>RHDS</b>                        |            |                            | Out 2 ACOUS                     |                |                  | $\div$ |
| Out 3                     | <b>SNR TOP</b>                     |            | ÷۱<br>Out 4 n/c            |                                 |                |                  | ÷      |
| $\bullet$ $\triangledown$ | <b>SNR BOT</b><br>VOX <sub>1</sub> |            |                            | <b>Reset Channel Names</b>      |                |                  |        |
| $ln 1$ :                  | <b>ACOUS</b>                       |            | In $2:$                    | OH L                            |                |                  |        |
| $ln 3$ :                  |                                    |            | In $4:$                    | <b>RHDS</b>                     |                |                  |        |
| In $5:$                   | n/c<br>-----                       |            | $ln 6$ :                   |                                 | <b>SNR BOT</b> |                  |        |
| In $7:$                   | YOX <sub>1</sub>                   |            | $ln 8$ :                   |                                 | <b>ACOUS</b>   |                  |        |

**Figure 5.11: Named analyzer channels**

The number of analyzer channels determine how many *different* channels you can analyze at once. If you need to analyze more channels at one time, see the section on changing the number of analysis channels. If you just want to quickly switch analysis to a different one of your input channels, use the analyzer channel pop-up menu. Note that you do not have to stop the transport to change the routing from within SpectraFoo.

Each instrument in SpectraFoo is assigned an analyzer channel that it gets its analysis data from. The *Active Channel* pop-up menu in the control window of each instrument is used to select the instrument's source analyzer channel.

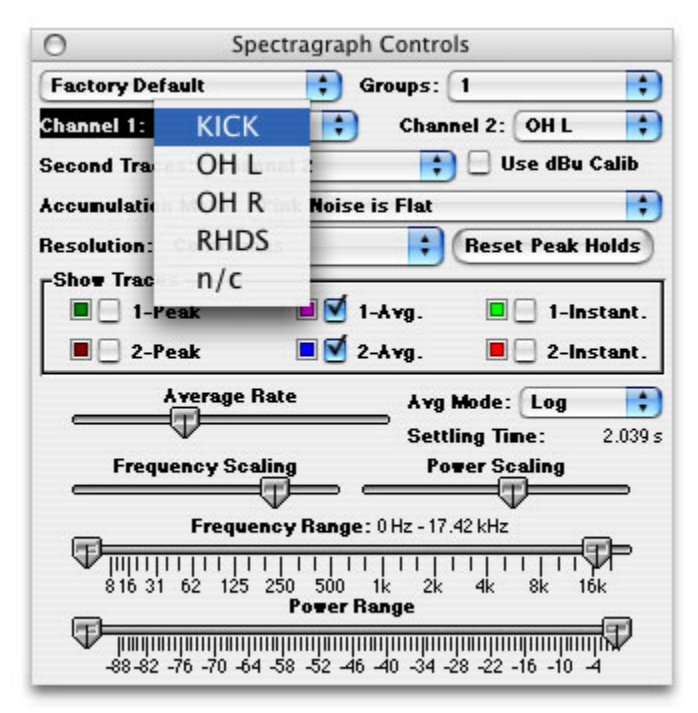

**Figure 5.12: Channel names show in all instruments**

Once you have assigned an input channel to an analyzer channel the input channel's name is propagated throughout SpectraFoo. So, as you see above, the channel names that appear in the instrument *Active Channel* pop-up menu are those of the input channels that have been associated with the analyzer channels.

If you change the input channel associated with an analyzer channel, all of the instruments that are assigned to the analyzer channel will update automatically.

This two-layer mechanism works extremely well when you have a large number of source tracks that you want to alternately apply the same type of analysis to. For example, lets say that you are mixing from a 24 track master. It is unlikely that you would need or even want to do spectrum, level and phase analysis on all 24 channels at once. But you may want to set up 4 clusters of instruments with each cluster assigned to a different analyzer channel. You can easily switch any cluster to any of the 24 master channels by using the analyzer routing control. Any of the channels is just a click of the mouse away.

#### **Difference monitoring for all instruments**

The Analyzer can analyze the sum & difference of each pair of channels as well as analyzing each channel separately. This can be useful for a number of applications including looking at the comb filtering caused when a stereo pair is summed to mono.

| $\bigcirc$  |                                                    | Analyzer Control & Routing |                      |                                 |        |
|-------------|----------------------------------------------------|----------------------------|----------------------|---------------------------------|--------|
|             | Analyzer 4096 Pt (10Hz)                            |                            |                      | <b>4 of Analyzer Channels 4</b> | H      |
|             |                                                    |                            | <b>Input Matrix</b>  |                                 |        |
| Ana 1 KICK  |                                                    | Ana 2 OH L                 |                      | Mode                            | Norm   |
| $Ans3$ OHR  |                                                    | ۰                          | Ana 4 RHDS           | Mode                            | $+8 -$ |
|             |                                                    |                            | <b>Output Matrix</b> |                                 |        |
| Out 1 YOX 1 |                                                    |                            |                      | Out 2 ACOUS                     | ۰      |
| Out 3 n/c   |                                                    |                            | Out 4 n/c            |                                 | ÷      |
|             | $\mathbf{\hat{H}}$ $\mathbf{\nabla}$ Channel Names |                            |                      | <b>Reset Channel Names</b>      |        |
| $ln 1$ :    | KICK                                               |                            | $ln 2$ :             | OH <sub>L</sub>                 |        |
| $ln 3$ :    | OH R                                               |                            | In $4:$              | <b>RHDS</b>                     |        |
| $ln 5$ :    | <b>SHR TOP</b>                                     |                            | ln 6:                | <b>SNR BOT</b>                  |        |
| In $7$ :    | YOX 1                                              |                            | $ln 8$ :             | <b>ACOUS</b>                    |        |

**Figure 5.13: Sum/Difference pair modes menu**

To analyze the sum and difference of a pair of channels:

- 1. If the *Analyzer Control & Routing* window is not visible, show the *Analyzer Control & Routing* window by selecting *Show Routing Window* from the *Window* menu.
- 2. Each pair of channels has an associated mode menu on the left side of the *Analyzer Control & Routing* window. Select *+ & -* from the channel pair *Mode* pop-up menu.

To analyze each channel in the pair separately:

- 1. If the *Analyzer Control & Routing* window is not visible, show the *Analyzer Control & Routing* window by selecting *Show Routing Window* from the *Window* menu.
- 2. Each pair of channels has an associated mode menu on the right side of the *Analyzer Control & Routing* window. Select *Norm* from the channel pair *Mode* pop-up menu.

#### **Routing the Signal Generator Output [SFC]**

The output of SpectraFoo Complete's Signal Generator appears on the *Internal* channels in the Analyzer Routing Window. While there are multiple Internal Channels, they all carry the same mono output from the Signal Generator. These channels can be routed to Analyzer or Output channels (or both)

• By routing the Signal Generator to an *Analyzer* channel, you may view its output in any of SpectraFoo's instruments.

For example, if you assign Internal 1 to Analyzer 1 the output of the Signal Generator will appear on any instrument that looks at Analyzer 1.

• By routing the Signal Generator to an *Output* channel, you will send it to the audio outputs of your computer or audio interface.

The output of the Signal Generator will be routed according to which output channel the Internal channels are routed to. For example, if Internal channels are routed to Output 1 and 2, the Signal Generator signal will be appear on outputs 1 and 2 of your audio interface. If you wanted to route the Signal Generator to outputs 3 and 4, you would route Internal channels to Output channels 3 and 4.

On Metric Halo interfaces, SpectraFoo's Output channels correspond to DAW Channels. Output 1 and 2 are DAW 1/2, Output 3 and 4 are DAW 3/4, etc.

# **6. Physical Unit Calibration**

To change the physical unit calibration & clipping parameters in SpectraFoo:

1. Choose *Level Calibration…* from the *Analyzer* menu. The following dialog will appear:

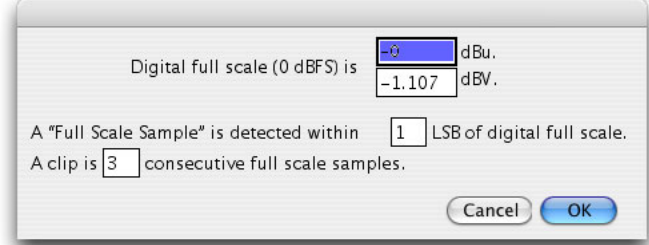

#### **Figure 6.1: Level Calibration Dialog**

2. Enter the number of dBu or dBV that is output by your system's D/A when it is driven by a full-scale signal. This setting can also be determined by using the Signal Generator to generate a 0 dB 1kHz sine wave. Run the signal out to your analog console or other hardware that will act as your studio calibration standard. Note the meter level on your calibration standard (this should be a peak reading meter). That is the value to enter into the Calibration dialog in the dBu field. Level calibrations will now match your calibration standard.

The level calibration dialog also allows you to define what is considered a "clip":

- 1. A clip is defined as a certain number of consecutive full scale samples. You can specify the number of full-scale samples in the calibration dialog. When the system detects the specified number of fullscale samples in a row, it will register a clip.
- 2. A full-scale sample is defined as a sample that is within the specified number of Least Significant Bits (LSB) of digital full scale. Dither can confuse a clip detection algorithm that only looks for full-scale samples. This parameter allows you to specify a margin of error, 2-3 LSBs generally works well.

# **7. Workflow Features**

#### **Overview**

SpectraFoo has a suite of features integrated into the application to help you manage the workflow of utilizing the wide variety of tools included. Since there are so many instruments and parameters that may be controlled in the SpectraFoo metering system, and different engineers have different preferred methods of working, SpectraFoo provides comprehensive parameter management facilities at many different levels in the application.

The lowest level of parameter management is implemented with the pervasive link group mechanism. Link groups allow you to easily arrange to keep multiple instruments and their parameters linked together so that adjustments to one instrument are automatically reflected in all the instruments that are included in the same link group. Link groups also allow you to link instruments selectively – only linking the desired parameters.

The next higher level of parameter management is the parameter library management system. Each instrument type has a parameter library associated with it, and you can create your own parameter presets to store in the library. All presets are available to all instruments of the same type. This mechanism allows you to establish a set of customized settings for your favorite instruments.

#### *Window Sets*

The highest level of workflow management is provided by the *Window Set* system. Window Sets allow you to save all aspects of SpectraFoo's configuration including instrument visibility, position, settings, size, routing, etc. A window set also captures all of the system level configuration details, including analyzer depth, global routing and global preferences. Window sets are saved in the SpectraFoo preferences folder, and are accessed from the Window Sets menu. Each window set can also be assigned a key command for quick recall. Finally, you can specify what aspects of the saved configuration are recalled when you activate the window set. If you make a habit of saving window sets whenever you create a useful instrument configuration, you will rapidly increase the usefulness of SpectraFoo in your own work.

#### *Parameter Management System*

SpectraFoo provides a complete parameter storage and retrieval library mechanism for all instruments in the system. You can create named configurations for each of the various instruments and store them as presets.

There are two ways to save and recall presets:

1. From the library pop-up in an instrument's Controls window.

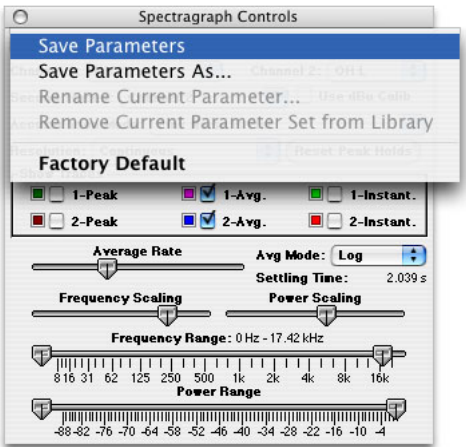

**Figure 7.1: Accessing the library system from an instrument's controls window**

2. From the Library pop-up that appears in the instrument itself when you click and hold the controls button. To access this pop-up, click the controls button and hold for about a half of a second. Alternatively, you can command-click the controls button to pop-up the menu immediately.

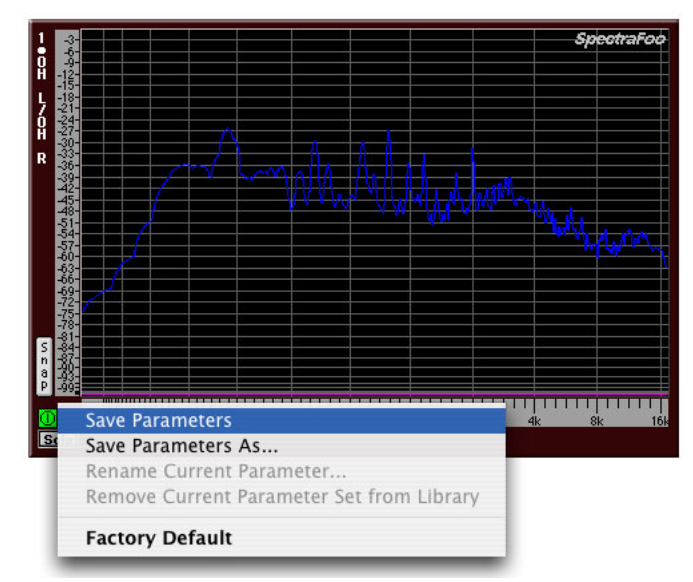

**Figure 7.2: Accessing the presets library pop-up from the controls button**

Modifications of parameter libraries can be cloned to create new libraries using the *Save Parameters As...* command.

#### <span id="page-85-0"></span>**Window Sets**

SpectraFoo has a Window Set system which allows you to create and store your own personal instrument configurations. You can create a complete snapshot (meter positions, visibility, configuration, channel routing, etc.) of the entire state of the system and save it as a preset document. You can also assign a snapshot to a hot key for instant one-key access to various metering configurations.

*To create a window set:*

- 1. First create an instrument configuration that you like. For example, you could make two Spectragraphs assigned to left and right channels, a Level Meter, a Lissajous scope, and a Phase Torch.
- 2. Arrange the instruments the way that you want them to appear on the screen and set each instrument's parameters to taste.
- 3. Choose *Save Window Set As...* from the Sets menu, a dialog will appear:

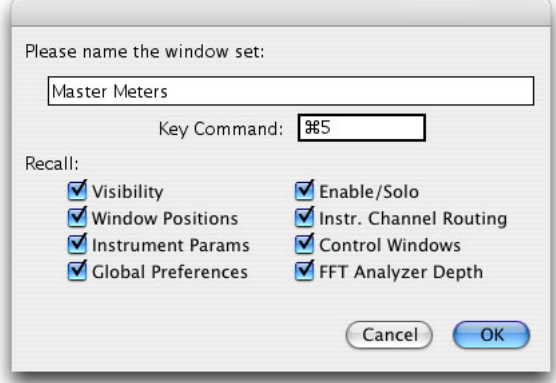

**Figure 7.3: Window Sets Dialog**

- 4. Name the Window Set, then press the <tab> key.
- 5. Choose a key command to recall the Window Set. This can be any key or group of keys you like. Be aware the software will allow you to set any key or command-key combination as the key command. Don't set a command that you would really like to use otherwise (like 'A', or <space>).
- 6. Select the attributes of the instrument configuration that you want to recall using the checkboxes, and click *OK*. The snapshot will automatically save all information. You can now recall the window set with the command key you specified.

*To change what parameters are recalled after a window set has been created:*

- 1. Select the window set that you would like to modify from the *Sets* menu (or type its command key).
- 2. Choose *Rename Current Window Set…* from the *Sets* menu. A window set dialog will appear.
- 3. Select which types of parameters you want to be recalled. You can also change the name of the window set and the command key at this time. Click *OK* to save your changes.

#### **Link Groups**

SpectraFoo provides a flexible linking system to allow you to keep all of the parameters associated with a group of instruments linked.

You can use this feature to link the settings of a stereo pair (or surround group) of instruments as well as synchronizing the settings of different types of meters on the same channel.

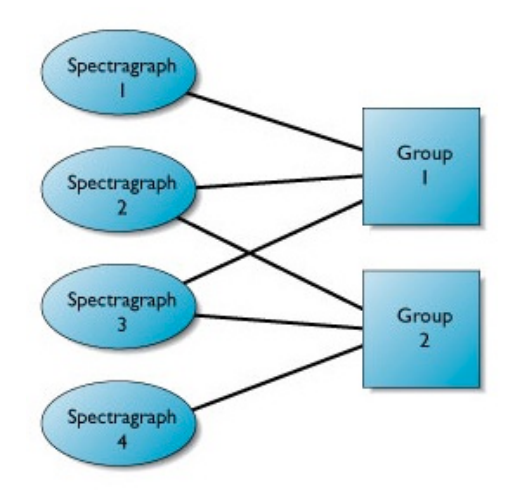

**Figure 7.4: Grouping System**

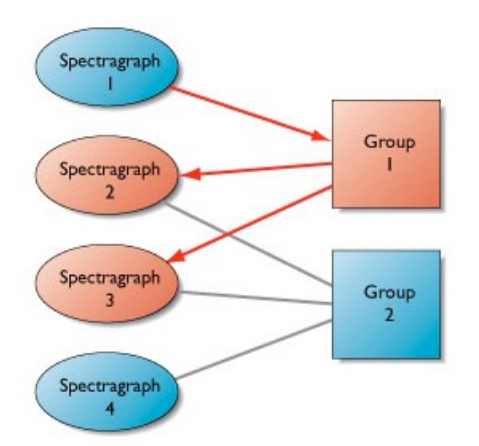

**Figure 7.5: Parameter Passing**

The grouping system allows you associate any number of instruments with any of the groups. Each instrument may be simultaneously associated with as many groups as needed. When an instrument that is attached to a link group (e.g. Spectragraph 1 in the figure above) has a parameter changed in its control window, it sends the parameter change to all of the groups to which it belongs (e.g. Group 1 for Spectragraph 1; both Groups 1 & 2 for Spectragraph 2, etc.). If the parameter is one that has been enabled in the group, it is passed to all of the instruments that are linked to the group. The figure above shows a parameter sent from Spectragraph 1 to Group 1. Group 1 forwards the parameter change to Spectragraph 2 and Spectragraph 3. Since Spectragraph 4 is not a member of the link group, it does not receive the parameter update.

If Spectragraph 2 originated the parameter change and both Group 1 and Group 2 were enabled for the parameter, all of the Spectragraphs illustrated above would receive the parameter update.

There are 32 link groups available in the system. They are all installed and enabled in the software as it ships. You can rename the groups to indicate what information they use for linking. You can also control what types of parameters are linked by the group. Instruments can be added and removed from any or all of the groups at will.

*To name and control which parameters are linked by a group:*

1. Select *Show Link Groups Window* from the *Sets* menu. The Link Groups Window will appear:

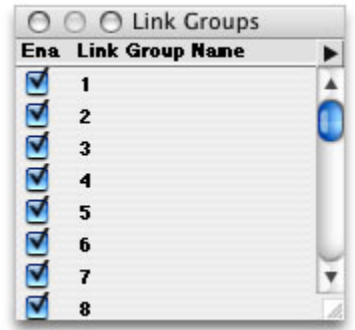

**Figure 7.6: Link Groups Window**

2. Double-click the group you want to edit. The Link Groups Edit Window will appear:

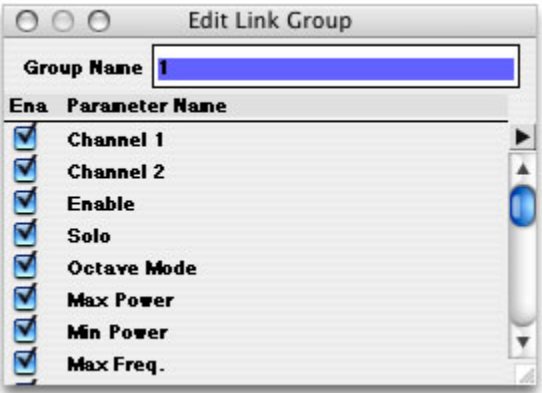

**Figure 7.7: Link Group Edit Window**

- 3. Type the new name for the group.
- 4. The scrolling list in the window lists all of the available parameters in the system (only parameters for instruments that have been instantiated will appear). Each parameter has an associated checkbox that indicates whether that parameter will be distributed to other instruments in the group. To disable a parameter, unselect its associated checkbox. To disable all of the parameters select Disable All Parameters from the window's mini-menu. Conversely, to enable all of the parameters select Enable All Parameters from the window's mini-menu.
- 5. Close the Link Group Edit Window when you are done making changes.

#### *To disable a group:*

- 1. If the Link Groups Window is not visible, Select *Show Link Groups Window* from the *Sets* menu.
- 2. Unselect the group's associated enable checkbox.

#### *To enable a group:*

- 1. If the Link Groups Window is not visible, Select *Show Link Groups Window* from the *Sets* menu.
- 2. Select the group's associated enable checkbox.

*To choose which groups an instrument belongs to:*

1. Display the instrument controls for the instrument that you want to link.

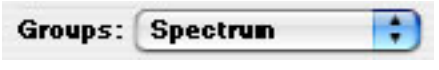

**Figure 7.8: Groups pop-up Menu**

2. Each instrument control window has a *Groups* pop-up menu in the upper right hand corner. To add the instrument to a group, select the group name in the *Groups* pop-up menu. To remove the instrument from a group, unselect the group name in the *Groups* pop-up menu.

|              | im Contro √ Spectrum Channels  |
|--------------|--------------------------------|
|              | Groups: V Spectrum Solo/Enable |
| Scro         |                                |
| Po           |                                |
| e: 0 Hz - 22 |                                |
|              |                                |
| $1k$ $2k$    |                                |
| Range        |                                |
|              |                                |

**Figure 7.9: Selecting a group in the Groups Pop-up menu**

# **8. Signal Generator**

#### **Overview**

SpectraFoo Complete has a high-resolution multi-tone, multi-noise, sweepable, burstable signal generator. The generator is capable of running in real-time, or alternatively striping signal into a capture or into an AIFF or SDII file. This release of the signal generator creates very high quality signals, but it has not been optimized, either in computational speed or in interface. This means that it takes a pretty significant amount of CPU power to run in real-time. It can always create striped captures or files. The interface to the signal generator is numerical, which makes it very precise, but somewhat difficult to understand at first.

This release of the signal generator does not always "do the right thing" when you change the parameters while the generator is running. Stopping and starting the generator will make it generate the proper signal. The primary expected operational mode of the generator is using the system's sweeps to automate the signal parameters.

|   | 000                                         |             |        |                  | <b>Signal Generator</b> |                    |      |          |
|---|---------------------------------------------|-------------|--------|------------------|-------------------------|--------------------|------|----------|
|   | Sweep Type: ● Lin ○ Log<br>Ena Start: Hz dB |             |        | Phs ° End: Hz dB |                         | Pre                | Dur  | Post     |
|   | 1000                                        | 0           | $-18($ | ŵ                | ŵ                       | 0                  | 3600 | 0        |
|   | 1000                                        | $\Omega$    | 0      | ŵ                | w                       | 0                  | 3600 | 0        |
| Ξ | 1000                                        | 0           | 0      | u,               | ŵ                       | 0                  | 3600 | $\Omega$ |
| § | 1000                                        | 0           | 0      | ŵ                | w                       | 0                  | 3600 | $\Omega$ |
| Ξ | 1000                                        | 0           | 0      | ŵ                | ŵ                       | 0                  | 3600 | 0        |
| Ó | 1000                                        | $\Omega$    | 0      | ŵ                | ŵ                       | 0                  | 3600 | $\Omega$ |
| □ | 1000                                        | 0           | 0      | ŵ                | ŵ                       | 0                  | 3600 | $\Omega$ |
| □ | 1000                                        | 0           | 0      | ŵ                | ŵ                       | 0                  | 3600 | $\Omega$ |
|   | 1000                                        | $\Omega$    | 0      | ŵ                | ŵ                       | 0                  | 3600 | $\Omega$ |
|   | White                                       | 0           |        |                  | ŵ                       | 0                  | 3600 | $\Omega$ |
|   | Pink                                        | $-0$        |        | <b>RMS</b>       | ŵ                       | 0                  | 3600 | $\Omega$ |
|   | Current Sample Rate: 44100                  |             |        |                  |                         | Peak Output: - inf |      | dBFS     |
|   | Burst Time (ms): 125<br>Window              |             |        |                  | Burst Period: 1         |                    |      |          |
|   | Sample Rate (Hz):                           | Synchronize | 44100  |                  |                         |                    |      | File     |
|   | Sample Size:<br>Dither                      |             | 24     | Bits             |                         | Save<br>Load       |      | Capture  |
|   | Pad Output by:                              |             | 0      | dB               |                         |                    |      | Run      |

**Figure 8.1: Signal Generator Control Window**

#### **Sweepable sine waves**

This implementation of the Signal Generator supports up to 9 simultaneous sine sweeps at a time. Each sweep is controlled with a cluster of parameters:

|           | Ena Start: Hz dB Phs ° End: Hz dB | $Pr_{\mathbf{P}}$ | Our        | <b>ost</b> |
|-----------|-----------------------------------|-------------------|------------|------------|
| $1000$ 10 |                                   |                   | 113600 110 |            |

**Figure 8.2: Sine-Sweep Parameter Cluster**

- 1. *Enable* checkbox: Checking this box turns the corresponding sweep on in the signal generator.
- 2. *Start Frequency* edit-text box: The frequency entered in this box is the frequency of the start of the sweep. This frequency can be any positive value (fractional or integer). If the frequency entered is negative, it will be treated as positive.
- 3. *Start Level* edit-text box: The level entered into this box is used as the starting level of the sweep. This level is in units of dBFS and may be positive or negative.
- 4. *Start Phase* edit-text box: The phase entered into this box is used as the start phase of the signal. The phase is in units of degrees and may be positive or negative.
- 5. *End Frequency* edit-text box: The frequency entered in this box is the frequency of the end of the sweep. This frequency can be any positive value (fractional or integer). If the frequency entered is negative, it will be treated as positive. An entry of "\*" means "use the start value".
- 6. *End Level* edit-text box: The level entered into this box is used as the ending level of the sweep. This level is in units of dBFS and may be positive or negative. An entry of "\*" means "use the start value".
- 7. *Pre-Delay* edit-text box: The Pre-Delay time is the period of time that will elapse before the sweep starts.
- 8. *Duration* edit-text box: The Duration is the period of time that will elapse between the start and end of the sweep.
- 9. *Post-Delay* edit-text box: The Post-Delay time is the period of time that will elapse after the end of the sweep before the sweep loops around.

Each sweep in the generator loops after the pre-delay, duration, and post-delay time has elapsed. The parameters sweep over the duration only. So, if the pre-delay is 1 second, the post-delay is 1 second and the duration is 10 seconds, the total loop time is 12 seconds.

The generator has two sweep modes. The sweep mode is a global property of the signal generator (the same mode is used for all sweeps). You can set the mode for the generator with the sweep mode radio buttons:

 $\odot$  Lin  $\bigcirc$  Log

**Figure 8.3: Sweep mode radio buttons**

- 1. The "Lin" button selects a linear parameter sweep. With a linear sweep the sweepable parameters (Power and Frequency) change at a uniform rate. As an example, if the start frequency is 100 Hz; the end frequency is 1100 Hz and the sweep time is 10 seconds, the frequency will increase by 100 Hz every second.
- 2. The "Log" button selects a exponential parameter sweep. With an exponential sweep the sweepable parameters (Power and Frequency) change at an increasing rate. This sort of sweep changes the frequency a uniform number of octaves per second and the level a uniform number of dB per second. As an example, if the start frequency is 100 Hz; the end frequency is 200 Hz and the sweep time is 2 seconds, the frequency will increase by 1/2 octave every second.

#### **Additive white noise with sweepable level**

In addition to the swept sine generators, the signal generator also provides additive white noise. The white-noise generated by SpectraFoo has a uniform level pdf (probability distribution function) and a uniform frequency pdf. This means that all sample values are equally likely and all frequencies are equally likely. The parameters for the white noise generator are:

|  |  | ~ |  |
|--|--|---|--|
|  |  |   |  |

**Figure 8.4: White Noise Parameter Cluster**

- 1. *Enable* checkbox: Checking this turns on the additive white noise.
- 2. *Start Level* edit-text box: The peak level of the white noise at the start of the sweep. This level is in units of dBFS and may be positive or negative.
- 3. *End Level* edit-text box: The level entered into this box is used as the ending level of the sweep. This level is in units of dBFS and may be positive or negative. An entry of "\*" means "use the start value".
- 4. *Pre-Delay* edit-text box: The Pre-Delay time is the period of time that will elapse before the sweep starts.
- 5. *Duration* edit-text box: The Duration is the period of time that will elapse between the start and end of the sweep.
- 6. *Post-Delay* edit-text box: The Post-Delay time is the period of time that will elapse after the end of the sweep before the sweep loops around.

#### **Additive pink noise with sweepable level**

The signal generator also provides additive pink noise. The pink noise generated by SpectraFoo is 1/f noise with a low frequency roll-off. This means that above 30Hz the frequency distribution of the noise has equalpower per octave. The controls for the pink noise generator are:

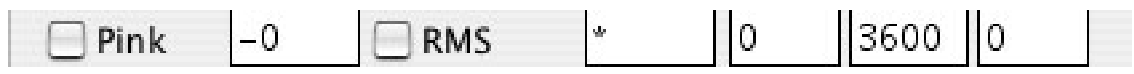

**Figure 8.5: Pink Noise Parameter Cluster**

- 1. *Enable* checkbox: Checking this turns on the additive white noise.
- 2. *Start Level* edit-text box: The peak level of the white noise at the start of the sweep. This level is in units of dBFS and may be positive or negative.
- 3. *End Level* edit-text box: The level entered into this box is used as the ending level of the sweep. This level is in units of dBFS and may be positive or negative. An entry of "\*" means "use the start value".
- 4. *Pre-Delay* edit-text box: The Pre-Delay time is the period of time that will elapse before the sweep starts.
- 5. *Duration* edit-text box: The Duration is the period of time that will elapse between the start and end of the sweep.
- 6. *Post-Delay* edit-text box: The Post-Delay time is the period of time that will elapse after the end of the sweep before the sweep loops around.

#### **Dither & Quantization**

You can control the quantization and dither used by the signal generator in the generation of the signals. The generator provides for quantization from 2 bits per sample to 24 bits per sample. Quantization is always active and the signal will be truncated to the number of bits specified in the *Sample Size* edit-text box:

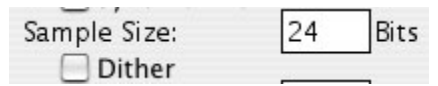

**Figure 8.6: Quantization and Dither controls**

When the *Dither* button is checked, the signal generator will dither the signal before truncation. Dithering replaces distortion with uncorrelated noise. The dither in SpectraFoo is noise shaped which causes the noise floor to decrease with decreasing frequency. This has the effect of decreasing the noise where it is most audible while still removing the distortion caused by quantization.

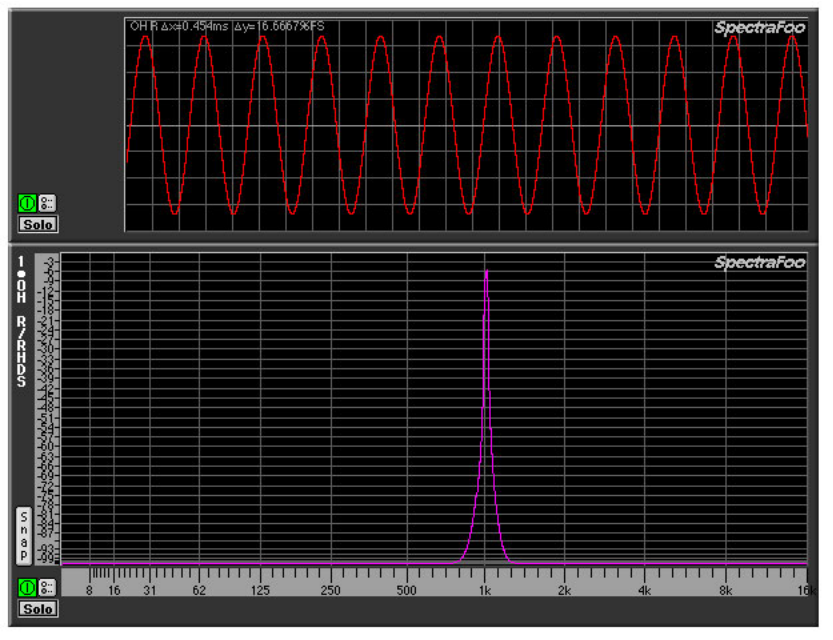

**Figure 8.7: Dithered 16 bit signal**

### **FFT Synchronization**

Each of the frequencies of the generated signals can be synchronized to the analyzer width, allowing you to generate test tones that can be analyzed with no FFT windowing for the best level accuracy.

#### Synchronize

#### **Figure 8.8: Synchronization Controls**

Synchronization is enabled by checking the *Synchronize* checkbox.

When synchronization is turned on the generator *will not* sweep the sine parameters – it will only use the parameters entered in the start column. The parameters for the two noise sources will continue to sweep.

If you have turned on synchronization you can select the "Rectangular" window for the system analyzer. This window will allow the analyzer to recognize that the synchronized sines fit exactly into one analyzer spectral line.

*To select the rectangular analyzer window:*

1. If the *FFT Window* window is not visible, make it visible using the *Show FFT Window Control* command from the *Window* menu.

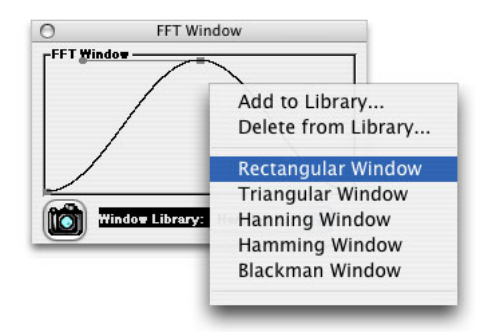

**Figure 8.9: Selecting the Rectangular window from the FFT Window library**

2. Choose *Rectangular Window* from the *Window Library* pop-up menu. Now the analyzer will use the rectangular window for all future analysis. This will provide single spectral line analysis for synchronized sines. Switch the window back to Hanning, Hamming or Blackman before you begin analyzing music or unsynchronized tones.

#### **Windowed Bursts**

You can burst the generated signal using the burst controls. You can specify the length of the burst in milliseconds and the period of burst repetition in seconds. You may also specify whether or not the burst is windowed. When you enable bursting, the underlying generated signal is passed for the period of time corresponding to the burst length and then cut off. The signal stays off for the time remaining in the burst period. It will then be passed again for the period of time corresponding to the burst length.

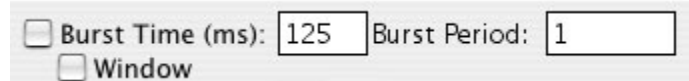

**Figure 8.10: Bursting Controls**

If the *Window* checkbox is checked, the burst is not abrupt, but is instead faded up and then faded out with a raised-cosine window. If you are bursting sines it is a good idea to use the window since it is possible to generate clicks if you do not have the window enabled.

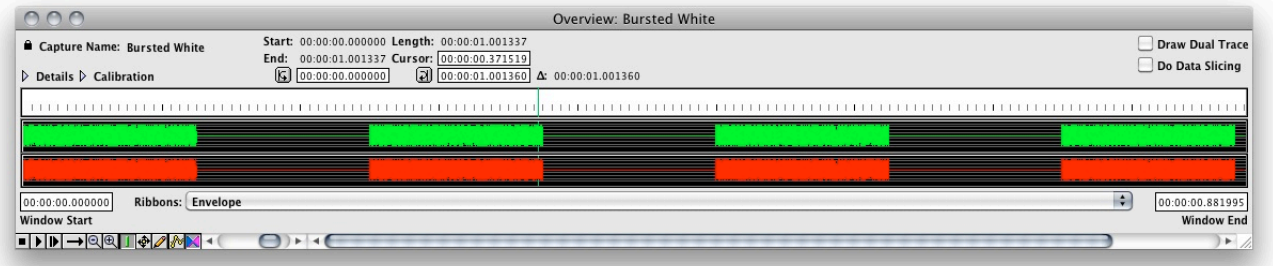

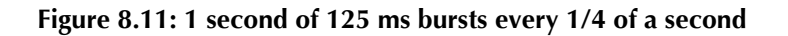

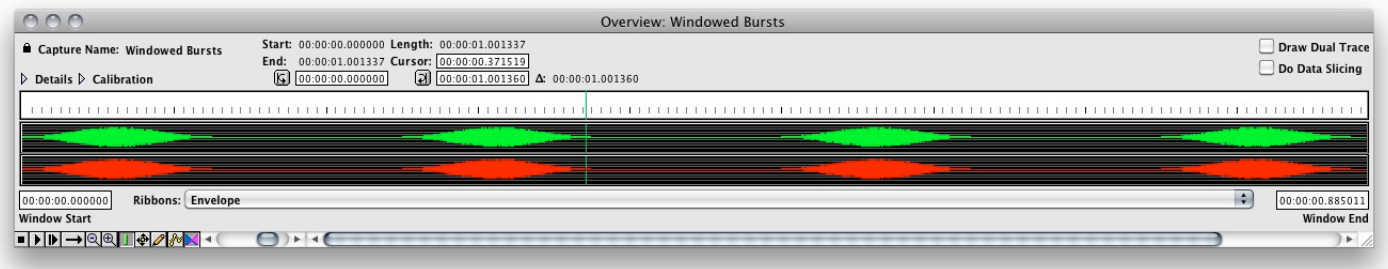

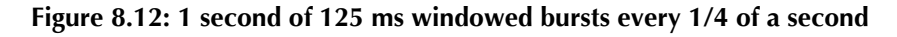

#### **Arbitrary signal sample rates**

You can tell the signal generator what the sample rate of the eventual output hardware will be. This is controlled with the *Sample Rate* edit-text box: All of the times and frequencies in the signal generator will be scaled relative to the generator sample rate. This can be used for special effects (e.g. generate a 88.2 kHz signal and play it through 44.1 kHz hardware) or to generate signals to be used on high-density hardware (like Sonic Solutions).

#### **Building Files & Captures**

You can generate Signal Files or Captures directly from the signal generator. The buttons in the lower right hand corner of the signal generator are used to issue these commands:

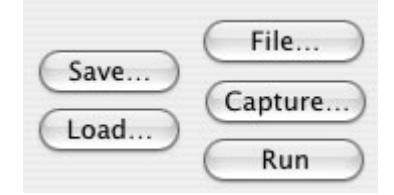

**Figure 8.13: Signal generator control cluster**

The button in the far bottom right corner of the signal generator window controls the real-time generators and is labeled either *Run* or *Stop*. Pressing this key will toggle the run state of the real-time generator.

The button labeled *Capture…* will allow you to create a capture directly from the signal generator without having to loop the signal back. You can name the new capture and specify the length, in seconds, of the new capture. Note: All captures in the system are currently limited to 16 bits. To generate distortion-free captures, please ensure that you have the bit-depth of the signal generator to 16 bits or less and the dither is turned on.

The button labeled *File…* will create an audio file directly from the signal generator without having to loop the signal back. You can specify the name, bit-depth, file type (SDII or AIFF) and the length, in seconds, of the new file.

The button labeled *Save…* saves the current set of signal generator parameters to a signal generator parameter file. The button labeled *Load…* loads a signal generator parameter file and resets the state of all of the signal generator parameters to those saved in the signal generator parameter file.

While most of the functionality in the signal generator is straight forward, many unique sounds can be created through creative use of the parameters. A number of interesting sample signal generator parameter sets are available; these parameter sets illustrate some of the wide variety of sounds that can be created with the generator. They can be downloaded from http://www.metric-halo.com/media/SignalGenParams.zip.

# **9. Controlling the FFT Window**

These handles allow you to smoothly change the shape of the FFT window in realtime. Click on a handle and drag it around to change the shape of the window. The realtime instruments will reflect the change instantly. This feature was provided for users who are experienced with the mechanics of FFT analysis as an effective way to compare different windowing schemes. If you are not intimately familiar with the concept of FFT windowing, you will probably want to keep using the presets. For music analysis, the Hanning window is usually the best choice.

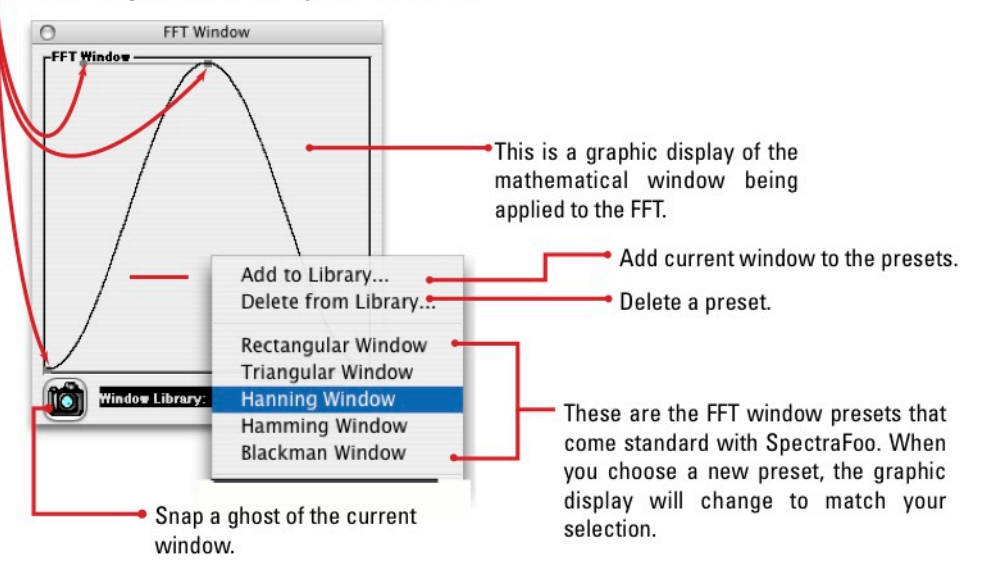

**Figure 9.1: FFT Window Control Window**

The FFT assumes that the block of samples it is operating on is periodic. That is, it assumes that if the block of samples was to be repeated in a loop, it would form a smooth and continuous repeating waveform of some kind. Unfortunately, music is neither completely periodic nor completely random. If an FFT is performed on a group of samples taken from non–periodic material, spurious data results from the discontinuity at the boundary between the last sample and the first sample of the block. Windowing helps to remove the spurious data by "feathering" the edges of the group of samples so that the group becomes periodic and continuous at the boundary.

The FFT Window Control Window allows you to adjust the shape of the windowing function used in SpectraFoo's FFT analyzer. These adjustments can be done in real–time, allowing you to see their effects as they happen. The Window Library pop-up menu allows you to select from a set of preconfigured FFT windows and it also allows you to save your own windows for recall.The *FFT Window Control* Window is accessed by using the Window Menu.

# **10. Capture and Storage**

### **Recording Captures**

SpectraFoo provides the ability to record selections of audio into the computer's RAM and perform incredibly detailed non-real–time analysis. All captures are referenced to the timecode of the source material. Captures may be initiated manually or can be triggered automatically, either with a level–based trigger or a time–based trigger. The start and stop times for the most recent recording are retained and can be used to record material that occurs at the same time with respect to the external timecode source. You can use this to grab multiple aligned tracks of audio or to record the same audio with different types of processing. All recording is controlled and initiated with the *Capture Control Window*, found in the Window menu. There are three basic capture modes that you may use, each with a different user interface. All three modes have several controls in common:

- You may switch capture modes via the *Mode* pop-up menu.
- The *Avail. Time* field shows how much audio may be stored in RAM.
- If the *24 bit* box is checked, the capture will be recorded at 24 bits. Otherwise, it will be 16 bit.
- The *Stop* and *Record* buttons control the capture mechanism.

The capture modes are:

1. *Manual*: Use manual mode to record on the fly. Click the record button to start recording and click it again to stop recording.

|              | Capture Control |                              |
|--------------|-----------------|------------------------------|
| Mode: Manual | ÷               | Avail. Time: 01:40:05.748390 |
| 24 bit       |                 | Record                       |

**Figure 10.1: Manual Capture Mode**

2. *Level-based auto–punch*: Use level-based auto–punch to start and stop recording based on the volume of the audio being monitored. This is great for capturing individual drum beats or for capturing entire songs. A specific example of the usefulness of level-based captures is when you are trying to determine the optimal placement of microphones on a drum kit. When coupled with the Auto Arm feature, level–based punches can be used to capture individual drum beats in a hands–free way, allowing you to devote your attention to placing the mic, while still benefiting from SpectraFoo's analysis.

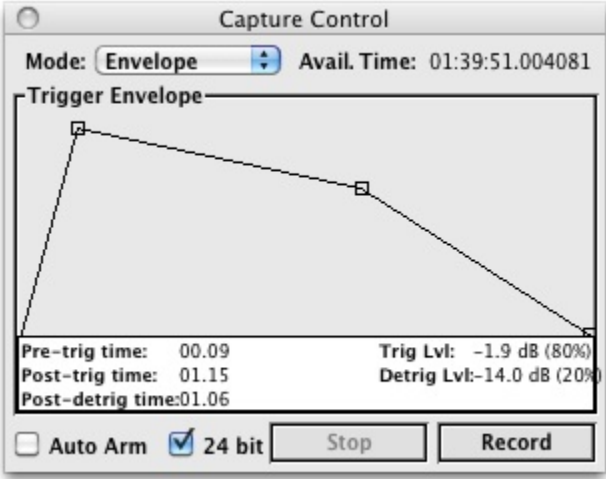

**Figure 10.2: Level-based Capture Mode**

There are three handles within the Trigger Envelope area:

- The left handle lets you set the trigger level and the pre-trigger time. When the input signal exceeds the trigger level the system starts the recording from the trigger time minus the pre-trigger time. This ensures that you will not miss any of the initial transients in the material you are trying to capture.
- The center handle lets you set the de-trigger level and the post-de-trigger time. This allows you to specify the amount of time that SpectraFoo will continue recording before checking the signal level to determine if it is below the de-trigger level. The vertical position of the handle sets the de-trigger level and the horizontal position sets the post de-trigger time.
- The right handle allows you to set the length of time that the signal must remain below the de-trigger level to cause the system to stop recording

The *Trig Lvl* field indicates the level threshold that will trigger the recording, and the *Detrig Lvl* field indicates the level threshold that will stop it.

These levels and times are visualized in this illustration:

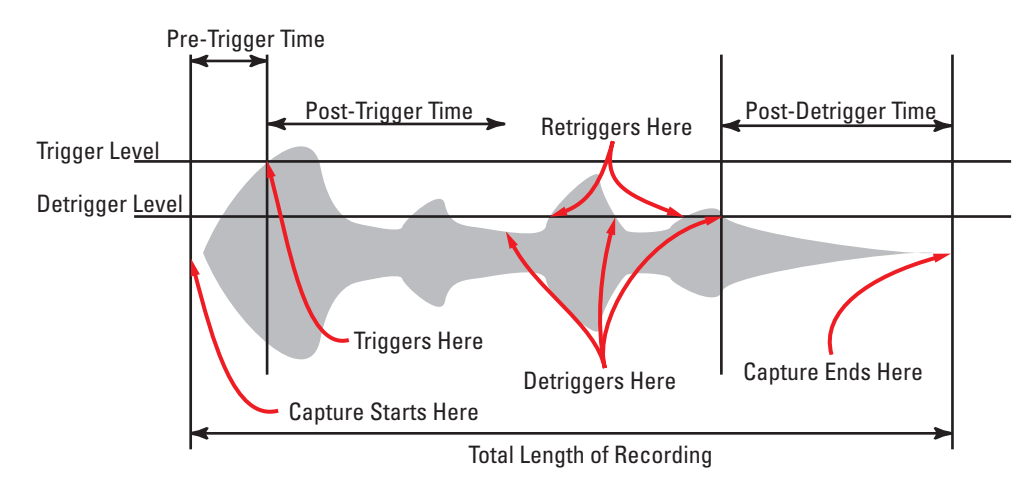

**Figure 10.3: Level-based Capture envelope parameters**

If the *Auto Arm* box is checked, SpectraFoo will make a new capture every time the audio input breaks the trigger level (once the Record button has been pressed). If the *Auto Arm* box is unchecked, SpectraFoo will make a single capture.

3. *Timecode-based auto–punch*: NOT FUNCTIONAL AT THIS TIME

All captures are retained in RAM to assure the highest processing speed and complete random–accessibility.

#### <span id="page-98-0"></span>**Loading Audio Files for Capture**

SpectraFoo can also load existing AIFF and SDII audio files into RAM for use as a capture. You may only load files that are small enough to fit in the memory of your computer.

You can load an audio file into memory as a capture via:

- the "Open…" command in the *File* menu
- the "Load Capture…" command in the *Capture* menu

SpectraFoo can read split-stereo SDII and AIFF files if they conform to a specific format. If the files meet the expected format, they will automatically be assembled into a stereo capture:

- 1. Both files or the pair must be of the same type.
- 2. Both files must be mono sound files.
- 3. Both files must be in the same folder.
- 4. Both files must have the same name with the exception that one filename ends in *L* and the other in *R*.

If the files do not match these criteria, they will not be automatically opened and reassembled. SpectraFoo will not prompt for the location of the second channel of the pair if it is not found automatically.

#### **Capture List Window**

A list of the captures that are currently available is maintained in the *Capture List Window*, found within the Window menu. The Capture List maintains a library of the captures that are currently loaded into RAM. Clicking on a capture name selects it. Double clicking on a capture in this list opens a Capture Overview window which will be described later. The Capture List window behaves like a standard Macintosh list. You can use the shift and command keys to make multiple selections. If you have multiple captures selected and double click, a Capture Overview window will open for each selection.

| 000              |              | Capture List |       |
|------------------|--------------|--------------|-------|
| <b>Name</b>      | <b>Start</b> | End          | Dur   |
| Bass Drum.aiff   | 06:47:02.03  | 06:47:07.11  | 05.08 |
| Capture 1        | 06:47:53.14  | 06:47:56.18  | 03.04 |
| Capture 2        | 06:47:58.04  | 06:47:59.18  | 01.14 |
| Bass Drum Take 2 | 06:48:14.00  | 06:48:26.10  | 12.09 |
|                  |              |              |       |
|                  |              |              |       |
|                  |              |              |       |
|                  |              |              |       |

**Figure 10.4: Capture List Window**

#### **Capture Overview Windows**

The recorded information can be further analyzed and manipulated via the Capture Overview windows. Captures can be removed from memory to reclaim the space for more recordings. The total length of captured material is limited only by the amount of RAM in your system.

Once you have opened a Capture Overview window by double-clicking on one of your captures in the capture list window, you can examine various timecode-locked historical representations of the capture, including the envelope, the power balance, the peak and average level, and the spectral power history. You can "slice" the capture at any instant of time to display the instrument analysis of the signal at that instant in all of the real–time instruments.

#### **Understanding the Overview Window**

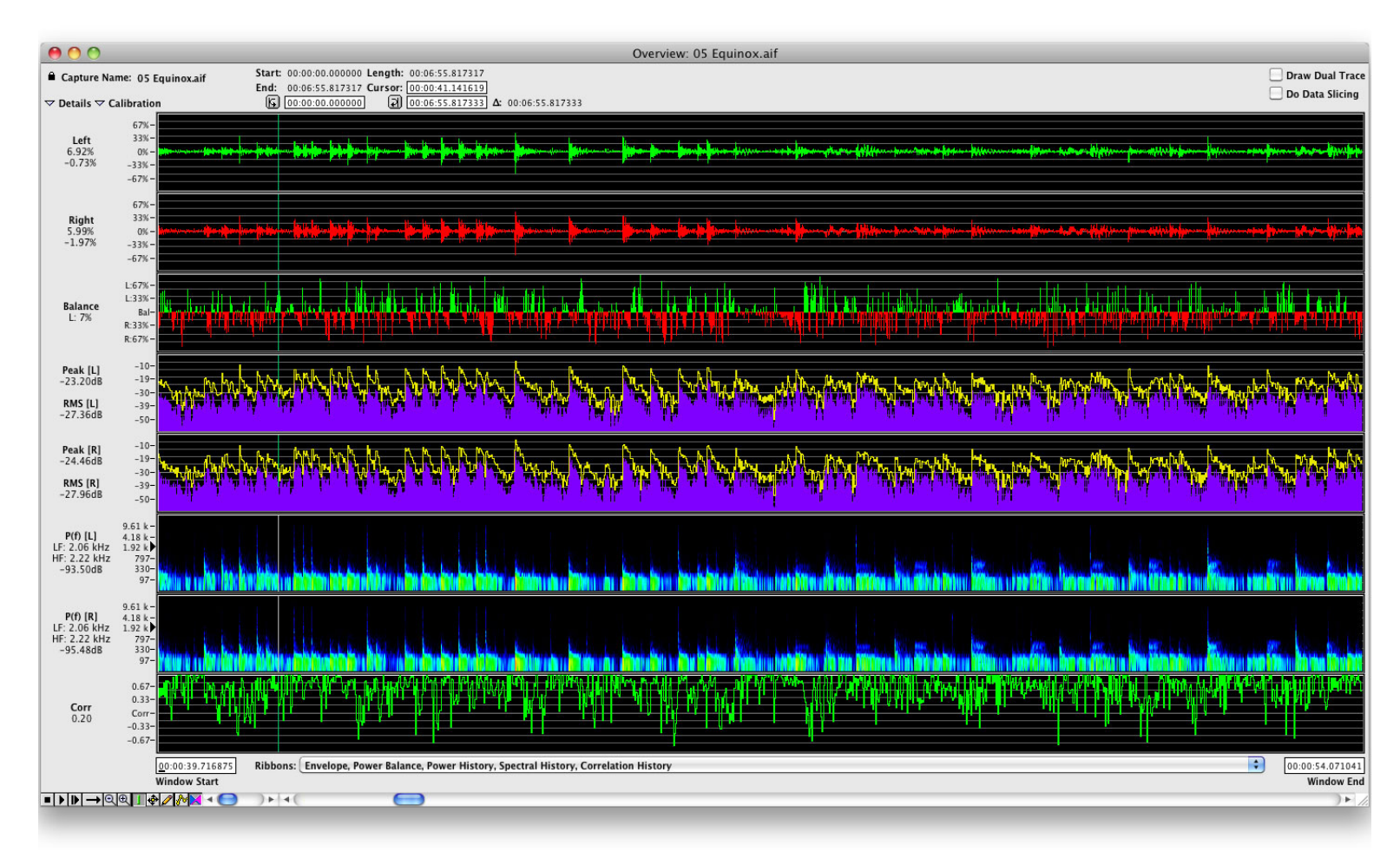

#### **Figure 10.5: The Capture Overview Window**

There are many controls and data fields in the Capture Overview Window; let's break it down into the top, ribbons, and bottom.

| Capture Name: 05 Equinox.aif                        | Start: 00:00:00.000000 Length: 00:06:55.817317<br>End: 00:06:55.817317 Cursor: 00:00:41.141619 | <b>Draw Dual Trace</b> |
|-----------------------------------------------------|------------------------------------------------------------------------------------------------|------------------------|
| $\triangledown$ Details $\triangledown$ Calibration | $\boxed{3}$ 00:06:55.817333 $\Delta$ : 00:06:55.817333<br>$6$ 00:00:00.000000                  | Do Data Slicing        |

**Figure 10.6: Capture Overview Window: Top**

- *Capture Name*: Lists the name of the current capture. Click on the lock icon to activate the text field that allows you to name the capture.
- *Details* and *Calibration*: Click on these disclosure arrows to show/hide the details and calibrations for the overview window ribbons. The details provide precise numerical readings of the values of each display at the point of the capture which lies underneath the cursor.
- *Start* and *End*: List the start and end times of the capture referenced to the timecode of the source.
- *Length*: Indicates the length of the capture.
- *Cursor*: Shows the exact position of the cursor referenced to time.

## IG. **Figure 10.7: Loop Start button**

# **Figure 10.8: Loop End button**

These buttons set the start and end times of a loop- loops are shown in the ribbons as a purple highlighted area. When you click one of the buttons, the timecode value of the current cursor position will be copied into the corresponding timecode field. Click in the appropriate field to edit loop start and end points from the keyboard. You can also use the mouse to edit loop points in realtime; moving the mouse pointer to one of the loop boundaries causes it to change into a loop handle. Click and drag to change the loop points in realtime. As you drag the loop handle around, the loop point will update instantaneously. You don't even have to let go of the mouse button.

- *∆*: This field shows the change in time between the loop start and end times. This is also represented by the purple area within the ribbon.
- *Draw Dual Trace*: Clicking this check box will cause the envelope ribbon to display the left and right channels superimposed on top of each other.
- *Do Data Slicing*: Clicking this check box will cause the "slice" of data that lies underneath the cursor to be displayed by the realtime instruments. This is described in the [Data Slicing](#page-103-0) section.

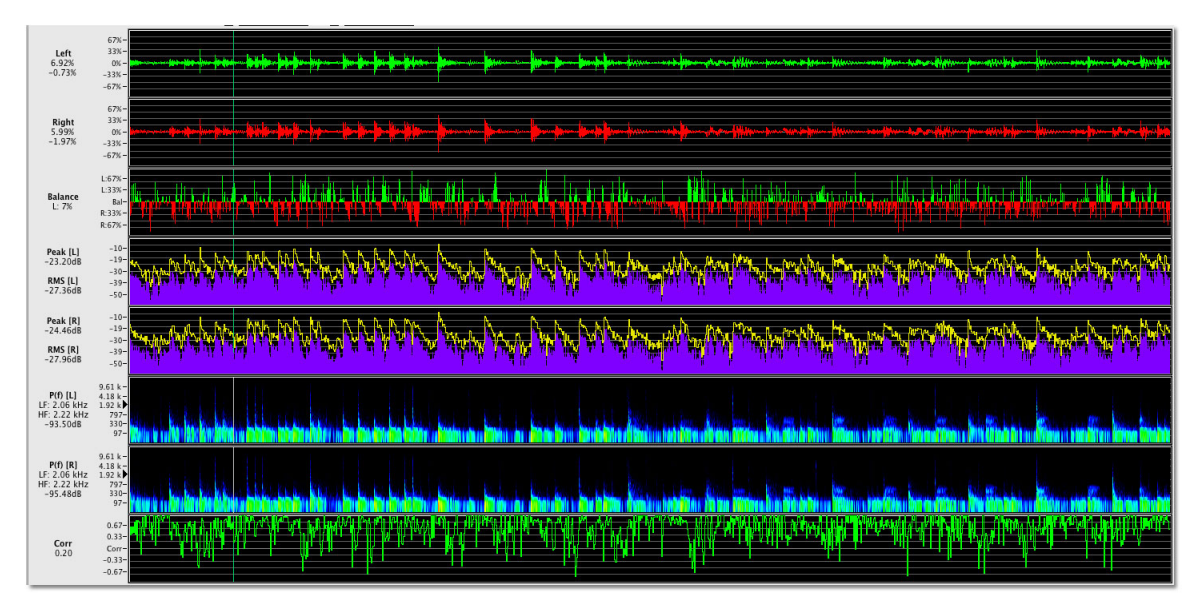

**Figure 10.9: Capture Overview Window: Ribbons**

- *Envelope*: The Envelope overview shows the amplitude envelope history of the captured waveform. This is a very common display for digital audio editing and can be a helpful point of reference. You can zoom in to display the capture on a sample by sample basis. When captures are played back, the cursor moves across the ribbons until it gets near the end of the window. At this point, the ribbons begin to scroll very smoothly creating the effect of animation. As a result, when you have the envelope overview zoomed in all the way and play the capture, the display can function as a nifty storage oscilloscope (most storage scopes are not capable of playback). The Details readout shows the percentage of amplitude referenced to full scale.
- *Power Balance*: The Power Balance ribbon is an overview history of the left/right power balance meter. Drag the cursor along the ribbon and the Details readout will track the amount that the power in one channel exceeds the other as a percentage of the sum of the total power in both channels.
- *Power History*: The Power History ribbon is an overview history of the PPM and RMS meters. The Details readout will track the Peak and RMS levels for the part of the display which lies under the cursor.
- *Spectral History*: The Spectral History ribbon is an overview history of the Spectragram. This display is incredibly effective at revealing minute details of musical and sonic structure. When you hold down the option key and click the mouse in the ribbon, a marker will appear to the right of the frequency calibration giving a rough indication of the frequency of the spectral feature you are pointing at with the mouse pointer. The Details readout will track the precise frequency range of the display feature you are pointing at. If you hold down the Option key while clicking on a spectral feature in the ribbon, the Details readout will display the precise frequency range that the selected feature occupies.
- *Correlation*: This display shows the phase correlation between the capture channels. The Details readout shows the correlation on a scale from from 1 to -1 at the cursor.

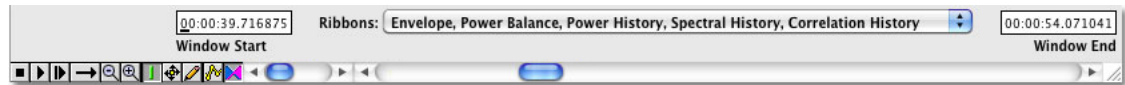

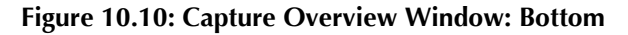

- *Window Start/End time fields*: These display the time window of audio that is currently displayed.
- *Ribbon*: This pop-up menu allows you to select which ribbons will be displayed in the Capture Overview Window. Selecting an item in the ribbons pop-up menu toggles it on and off. If you hold down the option key and select a ribbon, all other ribbons will be hidden. This allows you to utilize the entire Capture Overview Window to view a particular ribbon.

## **Figure 10.11: Stop**

Click this button to stop playback.

## **Figure 10.12: Play**

Clicking this button causes the capture to start playing from wherever the cursor is in the ribbon.

## **Figure 10.13: Play From Beginning**

Clicking this button causes the capture to play from the beginning.

#### **Figure 10.14: Playback mode**

This button cycles through the different playback modes, which are:

**Figure 10.15: Play Forward**

**Figure 10.16: Play Backward**

**Figure 10.17: Loop Back and Forth**

**Figure 10.18: Loop**

**Figure 10.19: Play Once Between Loop Points**

#### Θ **Figure 10.20: Zoom Out**

Clicking this button causes the capture window to zoom out. Option clicking this button decreases the number of data points used to compute the FFT for the Spectral History ribbon.

#### $^\circledR$ **Figure 10.21: Zoom In**

Clicking this button causes the capture window to zoom in. Option clicking this button increases the number of data points used to compute the FFT for the Spectral History ribbon.

### **Figure 10.22: Cursor**

Clicking this button selects the cursor tool.

## ÷

**Figure 10.23: Automation point movement tool**

Clicking this button selects the tool that allows you to move automation points.

#### **Figure 10.24: Automation point pencil tool**

Clicking this button selects the pencil, which allows you to create automation points. Holding the Command key turns this into an eraser to remove automation points.

### **Figure 10.25: Automation mode**

This button toggles the volume automation on and off. When automation is on, you may draw volume breakpoint automation for capture playback. The ribbons will will show the original waveform overlaid with the waveform as modified by the automation data.

#### **Figure 10.26: Loop crossfade**

The crossfade button controls whether or not loop-playback is cross-faded. If the it is turned on, the loop engine will crossfade between the end of the loop and the beginning of the loop. If it is off, there is no crossfade.

- *Zoom scrollbar*: This scrollbar lets you change the zoom level of the window.
- *Window scrollbar*: This scrollbar shifts the audio through the window.

Each time field in the Capture Overview Window can display its value in several different themes. Hold the command key down and click on any of the time readout fields to access the pop-up menu.

| <b>Full Time Code</b><br>Overview: Pictures Of Lily.<br>Hours: Minutes: Seconds (with fractions)<br>Start: 00:00:00.000000 Length: 00:02:44.3392<br>Seconds<br>End: 00:02:44.339229 Cursor: 000000000204<br>$\checkmark$ Samples<br><b>기</b> 00:02:44.3392<br>$\boxed{6}$ $\boxed{00:00:00.0000000}$<br><b>Time Code</b><br>29 32 35 38 41 44 47 50 53 56 59 19<br>                                 <br>Hours: Minutes: Seconds<br>Hours: Minutes: Seconds. milliseconds<br>ومراعيات والموادريات والمائدي والمامانين وأشابه فالمتحدث والمتراكبين وأشرعته بمرار المواقعات والمناف | <b>BCE</b><br>ng |
|----------------------------------------------------------------------------------------------------|------------------|
|----------------------------------------------------------------------------------------------------|------------------|

**Figure 10.27: Numeric Time Selector Bar**

#### **Measuring time between two events**

Using the loop start and end points, SpectraFoo can measure the time between two audio events in a capture:

- 1. Put the cursor at the first event in the timeline and click the loop start time button.
- 2. Put the cursor at the second event in the timeline and click the loop end time button.

The ∆ field will show the time between the two loop points; you can option click the value to select the desired time scale. You may also use the mouse to fine-tune the position of the loop points in the ribbon

For example, you could use the Transfer Function's Delay Finder to take an impulse of a full-range speaker and subwoofer, then turn the impulse into a capture. By measuring the time difference between the leading edge of the speaker and subwoofer impulses, you can determine the correct value to delay the speakers to each other to make them time aligned.

#### <span id="page-103-0"></span>**Data Slicing**

When Data Slicing is enabled, the instruments display the data which lies underneath the current position of the cursor. The grey area around the cursor represents the range of samples currently displayed by the realtime instruments. If you drag the cursor around in the overview window, the instruments will continuously update to reflect the current cursor position. If you replay the capture, the instruments will continuously update in sync with the playback.

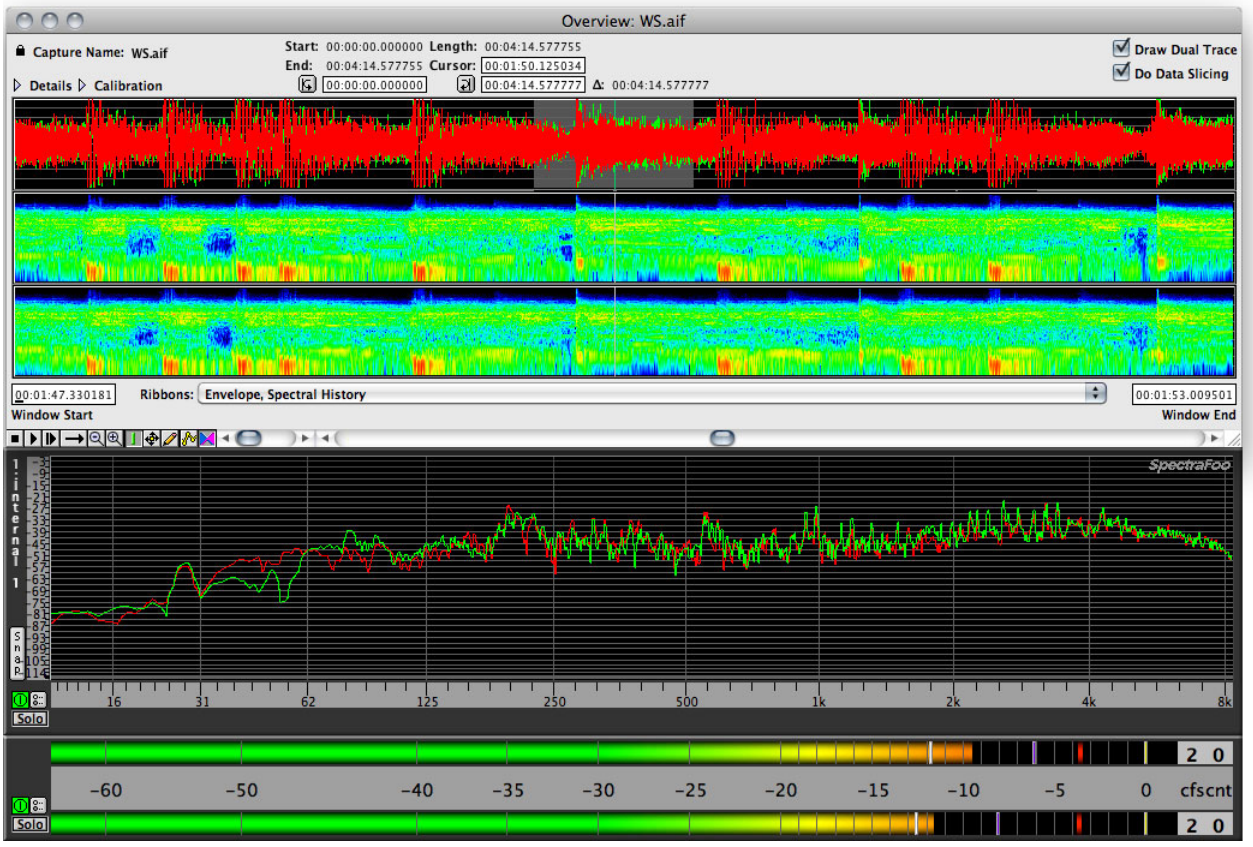

**Figure 10.28: Data slicing**

# **11. Quick Menu Reference**

#### **Main**

The *Preferences* command allows you to bring up system-wide preferences for SpectraFoo. These preferences allow you to control the visual appearance of the components of SpectraFoo, along with some aspects of its operation.

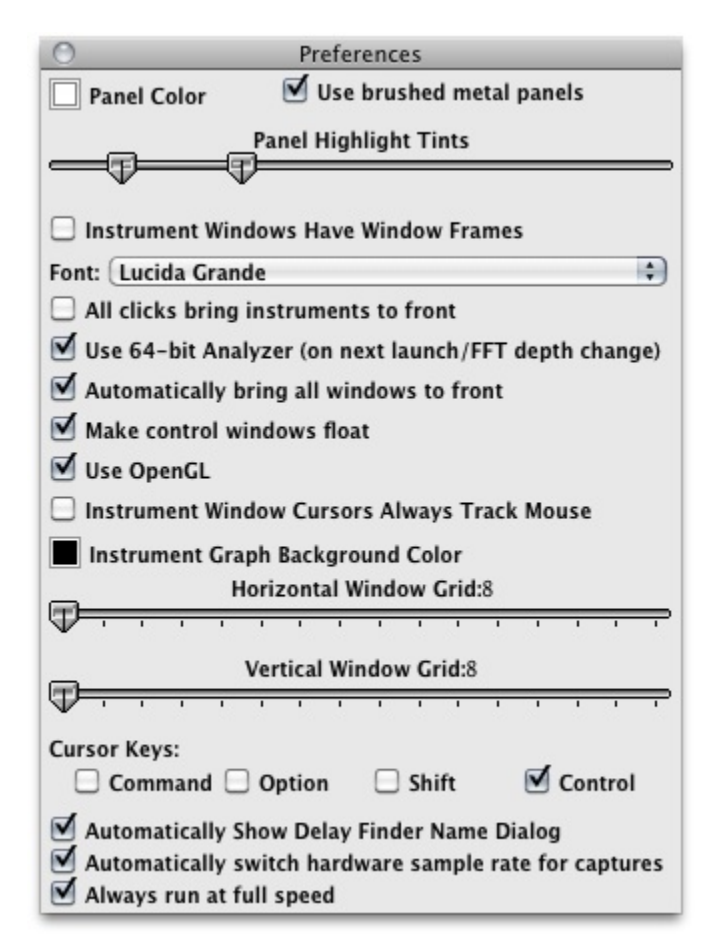

**Figure 11.1: Main Preferences**

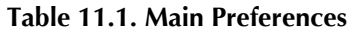

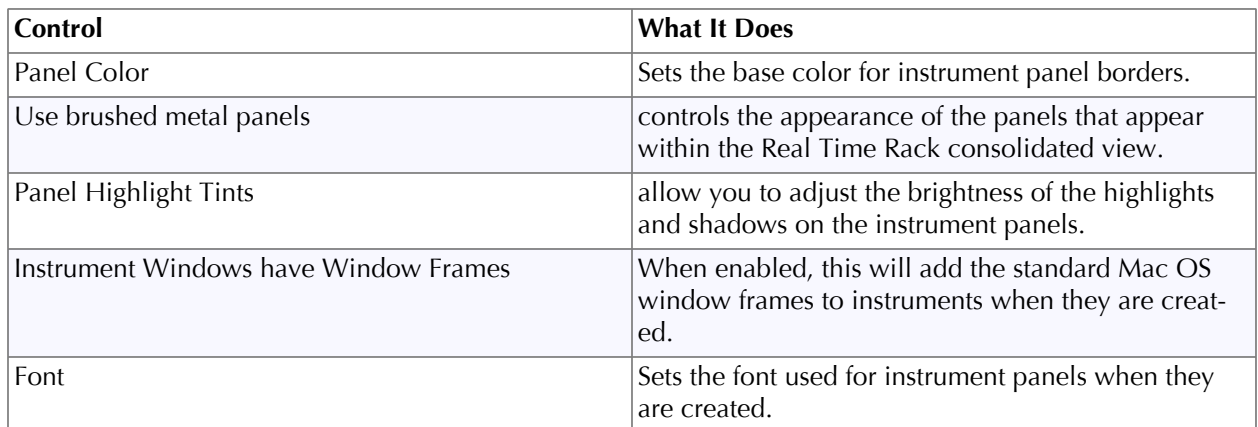

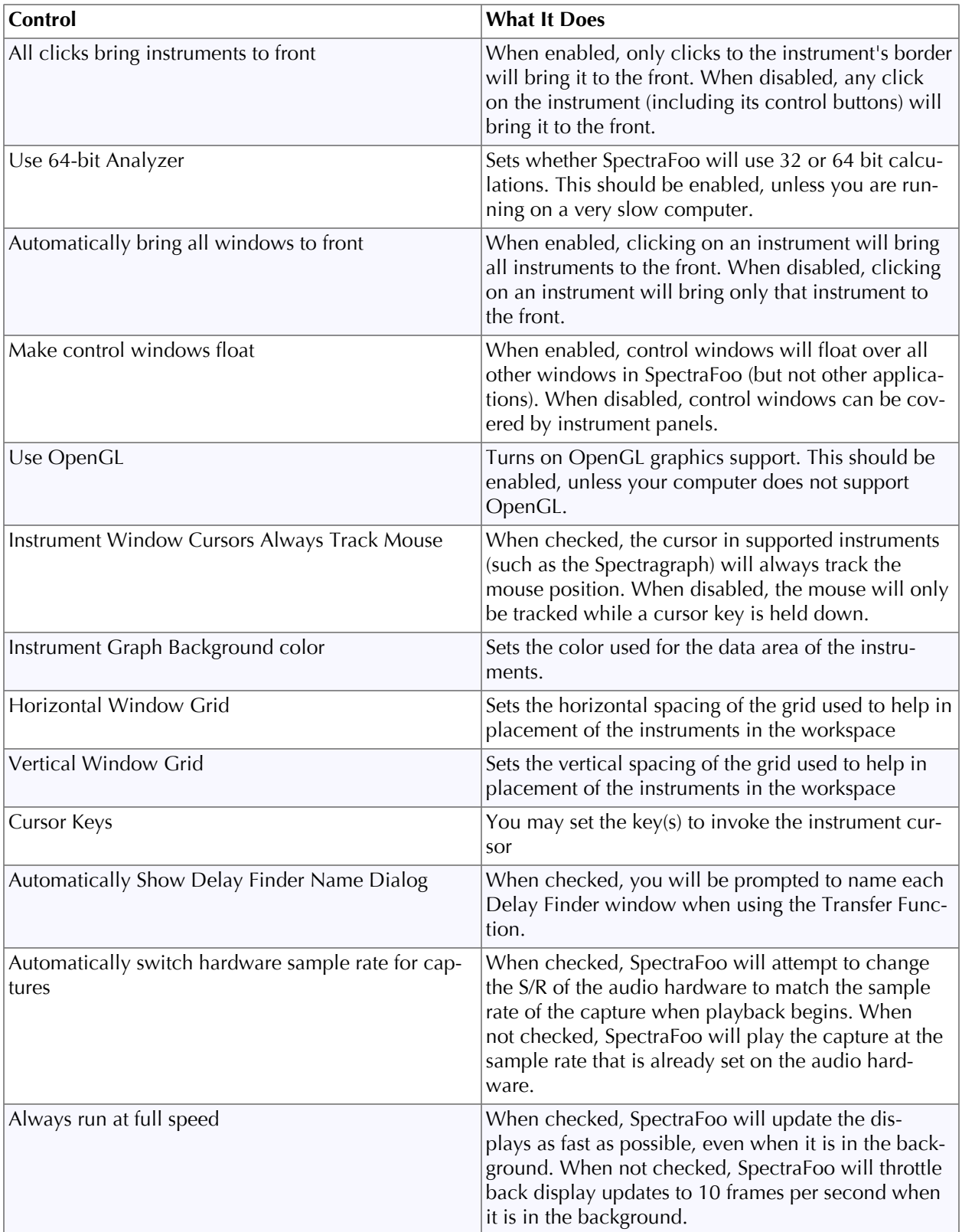

All changes that you make with this control panel are remembered as preferences. These changes take place immediately.

#### **File**

The *Open…* command allows you to open compatible sound files on your computer as [Captures](#page-98-0).

No other items in this menu are used by SpectraFoo. To save your analysis settings please see the information on [Windowsets.](#page-85-0)

#### **Edit**

The *Edit Key Commands* menu item allows you to view or change the key commands for many standard menu commands:

| <b>Command Keys</b>                        |                    |
|--------------------------------------------|--------------------|
| Command                                    | <b>Key Command</b> |
| <b>Hide/Show Window Sets Window</b>        | ж≀∵^∨              |
| <b>Update Current Window Set</b>           | ポンマロ               |
| <b>Save Window Set As</b>                  | ี Ж`^A             |
| <b>Hide/Show Link Groups Window</b>        | ポンマ                |
| <b>Rename Current Window Set</b>           | Ж ∖⊂^R             |
| <b>Close All Documents</b>                 | ิ ¥7 ⊂W            |
| <b>Close All Floating Windows</b>          | ж∩ ∖⊺w             |
| <b>Close Front Floating Window</b>         | ิ # ∩W             |
| <b>Toggle Front Instrument Power</b>       | ∧p                 |
| <b>Toggle Front Instrument Solo</b>        | ≙∩                 |
| <b>Toggle Front Instrument Controls</b>    | ^A                 |
| <b>Hide/Show Command Keys Window</b>       | ਼੪ ∖⊂^Z            |
| Signal Generator: Toggle Run/Stop          | ^ር                 |
| <b>Signal Generator: Toggle Visibility</b> | ж^'                |
|                                            |                    |
|                                            |                    |

**Figure 11.2: Key Commands window**

Legend:

- ⌘ Command
- ⌥ Option
- $\bullet \wedge$  Control
- ⇧ Shift

To change the default key command, double click the command name to open the Key Command editor:

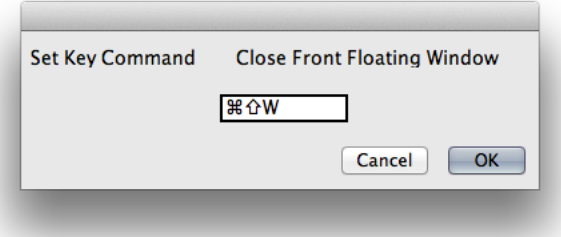

**Figure 11.3: Key Commands editor**

With the editor open, enter the key command you want to assign to this function and click "OK".

#### **Analyzer**

The *Analyzer* Menu allows you to change the resolution of the Analyzer. Although you can switch the resolution of the analyzer to less than 4096 points, SpectraFoo is so fast that we can't see why you would want to (if the computer you are using is especially slow, or if it does not have *any* cache, you may want to lower the analyzer resolution in order to gain some speed at the expense of frequency resolution). You can also use this menu to increase the resolution of the analyzer. The *8192pt* setting is a good compromise between speed and resolution on fast machines.

The *Remove DC Offset* command allows you to remove any residual DC offset from the input converters. If the Spectragraph shows a hump at 0 Hz, even with no input signal present, mute the input to SpectraFoo and select the *Remove DC Offset* command to remove the DC offset from the input.

The *Reset Analyzer* command causes the analyzer to disconnect and the reconnect itself from the selected input hardware. It can be used if the system appears to be behaving strangely (No instrument updates, or severe digital distortion).

The *Level Calibration* command allows you to set a reference value for Digital Full Scale (0 dBFS). This window also contains the utilities to determine when a full scale sample is detected, and how many consecutive full scale samples constitutes a clip.

Finally, the Analyzer menu contains the command to show/hide the *Signal Generator*. Control of the Signal Generator is covered elsewhere in this documentation.

#### **Audio I/O**

*Configure Hardware…* This item will open SpectraFoo's hardware setup window:

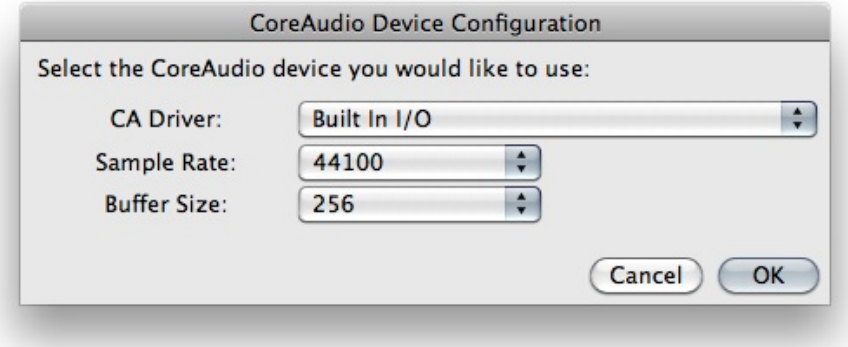

**Figure 11.4: Hardware Configuration Window**

- *CA Driver:* The items in this menu will reflect any supported third-party interfaces, as well as the builtin audio interface of your computer. You may select which audio device SpectraFoo uses for analysis from here.
- *Sample Rate:* You may select any sample rate that is supported by the interface selected by the *CA Driver* menu.
- *Buffer Size:* This menu allows you to set the size of the CoreAudio buffer your interface will use (in samples). Larger buffer values will improve performance on slower machines at the expense of latency. Smaller buffer values will improve SpectraFoo's analysis speed but require more processing power. The buffer size also controls how much data certain instruments display in each update. These instruments include the Oscilliscope, Lissajous Phase Scope, Code List Meter, and the Bitscope.

The *Monitor Input* command allows you to control how the software passes audio from its input to its output. If this item is checked, the audio will be passed. If it is unchecked, the audio will be muted. If you are using
the built in mic on a portable computer and are also using the built in speakers, this item must be unchecked, or you will encounter feedback.

<span id="page-108-0"></span>The *Use Internal Clock* command allows you to choose between an internal and external clock source for the currently selected input hardware. If the hardware supports changing the clock source, this command will be enabled. Generally, you will want to use an external clock if you are recording or monitoring a digital input signal. You may want to use the internal clock when you play material from a capture.

## <span id="page-108-1"></span>**Captures**

The *Captures* menu is used to control the Capture List Window which is described elsewhere in this manual. You can use the commands in the Captures menu to Load, Save, and Delete Captures. You can also tell SpectraFoo to warn you if it is about to remove an unsaved capture from the system's memory.

<span id="page-108-5"></span>The *Save Selected Captures* command will save all of the captures that are currently selected in the Capture List Window. If any of the selected captures have not yet been saved to disk, you will be prompted for a name and location to save the file.

<span id="page-108-6"></span>The *Save Selected Captures As* command will allow you to save each of the currently selected (in the Capture List Window) captures to a fresh location or with a fresh name. You will be presented with the save dialog for each capture in turn.

<span id="page-108-4"></span>The *Load Capture* command allows you to load any AIFF or SoundDesigner II file as a capture.

<span id="page-108-3"></span>The *Delete Selected Captures* removes the selected (in the Capture List Window) captures from SpectraFoo's memory. If the *Ask About Unsaved Captures* command has been selected, for each capture that has been changed and is being deleted, SpectraFoo will ask if you want to save the changes. A capture that has never been saved is considered to be changed.

<span id="page-108-2"></span>The *Ask About Unsaved Captures* command, when checked, causes SpectraFoo to ask you if you want to save a capture that has been changed or has never been saved before it is deleted from memory. The state of this command is remembered as a preference. You may want to turn this off if you have made a large number of captures and want to delete them all or quit SpectraFoo without being asked about each capture in turn.

### <span id="page-108-7"></span>**Groups**

The *Groups* menu allows you to control and select from the library of instrument enable groups. Instrument enable groups allow you to take and restore snapshots of the state of the enable and solo buttons of all of the instruments in the Real Time Rack. Unfortunately the Instrument enable groups do not currently support instruments that are not in the Real Time Rack.

<span id="page-108-8"></span>The *Add to Group Library* command allows you to take a snapshot of the current state of the buttons and save it into the library. A dialog will appear that allows you to name the Group. By appending a '/*x*' (where *x* is replaced with the command key that you would like to use) you can assign a command key to the group. For instance, the *All Off* group was defined with the name "All Off/0".

<span id="page-108-9"></span>The *Delete from Group Library* command allows you to remove a snapshot from the library.

Selecting any of the items that appear below the separator line will restore the associated snapshot.

### <span id="page-108-10"></span>**Window**

The *Window* menu allows you to control the various windows that comprise SpectraFoo. The windows in SpectraFoo are in two different layers. These two layers consist of instrument windows and control windows that float above the instrument windows.

The Control and Routing window, Master Control window, FFT Window Control window, and the all the Details windows for the real time instruments are control windows. Instrument windows are used to display actual measured data. The Real Time Rack is also an instrument window, Control windows always stay in front of the Instrument windows.

In order to help you manage the windows and reduce screen clutter, SpectraFoo provides a set of menu and keyboard commands. These key commands are covered in Appendix II at the end of this manual.

The *Stack Windows* command re-arranges all of the windows in the instrument layer by stacking them diagonally from the upper left hand corner of the main screen.

The *Tile Windows* command is not implemented in this version of the software.

The *Hide All Floating Controls* provides an easy way to remove screen clutter by hiding all of the floating control windows at once. If no floating controls are visible, this command becomes *Show All Floating Controls* which makes all of the hidden floating control windows visible.

The next group of commands, *Hide Routing Window … Show FFT Window Control*, all toggle the visibility of the indicated control window.

The last group of items in the menu correspond to the list of windows in the instrument window layer. Selecting one of these items will bring the corresponding window to the top of the instrument window layer.

# **12. Epilogue**

Welcome to the end of the tour. By this point, you should have a good understanding of the basic features and capabilities of SpectraFoo. It should be clear by now that SpectraFoo was designed with a strong musical bias. It has profound implications for creative work in such diverse areas as Mastering, Recording and Mixing, Audio/Video Post-production, Music Synthesis Research, Sound Design, Musical Instrument Design, Loudspeaker Testing, and Ethnomusicology, among others.

Although SpectraFoo was designed for the professional engineer, it is also an excellent educational tool. By giving students quantitative feedback that is synchronized with what they hear, SpectraFoo helps to accelerate the development of critical listening skills. Using SpectraFoo, it is possible to make measurements of subtle sonic effects while you are experiencing them. This quickly leads to a deep understanding of how to achieve a sound and how to fix problems when they occur.

While we have touched on a number of possible applications, we expect that you will think of many others. In fact, like the makers of any good tool, we expect to be amazed and astounded by some of the things that you accomplish with SpectraFoo.

In its current implementation, SpectraFoo is not intended to be a replacement for specialized audio component test equipment such as Audio-Precision. However, using SpectraFoo in conjunction with such equipment will increase the scope of the analysis which can be performed on audio systems. SpectraFoo can be used to to make dynamic electrical engineering measurements which are difficult or impossible to make with other analyzers due to their inherent speed limitations. An example of such a measurement is measuring the distortion characteristics introduced by the manipulation of dynamic analog circuit elements such as potentiometers or by the manipulation of the parameters of a DSP algorithm (eg. moving a fader on a digital console).

SpectraFoo's greatest strength lies in its ability to provide quantitative measurements which can be synchronously referenced against the subjective experience. This is the "Foo factor". It is a widely held belief in audio circles that good specs and performance "on the bench" do not necessarily guarantee exceptional sound quality. It is our belief that this discrepancy is due, in large part, to the dynamical behavior of electronic systems. Until now it has been impossible to test systems with signals that properly stimulate this dynamical behavior. The heretofore available test equipment simply was not fast enough to analyze and display measurements that provide any meaningful information about the dynamical behavior of audio devices in the presence of real musical signals. SpectraFoo provides the technology that makes dynamical testing possible.

We hope that you will get as much enjoyment and insight from working with SpectraFoo as we have gotten from developing it.

Developer's Note: Please feel free to stress SpectraFoo as much as possible. Our primary design objectives have been to create a system that is not only extremely fast and easy to use, but also stable and robust. We believe that software should not surprise you, shouldn't break, and should never, ever crash the computer it is running on. If you encounter any stability problems with SpectraFoo, please contact us immediately.

# **13. License Agreement**

LICENSE AGREEMENT

METRIC HALO DISTRIBUTION, INC.

### SOFTWARE LICENSE AGREEMENT AND WARRANTY

IMPORTANT - PLEASE READ THIS SOFTWARE LICENSE AGREEMENT CAREFULLY BEFORE INSTALLING AND USING THE SOFTWARE.

By installing the Software, the Licensee is consenting to be bound by and becoming a party to this Agreement. IF YOU DO NOT AGREE TO THE TERMS OF THIS AGREEMENT, PROMPTLY RETURN THE MEDIA ON WHICH THE SOFTWARE IS FURNISHED, WRITTEN MATERIALS, HARDWARE (IF ANY), AND OTHER ITEMS WHICH ARE PART OF THIS PRODUCT TO THE PLACE WHERE YOU OBTAINED THEM FOR A FULL REFUND.

This legal document is an agreement between you, the user (Licensee), and Metric Halo Distribution, Inc. (hereinafter "MH", Licensor). LICENSEE ACKNOWLEDGES HAVING READ, UNDERSTOOD, AND AGREES TO BECOME BOUND BY THE TERMS OF THIS AGREEMENT, WHICH INCLUDES THE SOFTWARE LICENSE, LIMITED WARRANTY, EXCLUSIONS OF LIABILITY AND PROPERTY RIGHTS OF THE LICENSOR.

### 1. SOFTWARE LICENSE TERMS

Licensee agrees to install and use the Software on one (1) computer at a time. The Software may not be networked. The Software may not be duplicated or reproduced in any form whatsoever, except as required to execute the software on the licensed machine. Any required additional copies can be purchased directly from MH or its authorized distributor. Further, if any modifications are made to the Software by Licensee during the warranty period; if the media is subjected to accident, abuse, or improper use; or if Licensee violates the terms of this Agreement, then the warranty shall immediately terminate and MH shall have no responsibility to replace the Software or refund the purchase price. Moreover, this warranty shall not apply if the Software is used on or in conjunction with hardware or software other than the unmodified version of hardware and software with which the Software was designed to be used as described in the documentation. Any failure of Licensee to comply with this provision is a material breach of this Agreement. Licensee agrees that it will not attempt to alter, disassemble, decrypt, or reverse engineer the Software.

### 2. EXPORT LAW ASSURANCES

Licensee acknowledges that the laws and regulations of the United States restrict the export and re-export of commodities and technical data of United States origin, including the Software. Licensee agrees that it will not export or re-export the Software in any form without the appropriate United States and foreign government licenses. Licensee agrees that its obligations pursuant to this section shall survive and continue after any termination or expiration of rights under this Agreement. In any event, the Licensee may not export or re-export the subject Software without the express written permission of MH.

### 3. TRANSFER OF LICENSE

Licensee is permitted to transfer this license of the Software and all rights under this agreement to a third party only after the Software has been removed from the computer on which it was installed. The Licensee must request a license transfer from Metric Halo Laboratories, Inc. prior to the transfer of the Software. In the event that the license is transferred and/or exported or re-exported to the extent permitted by this Agreement, any such transferee must agree in writing to be bound by the terms of this License Agreement.

### 4. LIMITED WARRANTY ON MEDIA

MH warrants that, for a period of three (3) months from the date of purchase, the media on which the Software is furnished will be free from any physical defects in materials and workmanship and that the Software program is properly recorded. If the Software is not recorded or contains physical defects in materials and/or workmanship,

MH will at their option, either (a) replace the item at no charge to the Licensee or (b) the purchase price of the product provided Licensee follows the MH return procedure and returns the item to be replaced, postage prepaid, with proof of purchase, to MH. For warranty service, please write or call MH at (727) 725-9555 for instructions.

#### 5. EXCLUSIONS OF LIABILITY

IN NO EVENT WILL MH BE LIABLE FOR ANY DIRECT, INDIRECT, SPECIAL, INCIDENTAL OR CONSEQUEN-TIAL DAMAGES RESULTING FROM ANY DEFECT IN THE PRODUCT, INCLUDING LOST PROFITS, DAM-AGE TO PROPERTY AND, TO THE EXTENT PERMITTED BY LAW, DAMAGE FOR PERSONAL INJURY, EVEN IF MH HAS BEEN ADVISED OF THE POSSIBILITY OF SUCH DAMAGES.

FURTHER, MH DOES NOT WARRANT, GUARANTEE OR MAKE ANY REPRESENTATION REGARDING THE USE, OR THE RESULTS OF USE, OF THE MH SOFTWARE OR WRITTEN MATERIALS IN TERMS OF COR-RECTNESS, ACCURACY, RELIABILITY, CURRENTNESS, OR OTHERWISE. THE ENTIRE RISK AS TO THE RE-SULTS AND PERFORMANCE OF THE SOFTWARE IS ASSUMED BY THE LICENSEE.

Some jurisdictions do not allow the exclusion or limitation of incidental or consequential damages, so this exclusion and limitation may not apply to the Licensee.

It is mutually acknowledged that the Licensee must read the manual to coordinate the equipment requirements needed for the system including, but not limited to the capacity of all speakers intended to be used by Licensee in conjunction with the subject Software. Licensor shall not be liable in any way whether for direct damage or consequential damage or any other portion of the system that is damaged as a result of Licensee using the subject Software.

#### 6. PROPERTY RIGHTS OF THE LICENSOR

This Software is the exclusive property of the Licensor whether personal property and/or intellectual property or otherwise. The Software is subject to both the Patent Laws and the Copyright Laws of the United States of America. There is a pending patent application at the United States Patent Office. All of the material whether in terms of printed media or software is copyrighted to the fullest extent permitted by law. All rights are reserved by Metric Halo Laboratories, Inc.

### 7. U.S. GOVERNMENT USERS

If you are a U.S. Government user then the Software is provided with "RESTRICTED RIGHTS" as set forth in subparagraphs (c)(1) and (2) of the Commercial Computer Software-Restricted Rights clause at FAR 52.227-19 or subparagraph (c)(1)(ii) of the Rights in Technical Data and Computer Software clause at DFARS 252.277-7013, as applicable.

#### 8. TRADEMARK RIGHTS

Permission is hereby granted to use the phrase "Mastered with SpectraFoo™" and to use the SpectraFoo™ logo on CDs, LPs CD-ROMs, DVDs, cassettes, Laser Discs, and Films for commercial release that were produced using this software. Any visual representation or reproduction of SpectraFoo generated graphics must be given credit using the terms "Measured using SpectraFoo™".

#### 9. GOVERNING LAW

This license agreement shall be governed by the laws of the United States and the State of New York. If, for any reason, a court of competent jurisdiction finds any provision, or portion thereof, to be unenforceable, that provision will be enforced to the maximum extent permissible, and the remainder of this Agreement shall continue in full force and effect.

SpectraFoo, SpectraFoo Visual Audio Monitoring System, Metric Halo, Real Time Rack and Phase Torch are trademarks or registered trademarks of Metric Halo Distribution, Inc. All rights, except those specifically granted here are reserved. All other trademarks are the property of their respective owners.

Should Licensee have any questions concerning this Agreement please contact Metric Halo in writing.

Manufacturer:

Metric Halo Distribution, Inc.

5 Donovan Drive, Suite 1

Hopewell Junction, NY 12533 USA

# **Glossary**

# **Symbols**

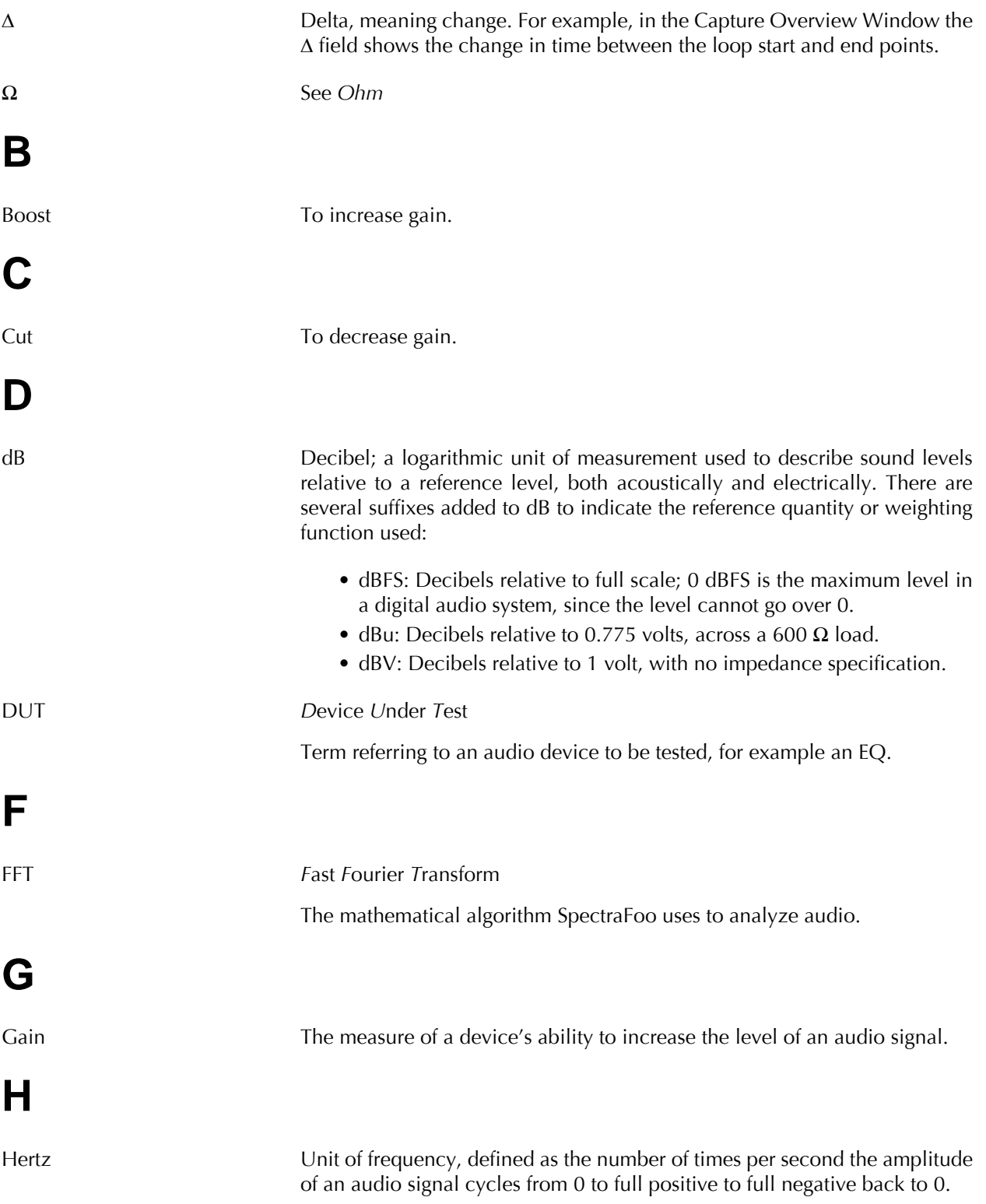

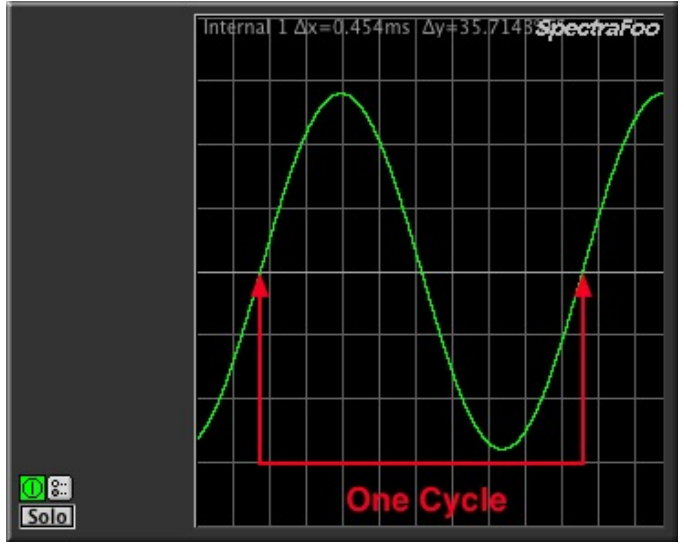

**Figure 183: One cycle**

The abbreviation Hz is used to indicate frequency; 60 Hz means the signal makes 60 cycles per second. For large values a "k" is used to indicate that the value is multiplied by 1000. For example 15 kHz is 15,000 cycles per second.

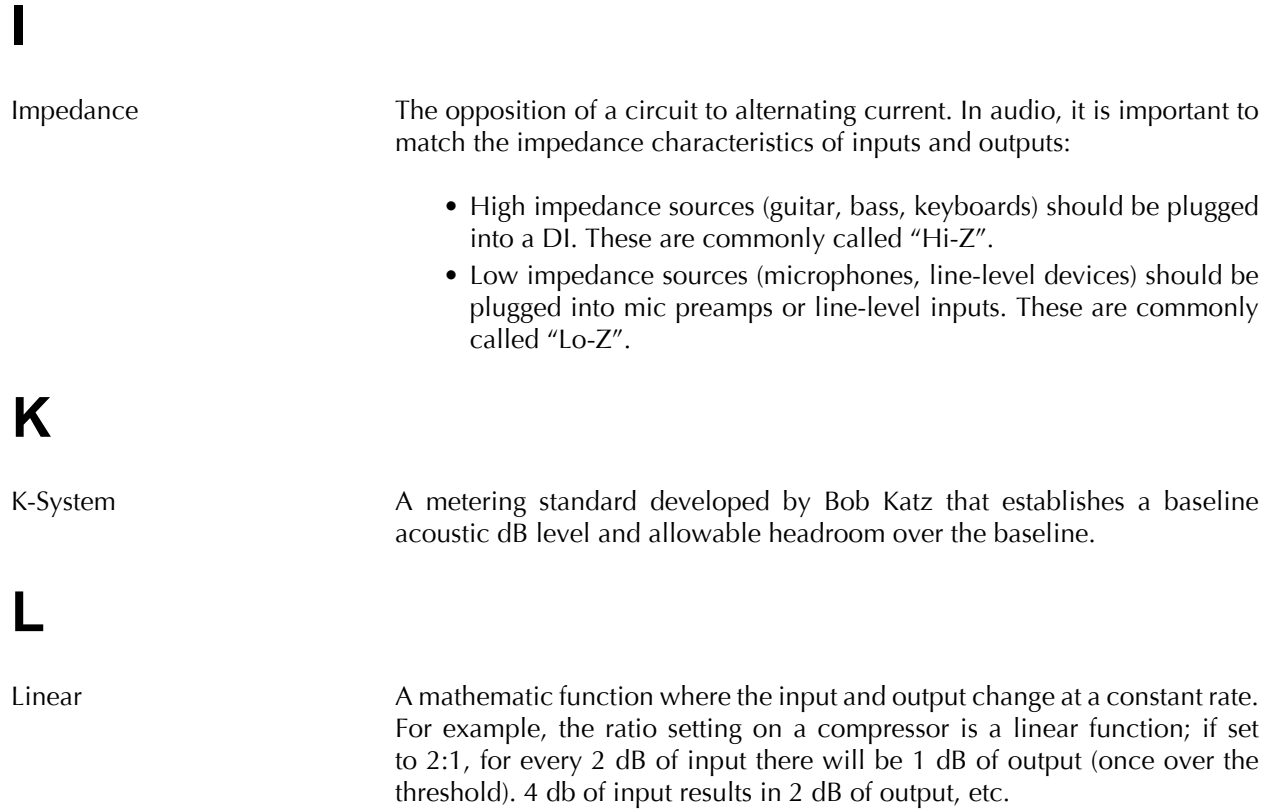

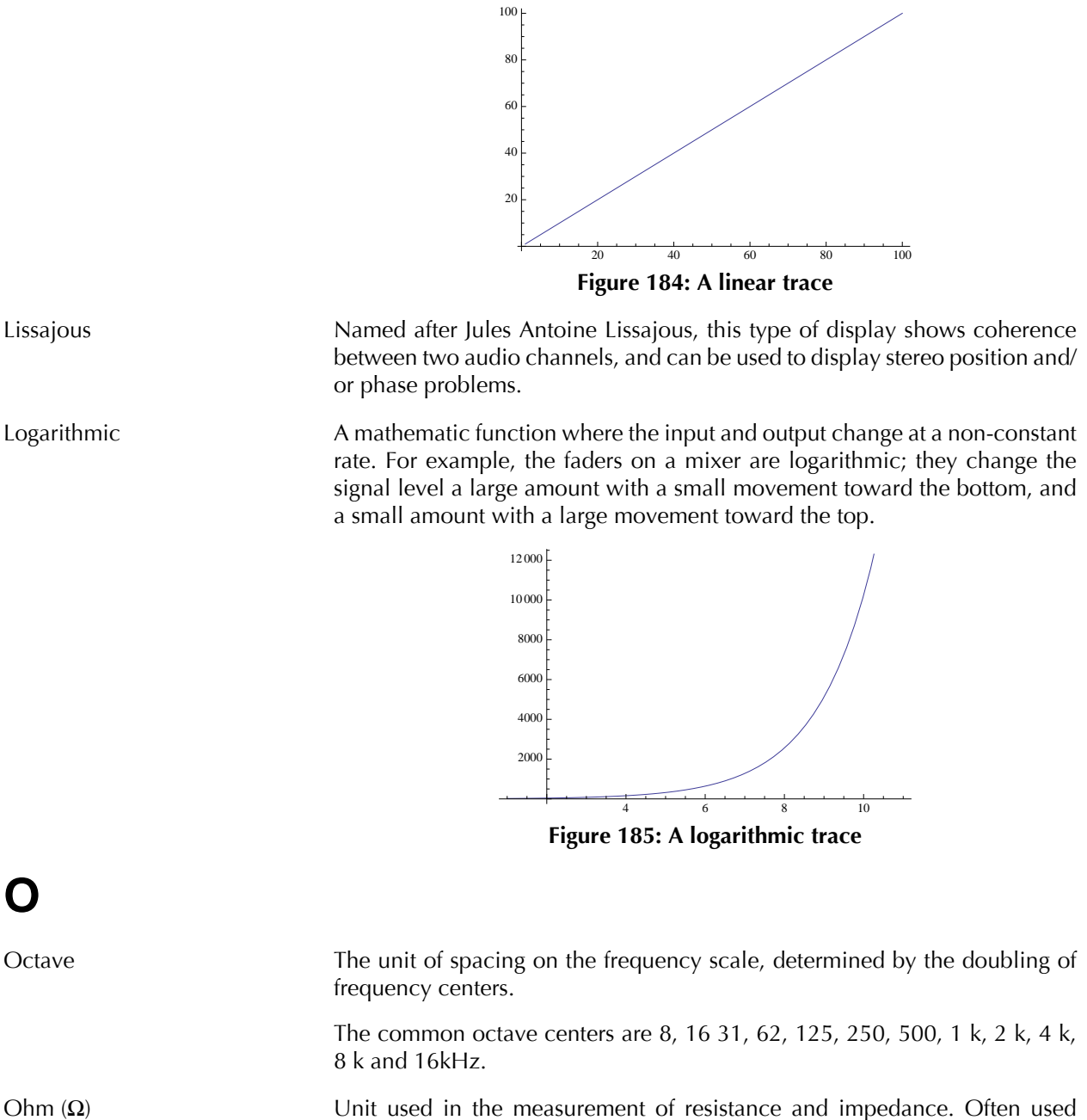

with prefixes to indicate large values, such as "k" (kilo) which equals 1000; for example, 5 kΩ means five thousand ohms (or 5 kilo ohms) . Similarly, "M" (mega) is used to indicate 1,000,000; so 10 M $\Omega$  means 10 million ohms (or 10 megaohms).

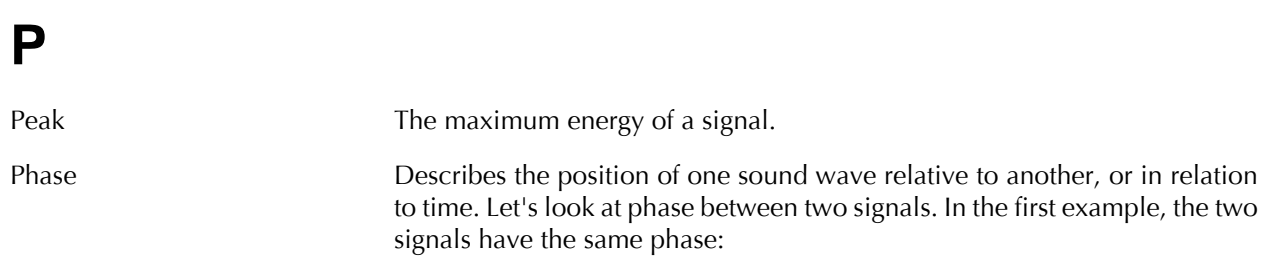

**O**

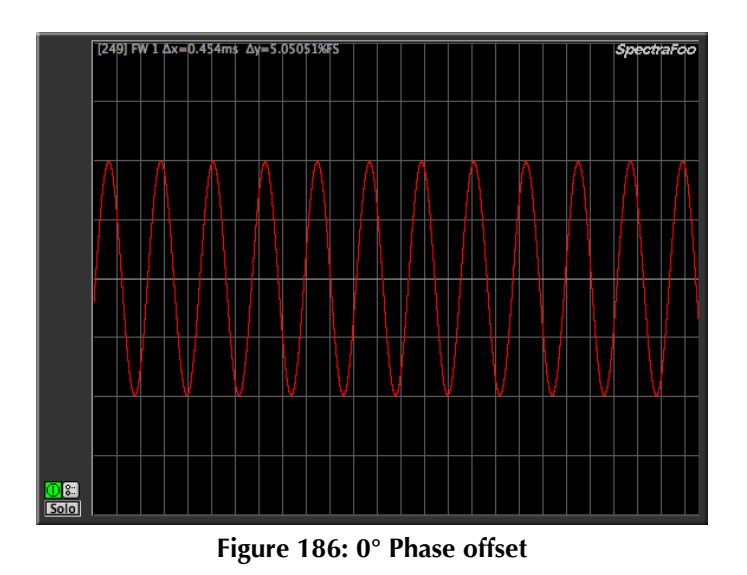

The two signals are drawn perfectly on top of each other. In the next example, the right signal is 180° out of phase with the left signal. When the audio on the left is at its highest, the right is at its lowest and vice versa. A signal that is 180° out of phase is also called "polarity inverted" or "phase inverted"

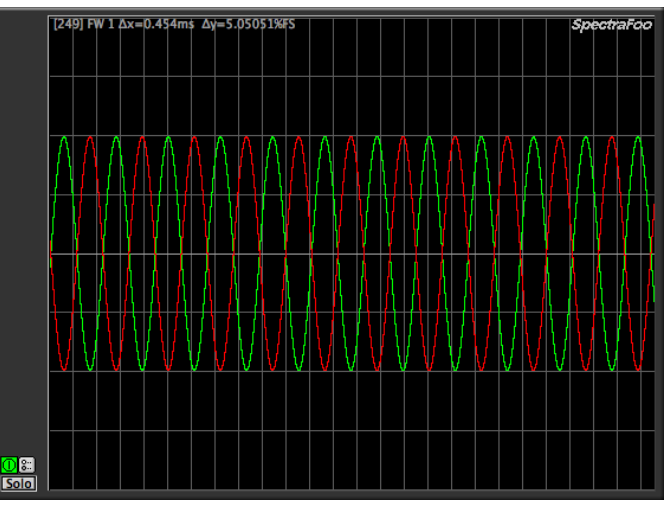

**Figure 187: 180° Phase offset**

If we sum the signals together, we get nothing; the high of the left is cancelled out by the low of the right. This is called phase cancellation

249] FW 1 Δx=0.454m\$ Δy=5.05051%F5

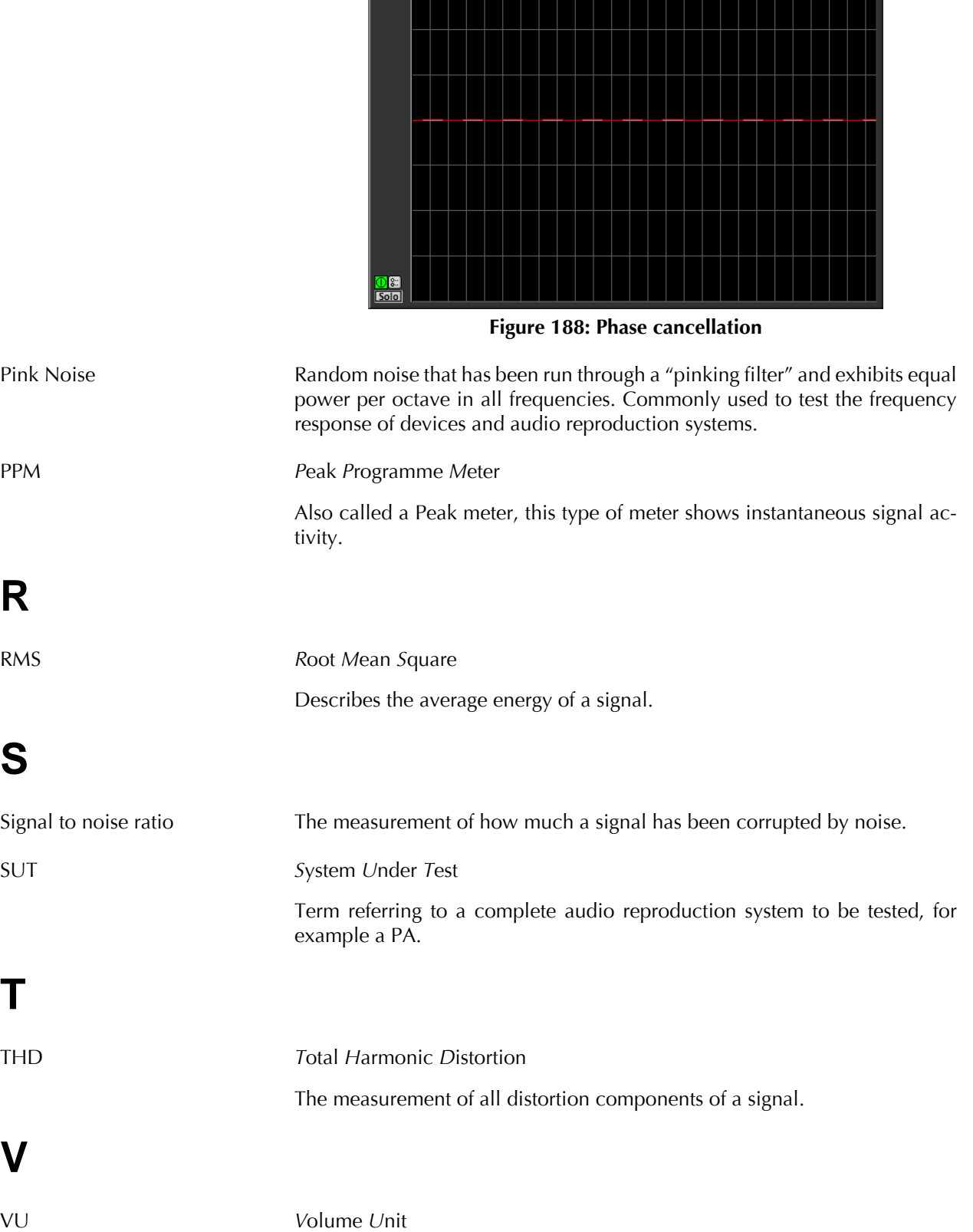

A scale of measurement of audio energy that averages high and low levels to show perceived loudness.

# **W**

White Noise **Random noise with equal power within a fixed bandwidth. White noise con**tains more high frequency energy than pink noise.

# **Index**

# **A**

Analyzer Adjusting the number of channels , [79](#page-78-0) Changing the analysis depth, [80](#page-79-0) Channels, [78](#page-77-0) Configuring the routing matrix, [80](#page-79-1) Control & Routing window, [78](#page-77-1) Master Controls window, [76](#page-75-0) Sum & Difference monitoring, [82](#page-81-0) Analyzer menu, [108](#page-107-0) Analysis points, [108](#page-107-0) Level Calibration, [108](#page-107-1) Remove DC Offset, [108](#page-107-2) Reset Analyzer, [108](#page-107-3) Signal Generator, [108](#page-107-4) Audio I/O menu, [108](#page-107-5) Buffer Size, [108](#page-107-6) CA Driver, [108](#page-107-6) Configure Hardware…, [108](#page-107-7) Monitor Input, [108](#page-107-8) Sample Rate, [108](#page-107-6) Use Internal Clock, [109](#page-108-0)

## **B**

Band Power History, [49](#page-48-0) Buffer Size, [108](#page-107-6)

# **C**

CA Driver, [108](#page-107-6) Captures, [97](#page-96-0) Automatic assembly of Split Stereo files, [99](#page-98-0) Automation, [103](#page-102-0) Capture List Window, [99](#page-98-1) Data slicing, [104](#page-103-0) Level-based mode, [97](#page-96-1) Loading Audio Files, [99](#page-98-2) Loop points, [101](#page-100-0) Manual mode, [97](#page-96-2) Measuring time between two events, [104](#page-103-1) Overview windows, [99](#page-98-3) Ribbons, [101](#page-100-1) Timecode mode, [99](#page-98-4) Captures menu, [109](#page-108-1) Ask About Unsaved Captures, [109](#page-108-2) Delete Selected Captures, [109](#page-108-3) Load Capture, [109](#page-108-4) Save Selected Captures, [109](#page-108-5) Save Selected Captures As, [109](#page-108-6) Code List Meter, [52](#page-51-0) Code Matrix Meter, [51](#page-50-0)

Code Meter, [51](#page-50-1) Correlation History Meter, [50](#page-49-0) Correlation Meter, [49](#page-48-1)

## **D**

Data slicing, [104](#page-103-0)

## **E**

Edit menu Edit Key Commands, [107](#page-106-0) Envelope History, [44](#page-43-0)

## **F**

FFT, [12](#page-11-0) FFT window, [96](#page-95-0) File menu, [107](#page-106-1) Open, [107](#page-106-1)

## **G**

Groups menu, [109](#page-108-7) Add to Group Library, [109](#page-108-8) Delete from Group Library, [109](#page-108-9)

## **I**

Instruments Adding and removing, [76](#page-75-1) Band Power History, [49](#page-48-0) Code List Meter, [52](#page-51-0) Code Matrix Meter, [51](#page-50-0) Code Meter, [51](#page-50-1) Correlation History Meter, [50](#page-49-0) Correlation Meter, [49](#page-48-1) Envelope History, [44](#page-43-0) Level meter, [19](#page-18-0) Lissajous Phase Scope, [45](#page-44-0) Oscilloscope, [41](#page-40-0) Phase Torch™, [47](#page-46-0) Power Balance History, [45](#page-44-1) Power History, [44](#page-43-1) Spectragram, [38](#page-37-0) Spectragraph, [25](#page-24-0) THD Meter, [53](#page-52-0) Timecode Clock, [49](#page-48-2) Transfer Function, [55](#page-54-0)

## **L**

Level calibration, [84](#page-83-0) Level meter Change Level-based colors, [25](#page-24-1) Change Peak/RMS/VU colors, [24](#page-23-0) Change transition levels, [25](#page-24-2) Clip counter, [20](#page-19-0) Color modes, [19](#page-18-1)

Color transition levels, [25](#page-24-3) Configure PPM ballistics, [23](#page-22-0) Meter bar colors, [24](#page-23-1) Meter scales, [24](#page-23-2) Orientation, [19](#page-18-2) PPM ballistics, [23](#page-22-1) Sum & Difference mode, [21](#page-20-0) Link Groups, [87](#page-86-0) Choosing what groups an instrument belongs to, [89](#page-88-0) Disable, [89](#page-88-1) Enable, [89](#page-88-2) Naming and configuring, [88](#page-87-0) Lissajous Phase Scope Adjustable sensitivity, [46](#page-45-0) Auto-Sensitivity Mode, [47](#page-46-1) Change mode, [46](#page-45-1) Hi-Res Mode, [47](#page-46-2) Stereo Position mode, [46](#page-45-2) Vectorscope and X-Y modes, [45](#page-44-2)

## **M**

Main menu, [105](#page-104-0) Preferences, [105](#page-104-0) Master Controls window, [76](#page-75-0)

# **O**

**Oscilloscope** Selectable trigger channel, [44](#page-43-2) Single and Dual trace modes, [43](#page-42-0) Trace display modes, [43](#page-42-1)

## **P**

Parameter Management System, [85](#page-84-0) Phase Torch™, [47](#page-46-0) Power Balance History, [45](#page-44-1) Power History, [44](#page-43-1) Preferences All clicks bring instruments to front, [106](#page-105-0) Always run at full speed, [106](#page-105-1) Automatically bring all windows to front, [106](#page-105-2) Automatically Show Delay Finder Name Dialog, [106](#page-105-3) Automatically switch hardware sample rate for captures, [106](#page-105-4) Cursor Keys, [106](#page-105-5) Font, [105](#page-104-1) Horizontal Window Grid, [106](#page-105-6) Instrument Graph Background color, [106](#page-105-7) Instrument Window Cursors Always Track Mouse, [106](#page-105-8) Instrument Windows have Window Frames, [105](#page-104-2) Make control windows float, [106](#page-105-9) Panel Color , [105](#page-104-3)

Panel Highlight Tints, [105](#page-104-4) Use 64-bit Analyzer, [106](#page-105-10) Use brushed metal panels, [105](#page-104-5) Use OpenGL, [106](#page-105-11) Vertical Window Grid, [106](#page-105-12)

## **S**

Sample Rate, [108](#page-107-6) Saving and recalling presets, [85](#page-84-1) Signal Generator, [90](#page-89-0) Arbitrary signal sample rates, [94](#page-93-0) Building Files & Captures, [94](#page-93-1) Dither & Quantization, [92](#page-91-0) FFT Synchronization, [93](#page-92-0) Output Routing, [83](#page-82-0) Pink noise, [92](#page-91-1) Selecting the rectangular analyzer window, [93](#page-92-1) Sweep modes, [91](#page-90-0) Sweeps, [90](#page-89-1) White noise, [91](#page-90-1) Windowed Bursts, [94](#page-93-2) Spectragram, [38](#page-37-0) Orientation, [39](#page-38-0) Preferences, [40](#page-39-0) Spectragraph Accumulation modes, [28](#page-27-0) Assign and display a spectral snapshot, [35](#page-34-0) Change trace colors, [30](#page-29-0) Create a Transfer Function from two Spectral Snapshots, [37](#page-36-0) Create average snapshot, [36](#page-35-0) Dual channel modes, [26](#page-25-0) Log and linear averaging, [33](#page-32-0) Octave Analysis, [30](#page-29-1) Physical unit calibration, [29](#page-28-0) Spectral Snapshots, Overlays & Libraries, [33](#page-32-1) Sum, Multiply and Overlap modes, [27](#page-26-0) Taking a spectral snapshot, [33](#page-32-2) Trace colors, [30](#page-29-2) Sum & Difference monitoring, [82](#page-81-0) System Requirements, [12](#page-11-1)

## **T**

THD Meter, [53](#page-52-0) Timecode Clock, [49](#page-48-2) Transfer Function, [55](#page-54-0) About the Response Curves, [70](#page-69-0) Checking your measurement equipment, [63](#page-62-0) Coherence, [60](#page-59-0), [67](#page-66-0) Controls , [58](#page-57-0) Cursors in the Transfer Function window, [75](#page-74-0) Interpreting the Data, [67](#page-66-1) Measuring system response, [71](#page-70-0)

Overview, [55](#page-54-1) Snapshot Overlays Reference, [73](#page-72-0) System Correction, [73](#page-72-1) Time align the source and response signals, [65](#page-64-0) Transfer Function Window, [60](#page-59-1) Understanding the Transfer Function, [62](#page-61-0) Working with extremely long delays, [66](#page-65-0)

## **W**

Window menu, [109](#page-108-10) Window Sets, [85](#page-84-2), [86](#page-85-0) Creating, [86](#page-85-1) Modifying, [87](#page-86-1)